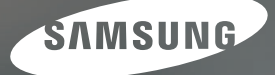

# **Manuale per l'utente**

## S860 | S760

Grazie per aver acquistato una fotocamera Samsung. Questo manuale guida l'utente all'uso della fotocamera, illustrando l'acquisizione e il download di immagini, nonché l'uso del software applicativo. Leggere il manuale prima di utilizzare la nuova fotocamera.

\* Il presente manuale è simile a quello della fotocamera SAMSUNG S860.

**ITALIANO** 

Utilizzare la fotocamera nell'ordine indicato di seguito.

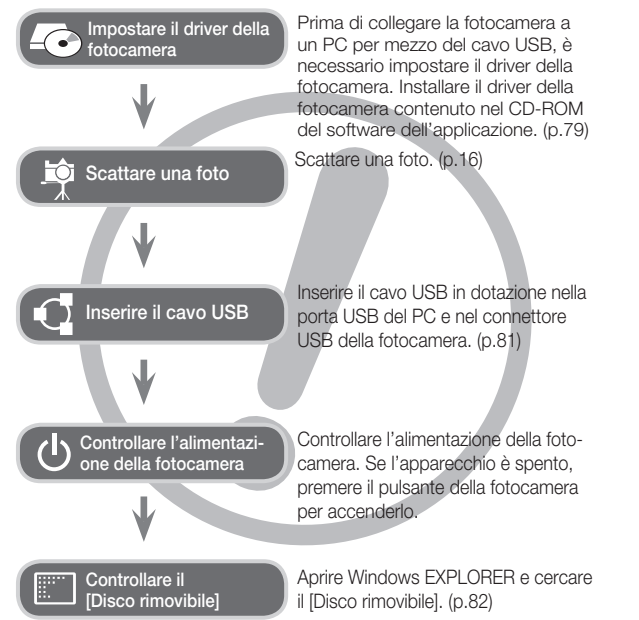

### Istruzioni Imparare a conoscere la fotocamera

Grazie per aver acquistato una fotocamera digitale Samsung.

- -Prima di utilizzare la fotocamera, leggere integralmente il manuale d'uso.
- -Quando si richiede l'assistenza post-vendita, portare al centro di assistenza la fotocamera e l'eventuale articolo che causa il malfunzionamento (batteria, scheda di memoria ecc.).
- Verificare che la fotocamera funzioni correttamente prima di utilizzarla (ad esempio prima di un viaggio o di un avvenimento importante) per evitare inconvenienti. Samsung declina ogni responsabilità per eventuali perdite o danni derivanti dal funzionamento difettoso della fotocamera.
- -Conservare il presente manuale in un posto sicuro.
- -Se si utilizza un lettore di schede per copiare le immagini nella scheda di memoria, le immagini potrebbero risultare danneggiate.

Durante il trasferimento al PC delle immagini scattate con la fotocamera, assicurarsi di utilizzare il cavo USB in dotazione per collegare la fotocamera al PC. La casa produttrice declina ogni responsabilità per perdite o danni alle immagini presenti nella scheda di memoria causati dall'uso di un lettore di schede.

• Contenuti e illustrazioni presenti nel manuale sono soggetti a modifica senza preavviso in caso di aggiornamento delle funzioni della fotocamera.

ÄMicrosoft Windows e il logo di Windows sono marchi registrati di Microsoft Corporation negli Stati Uniti e/o negli altri paesi.

ÄTutti i marchi e i nomi dei prodotti che compaiono in questo manuale sono marchi registrati delle loro rispettive compagnie.

La scritta PERICOLO indica una situazione di rischio imminente che, se non evitata, può provocare il decesso o gravi lesioni.

- Non cercare in alcun modo di alterare la fotocamera. La mancata osservanza di questa norma può provocare incendi, lesioni, scosse elettriche o gravi danni all'utente o alla fotocamera. Le ispezioni interne, la manutenzione e le riparazioni devono essere eseguite dal rivenditore o da un centro di assistenza fotocamere Samsung.
- Non utilizzare il prodotto in prossimità di gas infiammabili o esplosivi, in quanto ciò potrebbe aumentare il rischio di esplosioni.
- Se liquidi od oggetti estranei dovessero penetrare nella fotocamera, non usare l'apparecchio. Spegnere la fotocamera, quindi scollegare la sorgente di alimentazione. Rivolgersi al rivenditore o a un centro di assistenza fotocamere Samsung. Non continuare a usare l'apparecchio per evitare di provocare incendi o scosse elettriche.
- Non inserire o far cadere oggetti estranei metallici o infiammabili nella fotocamera attraverso punti di accesso quali la fessura della scheda di memoria e lo scomparto batterie. In questo modo si possono provocare incendi o scosse elettriche.
- Non azionare la fotocamera con le mani bagnate. Ciò comporta il rischio di scosse elettriche.

### Pericolo and Avvertenza

La scritta AVVERTENZA indica una situazione potenzialmente pericolosa che, se non evitata, può provocare la morte o gravi lesioni.

- Non usare il flash in prossimità di persone o animali. Il posizionamento del flash troppo vicino agli occhi del soggetto può provocare danni alla vista.
- Per ragioni di sicurezza, tenere il prodotto e i relativi accessori lontano dalla portata di bambini per prevenire incidenti quali:
- ingestione delle batterie o di accessori di piccole dimensioni. In caso di incidenti, consultare immediatamente un medico.
- Le parti in movimento della fotocamera possono provocare lesioni.
- Batteria e fotocamera possono surriscaldarsi in caso di utilizzo prolungato, provocando funzionamenti difettosi dell'apparecchio. Se ciò dovesse avvenire, disattivare la fotocamera e farla raffreddare per alcuni minuti.
- Non lasciare la fotocamera in luoghi soggetti a temperature molto elevate quali l'interno di veicoli chiusi, non esporla alla luce diretta del sole e non lasciarla in altri luoghi con temperature estreme. L'esposizione a temperature estreme può danneggiare i componenti interni della fotocamera e provocare incendi.
- Durante l'uso, non coprire la fotocamera o il caricabatterie. L'eventuale surriscaldamento può deformare il corpo della fotocamera o provocare incendi. Utilizzare sempre la fotocamera e i relativi accessori in zone ben ventilate.

### Attenzione

La scritta ATTENZIONE indica una situazione potenzialmente pericolosa che, se non evitata, può provocare lesioni di lieve o media entità.

- Perdite, surriscaldamento o batteria danneggiata possono provocare incendi o lesioni.
- Utilizzare batterie con specifiche adatte alla fotocamera.
- Non provocare cortocircuiti, né riscaldare o gettare le batterie nel fuoco.
- Non inserire le batterie con le polarità invertite.
- Togliere le batterie se la fotocamera non viene utilizzata per lunghi periodi. La fuoriuscita di elettrolito corrosivo dalle batterie può danneggiare i componenti della fotocamera in modo irreparabile.
- Non mettere in funzione il flash quando questo è a contatto con le mani o altri oggetti. Non toccare il flash dopo averlo utilizzato ininterrottamente: potrebbe provocare ustioni.
- Se si utilizza il caricabatterie CA, non spostare la fotocamera quando è accesa. Dopo l'uso, spegnere sempre la fotocamera prima di staccare il cavo dalla presa a muro. Prima di spostare la fotocamera, controllare che eventuali cavi di collegamento con altri dispositivi siano disinseriti. In caso contrario si possono danneggiare i cavi e provocare incendi o scossa elettrica.
- Prestare attenzione a non toccare l'obiettivo per evitare di scattare foto poco nitide e di provocare funzionamenti difettosi della fotocamera.
- Durante le riprese, evitare di ostruire l'obiettivo o il flash.
- Se lasciate vicino alla fotocamera, le carte di credito potrebbero smagnetizzarsi. Evitare di lasciare carte magnetiche vicino alla telecamera.
- L'utilizzo di un alimentatore che non sia compatibile con le specifiche della fotocamera rischia di provocare funzionamenti difettosi dell'apparecchio Consigliamo di adoperare unicamente batterie dotate delle specifiche adatte alla fotocamera in uso.
- Ä Alimentatore disponibile

 $\curvearrowleft$  Tensione: 3.3V, Amprer: 2A, Diametro:  $\phi$  2.35

• All'accensione della fotocamera, verificare se il tipo di batteria usato corrisponde a quello configurato in [IMPOSTAZIONI] > ITIPO BATT.] (p. 49).

### Sommario

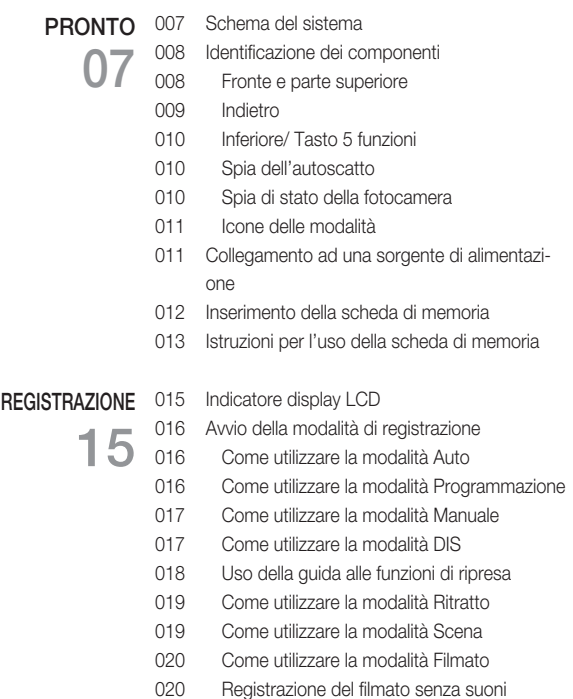

### Sommario

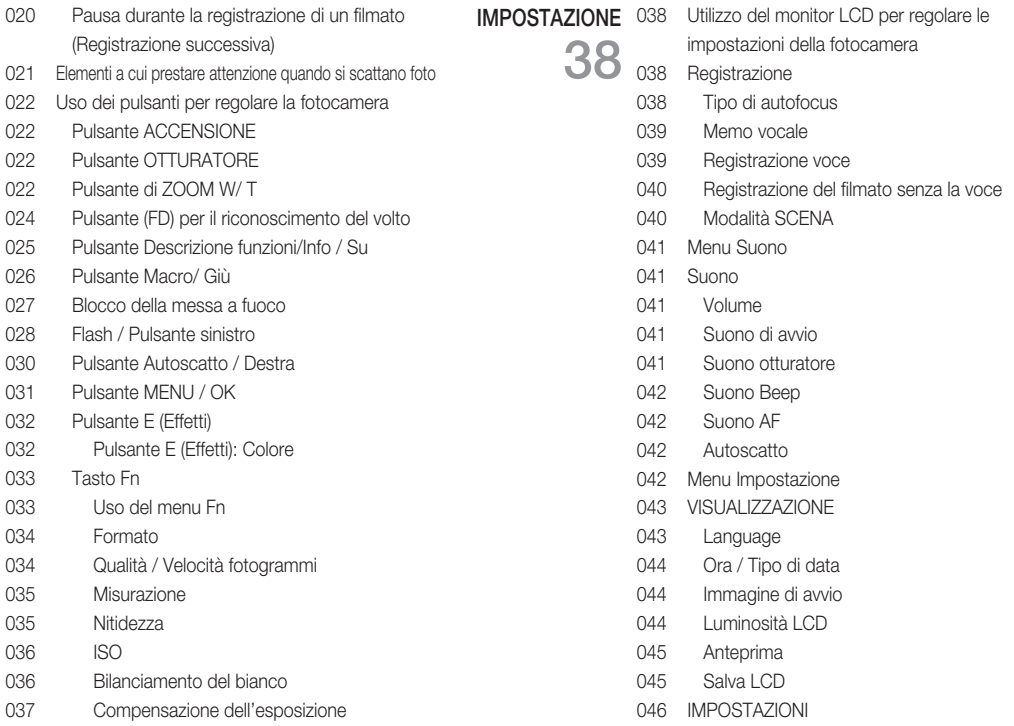

### Sommario

- 046 Formattazione di una scheda di memoria
- 046 Inizializzazione
- 047 Nome File
- 047 Stampigliatura della data di registrazione
- 048 Spegnimento automatico
- 048 Selezione del tipo di uscita video
- 049 Spia di messa a fuoco automatica
- 049 Selezione del tipo di batteria

#### RIPRODUZIONE

50

- 050 Avvio della modalità Riproduzione
- 050 Riproduzione di un'immagine fissa
- 050 Riproduzione di un filmato
- 051 Funzione cattura filmato
- 051 Playback di una voce registrata
- 051 Riproduzione di un memo vocale
- 052 Indicatore display LCD
- 052 Uso dei pulsanti per impostare la fotocamera
- 052 Pulsante Miniatura / Ingrandimento
- 054 Pulsante Info / Su
- 054 Pulsante Riproduzione & Pausa / Giù
- 055 Pulsante Sinistra/ Destra/ Menu/ OK
- 055 Tasto Stampa
- 055 Pulsante Elimina
- 056 Pulsante E (Effetti): Ridimensiona
- 057 Pulsante E (Effetti): Rotazione di un'immagine
- 057 Pulsante E (Effetti): Colore 059 Impostazione della funzione di riproduzione per mezzo del monitor LCD 060 Avvio della presentazione multi-slide 060 Avviare la presentazione multi-slide 061 Selezione delle immagini 061 Configurazione degli effetti da applicare alla presentazione 062 Impostazione dell'intervallo di riproduzione 062 Impostazione della musica di sottofondo 062 Riproduci 062 Memo vocale 063 Eliminazione di immagini 063 Protezione delle immagini 064 DPOF 066 Copia su scheda 067 PictBridge 068 PictBridge: Selezione delle immagini 068 PictBridge: Impostazioni di stampa 069 PictBridge: Reimposta 069 Note importanti 071 Indicatore di avvertenze
- 072 Prima di rivolgersi a un centro di assistenza
- 074 Specifiche

### Sommario

#### **SOFTWARE** 077 Note relative al software

- 077 Requisiti del sistema
- 078 Informazioni sul software 77
	- 079 Impostazione del software applicativo
	- 081 Avvio della modalità PC
	- 084 Rimozione del disco rimovibile
	- 085 Impostazione del driver USB per MAC
	- 085 Utilizzo del driver USB per MAC
	- 085 Rimozione del driver USB per Windows 98SE
	- 086 Samsung Master
	- 089 Domande frequenti

### Schema del sistema

Prima di usare il prodotto, controllare che sia presente tutto il contenuto. I contenuti possono variare a seconda delle zone di vendita. Per acquistare l'attrezzatura opzionale, rivolgersi al più vicino rivenditore Samsung o centro di assistenza Samsung.

Articoli inclusi

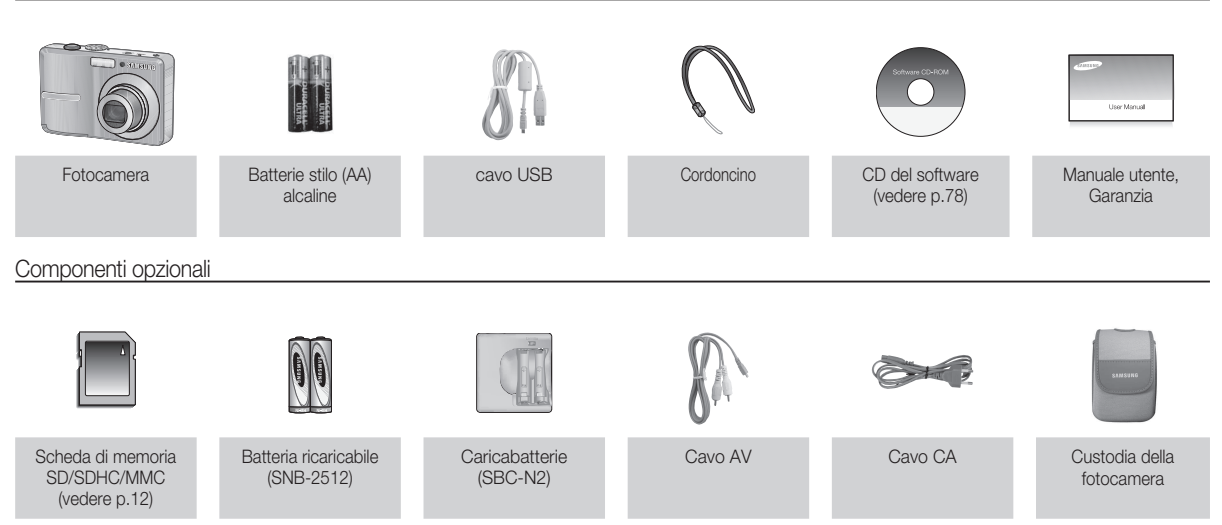

01 PRONTO

01 PRONTO

### Identificazione dei componenti

#### Fronte e parte superiore

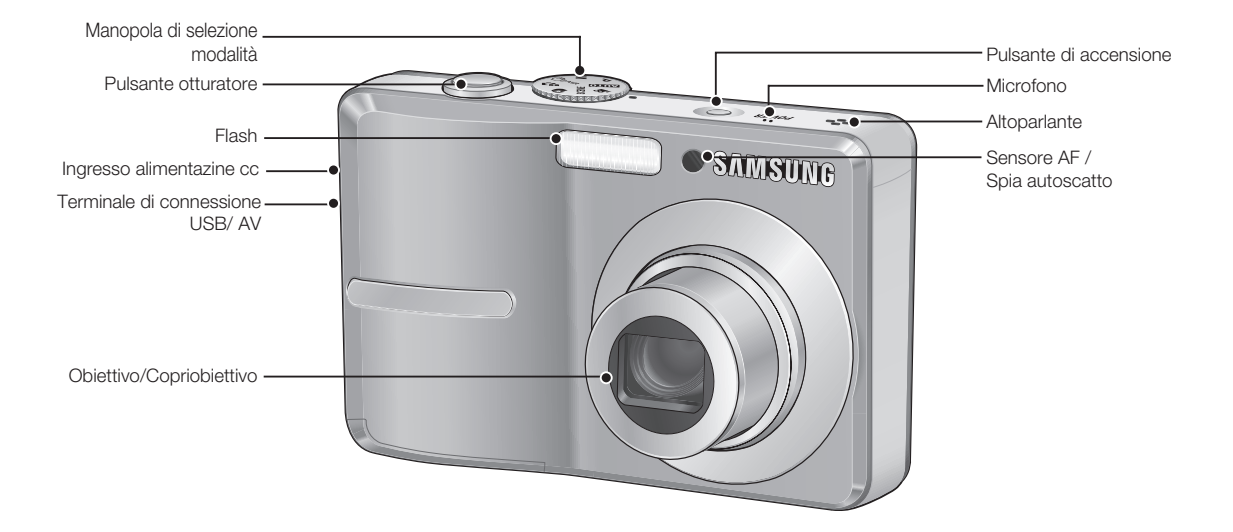

### Identificazione dei componenti

Indietro

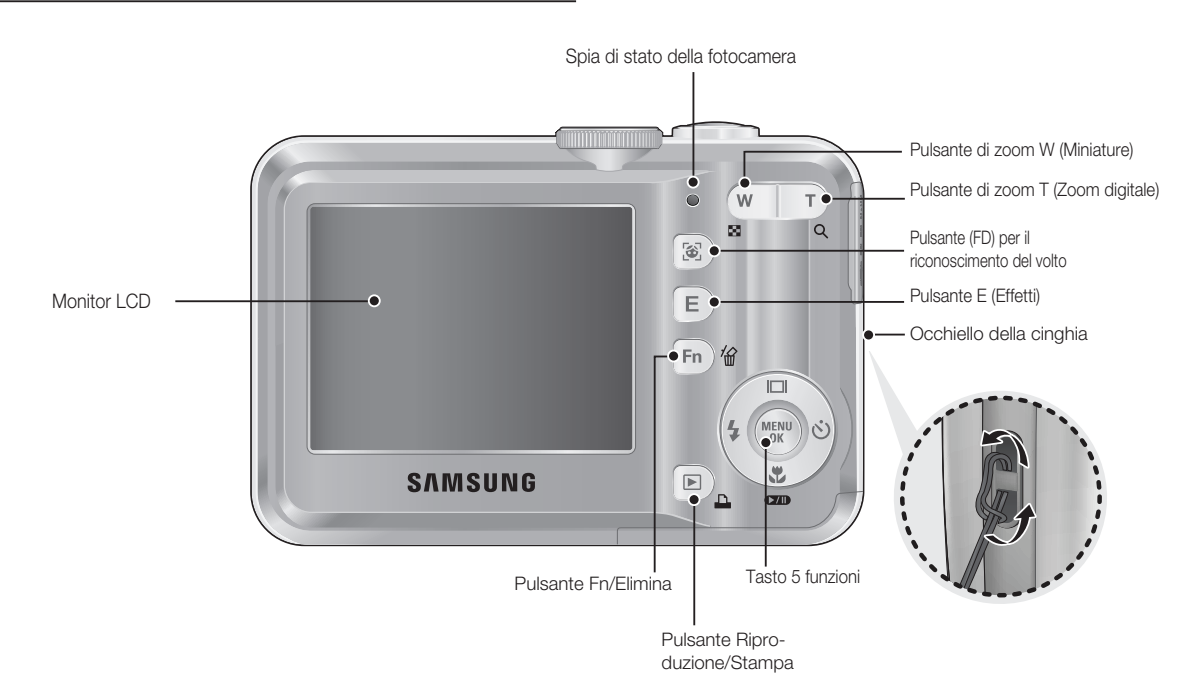

### Identificazione dei componenti

#### Inferiore/ Tasto 5 funzioni

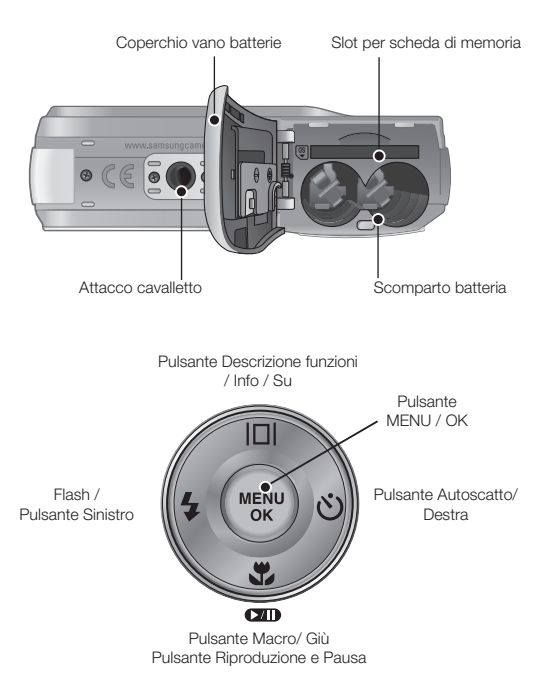

#### Spia dell'autoscatto

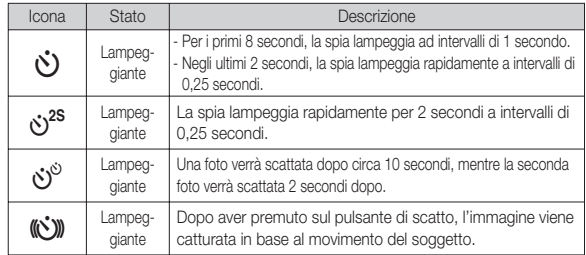

#### Spia di stato della fotocamera

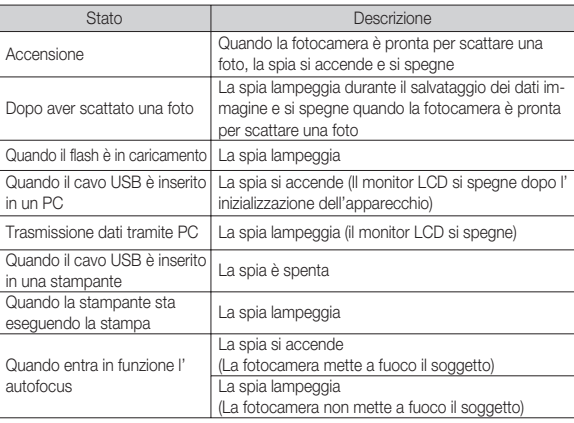

#### Icone delle modalità

Consultare la pagia 16 per maggiori informazioni sull'impostazione della modalità.

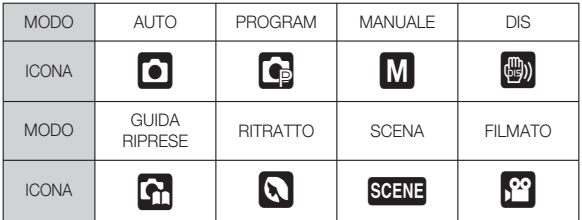

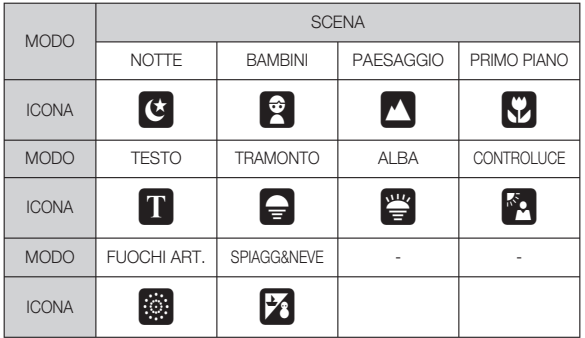

## Identificazione dei componenti Collegamento ad una sorgente di alimentazione

Raccomandiamo di utilizzare unicamente batterie specifiche per fotocamera digitale (ed entro un anno dalla fabbricazione). I tipi di batteria utilizzabile sono elencati di seguito.

- Batterie non ricaricabili : 2 batterie AA alcaline (ad elevata capacità)

- Batteria ricaricabile (opzionale) : SNB-2512 (Ni-MH)

 $\blacksquare$  Specifiche della batteria ricaricabile SNB-2512

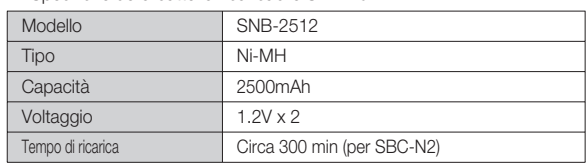

Ä La batteria inclusa varia a seconda della zona di vendita.

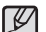

- Informazioni importanti relative all'uso della batteria
- Quando non si utilizza la fotocamera, spegnere l'apparecchio.
- Togliere la batteria se la fotocamera non viene utilizzata per lunghi periodi. Le batterie possono scaricarsi con il tempo e tendono a perdere liquido se lasciate all'interno della fotocamera.
- Le basse temperature (inferiori agli 0°C) possono alterare le prestazioni della batteria, che potrebbe durare di meno.
- In genere, a temperature normali le batterie ritornano alla condizione standard.
- Se si usa la fotocamera a lungo, il corpo dell'apparecchio potrebbe riscaldarsi. Si tratta di un fenomeno assolutamente normale.
- Le batterie alcaline si acquistano in molti negozi e supermercati; tuttavia, la loro durata può variare a seconda del produttore e delle condizioni di utilizzo della fotocamera
- Non utilizzare le batterie al manganese; queste potrebbero non fornire un'alimentazione adeguata.

### Collegamento ad una sorgente di alimentazione

- **Inserire la batteria come illustrato in** figura
	- Nel caso in cui la fotocamera non si accenda dopo l'inserimento della batteria, controllare che questa sia stata inserita con la polarità corretta (+ / -).
	- Quando si apre il coperchio dello scomparto della batteria, non premere tale coperchio con forza. Si evita così di danneggiare il coperchio.

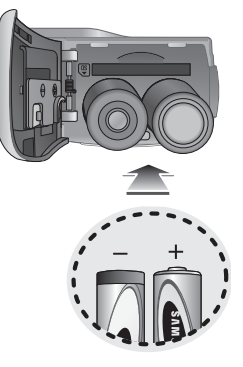

#### Sul display LCD sono visualizzati 4 indicatori relativi allo stato della batteria.

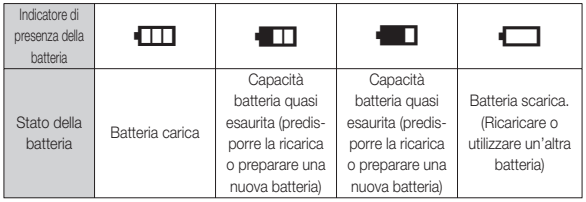

### Inserimento della scheda di memoria

- Inserire la scheda di memoria come illustrato in figura.
- Prima di inserire la scheda spegnere la fotocamera.
- Posizionare la parte anteriore della scheda di memoria rivolta verso la parte anteriore della fotocamera (obiettivo) e i collegamenti verso la parte posteriore (display LCD).
- Non inserire la scheda di memoria dal lato sbagliato per evitare di danneggiare l'alloggiamento della scheda.

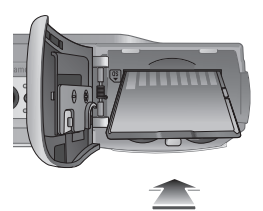

### Istruzioni per l'uso della scheda di memoria

- Assicurarsi di formattare la scheda di memoria (p.46) se si utilizza per la prima volta una scheda appena acquistata, se essa contiene dati che la fotocamera non è in grado di riconoscere oppure immagini scattate con un'altra fotocamera.
- Durante l'inserimento o la rimozione della scheda di memoria, spegnere la fotocamera.
- L'uso prolungato provoca una riduzione delle prestazioni della scheda di memoria. Se ciò dovesse verificarsi, sarà necessario acquistare una nuova scheda. La normale usura della scheda di memoria non è inclusa nella garanzia Samsung.
- La scheda di memoria è un dispositivo elettronico di precisione. Non piegare né far cadere la scheda e non sottoporla a urti violenti.
- Non conservare la scheda di memoria in ambienti con forti campi elettromagnetici, ad esempio in prossimità di altoparlanti o di riceventi televisive.
- Non utilizzare o conservare la scheda in ambienti con temperature estreme.
- La scheda di memoria non deve sporcarsi né entrare a contatto con liquidi. Se ciò dovesse avvenire, pulirla con un panno morbido.
- Tenere la scheda di memoria nell'apposita custodia quando non la si utilizza.
- Durante e dopo un periodo di uso prolungato, la scheda di memoria diventa calda. Si tratta di un fenomeno assolutamente normale.
- Non usare una scheda di memoria utilizzata da un'altra fotocamera digitale. Per usare la scheda di memoria in questo apparecchio, bisogna formattarla con questa fotocamera.
- Non utilizzare schede di memoria formattate da altre fotocamere o lettori.
- Nei seguenti casi, i dati registrati sulla scheda di memoria potrebbero venir danneggiati:
- quando la scheda viene usata in modo non corretto.
- Se si spegne l'apparecchio o si rimuove la scheda di memoria durante la registrazione, la cancellazione (formattazione) o la lettura.
- Samsung non sarà responsabile per la perdita di dati.
- Si consiglia di effettuare il back-up dei dati importanti su altri supporti come floppy disk, dischi rigidi, CD ecc.
- Se la memoria è insufficiente: apparirà il messaggio [Memora piena!] e la fotocamera non funzionerà. Per ottimizzare la quantità di memoria nella fotocamera, sostituire la scheda di memoria oppure cancellare le immagini superflue archiviate.
- $\cancel{\psi}$
- Per evitare di danneggiare i dati archiviati, non togliere la scheda di memoria quando la spia dello stato della fotocamera lampeggia.

La fotocamera può utilizzare le schede di memoria SD/SDHC ed MMC (Multi Media Card).

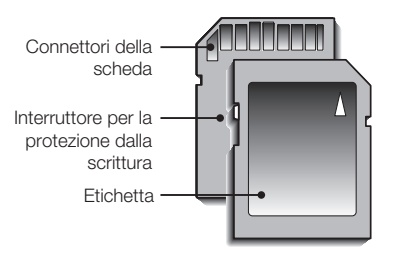

[Scheda di memoria SD (Secure Digital)]

- La scheda di memoria SD/SDHC è provvista di un interruttore per la protezione dalla scrittura che impedisce l'eliminazione o la formattazione dei file d'immagine. Per proteggere i dati, far scorrere l'interruttore nella parte inferiore della scheda di memoria SD/SDHC. Per disattivare la protezione dei dati, far scorrere l'interruttore nella parte superiore della card di memoria SD/SDHC.
- Prima di scattare una foto, far scorrere l'interruttore nella parte superiore della scheda di memoria SD/SDHC.

Con schede di memoria MMC da 256MB, le capacità di salvataggio saranno le seguenti: Questi valori sono approssimativi in quanto le capacità delle immagini subiscono l'influenza di variabili quali il soggetto e il tipo di scheda di memoria.

- S860

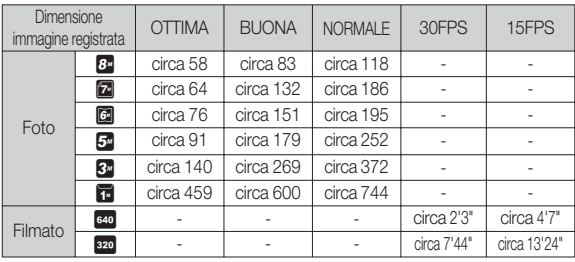

- S760

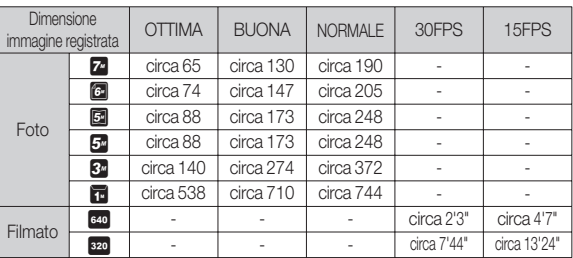

 $\bullet$  I pulsanti di zoom sono disattivati durante la registrazione di un filmato.

• I tempi di registrazione possono subire modifiche dal funzionamento dello zoom.

### Indicatore display LCD

 Il display LCD visualizza informazioni relative alle funzioni di ripresa e alle selezioni dei menu.

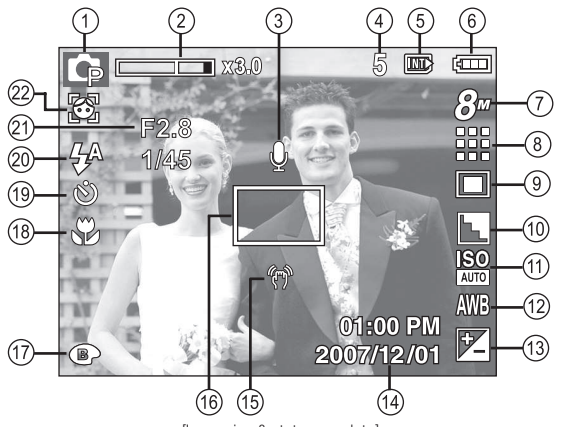

[Immagine & stato completo]

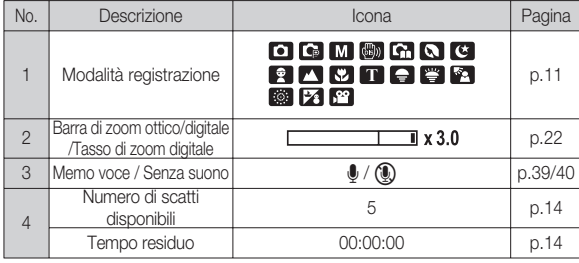

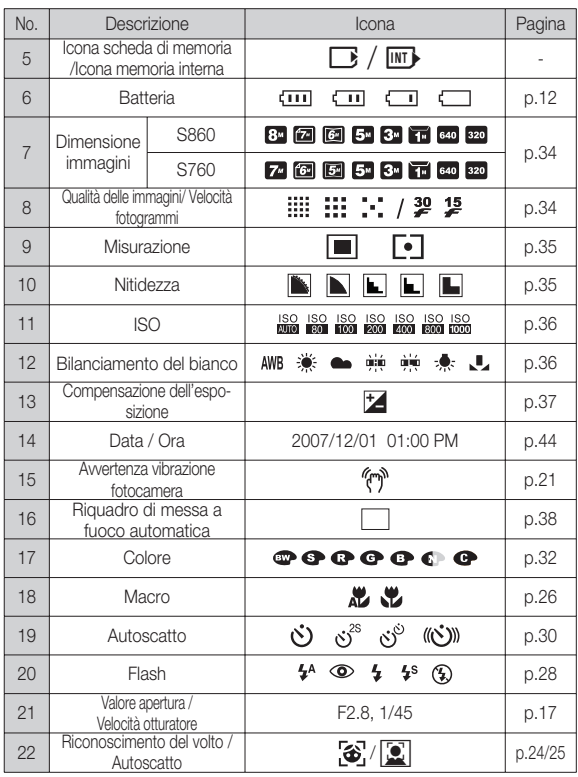

REGISTRAZIONE\_(15)

### Come utilizzare la modalità Auto ( **AUTO**

Selezionare questa modalità per scattare foto in modo semplice e rapido con un intervento minimo da parte dell'utente.

- 1. Inserire le batterie (p.12). Inserire le batterie tenendo conto della polarità (+ / -).
- 2. Inserire la scheda di memoria (p.12). Poiché questa fotocamera è provvista di una memoria interna di 11MB, non è necessario inserire la scheda di memoria. In assenza della scheda di memoria, l'immagine verrà archiviata nella memoria interna. Se è presente la scheda di memoria, un'immagine verrà archiviata in tale scheda.
- 3. Chiudere il coperchio dello scomparto della batteria.
- 4. Premere il pulsante di accensione per accendere la fotocamera. (Se la data/ora visualizzata sul monitor LCD non è corretta, reimpostare la data/ora prima di scattare una foto.)
- 5. Selezionare AUTO ruotando la ghiera di selezione della modalità.
- 6. Puntare la fotocamera verso un soggetto e comporre l'immagine usando il monitor LCD.
- 7. Per acquisire un'immagine, premere il pulsante dell'otturatore.
- ⊮

Se il riquadro della messa a fuoco automatica diventa rosso quando si preme a metà il pulsante dell'otturatore, significa che la fotocamera non è in grado di mettere a fuoco il soggetto. In tal caso, la fotocamera non sarà in grado di riprendere l'immagine in modo chiaro.

### Come utilizzare la modalità Programmazione (P)

Selezionare la modalità automatica per configurare la fotocamera con impostazioni ottimali. È comunque possibile configurare manualmente

tutte le funzioni tranne il valore di apertura e la velocità dell'otturatore.

- 1. Selezionare la modalità PROGRAMMAZI-ONE ruotando la ghiera di selezione.
- 2. Premere il pulsante Fn per configurare funzioni avanzate come la dimensione immagine (p.34), la qualità (p.34), la misurazione (p.35), Nitidezza (p.35), i valori ISO (p.36), il Bilanciamento del Bianco (p.36) e il valore dell'Esposizione (p.37).

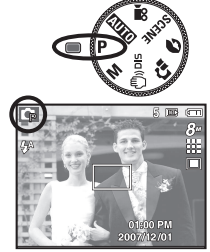

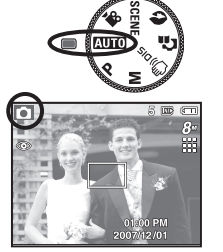

#### Come utilizzare la modalità Manuale (M)

È possibile configurare manualmente tutte le funzioni tranne il valore d' apertura e la velocità dell'otturatore.

- 1. Selezionare la modalità MANUALE ruotando la ghiera di selezione della modalità.
- 2. Premere il pulsante Fn per far comparire il menu relativo alla velocità dell'otturatore e il valore di apertura. Pulsante su e giù: modifica il valore di apertura Pulsante sinistra/ destra: modifica la velocità dell'otturatore.
- 3. Premere 2 volte il pulsante Fn e scattare una foto.

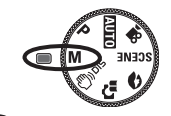

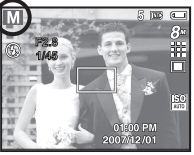

### Come utilizzare la modalità DIS ( $\binom{m}{1}$ ) DIS)

Modalità DIS (Stabilizzazione digitale delle immagini = Digital Image Stabilisation )

Questa modalità consente di ridurre al minimo le vibrazioni della fotocamera e di ottenere la corretta esposizione anche in condizioni di poca luce.

- Cose da tener presente quando si usa la modalità DIS
- 1. Nella modalità DIS, lo zoom digitale non funzionerà.
- 2. Se l'illuminazione è più chiara dell'illuminazione fluorescente, la modalità DIS non sarà attiva.
- 3. Se l'illuminazione è più scura di quella fluorescente, viene visualizzato l'indicatore delle vibrazioni della fotocamera ( 个 ). Per risultati ancora migliori scattare foto solo quando l'indicatore delle vibrazioni (个 non è visualizzato.

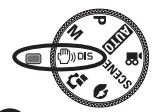

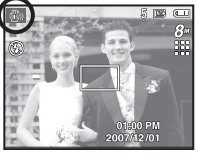

- 4. Se il soggetto si muove, l'immagine finale potrebbe risultare sfocata.
- 5. Per ottenere un risultato migliore, non spostare la fotocamera mentre viene visualizzato il messaggio [SCRITTURA IN CORSO!].
- 6. Dato che il flash di sicurezza (DIS) utilizza il processore digitale della fotocamera, l'elaborazione e l'archiviazione delle immagini può richiedere un tempo superiore.
- Ä La funzione DIS (Stabilizzazione digitale delle immagini) è disabilitata se la fotocamera è collegata ad un televisore. Durante gli scatti, impugnare la fotocamera con mano ferma.

#### REGISTRAZIONE\_(17)

### Avvio della modalità di registrazione

### Uso della guida alle funzioni di ripresa ( $\Gamma$ )

Questa modalità consente di scattare foto in maniera corretta e fornisce soluzioni ad eventuali problemi che l' utente dovessero incontrare.

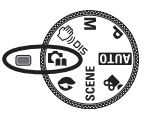

La guida mette a disposizione dell'utente:

- una funzione da utilizzare in caso di messa a fuoco diffi coltosa
- una funzione da utilizzare in caso di condizioni di ripresa non stabili
- una funzione da utilizzare quando il filmato viene girato in condizioni di luce insufficiente
- una funzione da utilizzare per regolare la luminosità
- una funzione da utilizzare per regolare il colore

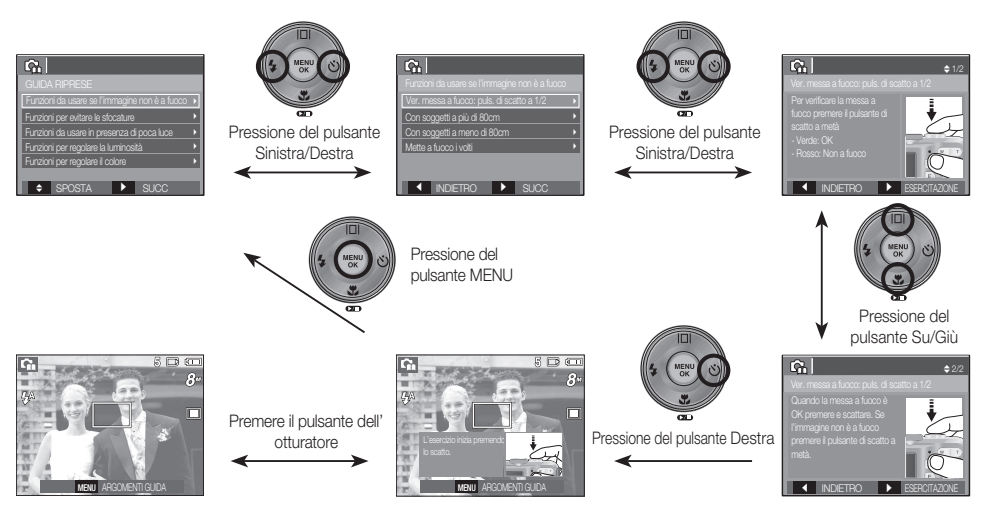

 ${\mathscr{L}}$ 

[una funzione da utilizzare in caso di messa a fuoco difficoltosa]

### Avvio della modalità di registrazione

### Come utilizzare la modalità Ritratto ( $\bigcirc$ )

Selezionare questa modalità per scattare velocemente e facilmente foto di volti. Selezionare la modalità Riconoscimento volti ruotando la ghiera di selezione.

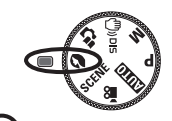

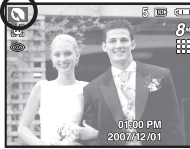

### Come utilizzare la modalità Scena ( SCENE)

Utilizzare il menu per configurare facilmente le impostazioni ottimali per una varietà di situazioni di ripresa.

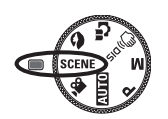

- 1. Selezionare la modalità Scena ruotando la ghiera delle modalità. (p.40)
- 2. Puntare la fotocamera verso un soggetto e comporre l'immagine usando il monitor LCD.
- 3. Per acquisire un'immagine, premere il pulsante dell'otturatore.

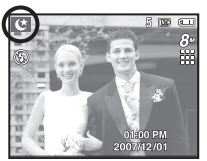

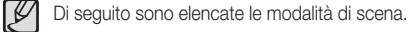

[NOTTE] (

- ) : utilizzare questa modalità per la ripresa di immagini fisse notturne o in condizioni di scarsa illuminazione.
- $[BAMBIN]$   $[**B**]$  : per scattare una foto di oggetti in movimento veloce, per esempio bambini.
- $[PAESAGGIO]$  ( $\blacksquare$ ) : per riprendere un panorama.
- [PRIMO PIANO]  $($   $\Box$   $)$  : per scattare foto in primo piano di oggetti di piccole dimensioni come piante e insetti.
- [TESTO] ( ) : utilizzare questa modalità per scattare la foto di un documento.
- $[TRAMONTO]$   $(Q)$  : adatto a riprendere immagini al tramonto.
- $[ALBA]$  ( $[4]$ ) : per riprendere scene alla luce dell'alba
- [CONTROLUCE] ( $\blacksquare$ ) : Ritratti privi delle ombre causate dalla controluce.
- [FUOCHI ART.] ( 33) : per scene con fuochi d'artificio.
- [SPIAGG&NEVE] (20): per scene con paesaggi marini o lacustri, con spiagge e montagne innevate.

## Avvio della modalità di registrazione

### Come utilizzare la modalità Filmato ( $\Omega$ )

Un filmato può essere registrato fino a esaurire il tempo di registrazione disponibile nella memoria.

- 1. Scegliere Filmato ruotando la ghiera di selezione della modalità. ( Sul monitor LCD verranno visualizzati l'icona della modalità Filmato e il tempo di registrazione disponibile).
- 2. Puntare la fotocamera verso un soggetto e comporre l'immagine usando il monitor LCD.
- 3. Premere una volta il pulsante di scatto e i filmati verranno registrati fino all'esaurimento del tempo di registrazione disponibile. I filmati si registreranno anche quando verrà rilasciato il pulsante. Per interrompere la registrazione, premere di nuovo il pulsante di scatto.
- Ä Le dimensioni e il tipo di immagine sono elencati di seguito.
	- Dimensione immagine : 640x480, 320x240 (Selezionabili)
	- Tipo di file filmato : AVI (MJPEG)
	- Velocità fotogrammi : 30FPS, 15FPS (Selezionabili)

#### Registrazione del filmato senza suoni

È possibile registrare un filmato senza suoni.

Ä Per ulteriori dettagli, consultare pag. 40.

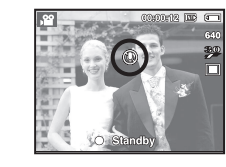

O Standby

രണങ്ങിൽ അ

#### Pausa durante la registrazione di un filmato (Registrazione successiva)

Questa fotocamera consente di arrestarsi temporaneamente in caso di scene indesiderate durante la registrazione di un filmato. Grazie a questa funzione è possibile includere in un filmato soltanto le scene preferite, senza dover creare più spezzoni separati della stessa registrazione.

#### Uso della registrazione successiva

I passi da 1 a 2 sono gli stessi di quelli per la modalità FILMATO

3. Premere il pulsante dell'otturatore e i filmati verranno registrati per tutto il tempo di registrazione disponibile. I filmati si registreranno anche quando verrà rilasciato il pulsante.

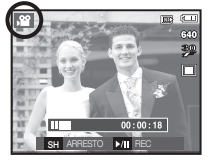

- 4. Premere il pulsante Pausa ( $\Box$ ) per sospendere la registrazione.
- 5. Premere di nuovo il pulsante Pausa ( $\Box$ ) per riprendere la registrazione.
- 6. Per interrompere la registrazione, premere di nuovo il pulsante di scatto.

### Elementi a cui prestare attenzione quando si scattano foto

- Pressione a metà del pulsante dell'otturatore.

Premere leggermente il pulsante dell'otturatore per confermare la messa a fuoco e la carica della batteria del flash. Per scattare la foto, premere completamente il pulsante dell'otturatore.

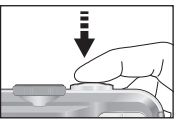

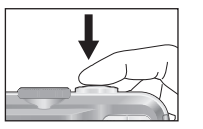

[Premere leggermente il pulsante dell'otturatore]

[Premere il pulsante dell'otturatore ]

- Il tempo disponibile per la registrazione varia a seconda delle condizioni di ripresa e delle impostazioni della fotocamera.
- Quando si seleziona le modalità Flash spento oppure Sincronizzazione lenta o ancora la modalità DIS in condizioni di scarsa illuminazione, sul display LCD potrebbe comparire l'indicatore relativo alle vibrazioni della fotocamera (  $\widehat{A}$ <sup>)</sup>. In tal caso, utilizzare un cavalletto, collocare la fotocamera su una superficie solida stabile oppure passare alla modalità di ripresa con flash.
- Riprese controluce: non scattare foto quando i soggetti hanno il sole alle spalle. Si può ottenere una foto scura. Per scattare una foto in controluce, utilizzare l'opzione [CON-TROLUCE] nella modalità di ripresa della scena (pagina 19), il flash di riempimento (pagina 28), la misurazione spot (pagina 35) o la compensazione dell'esposizione (pagina 37).
- Durante le riprese, evitare di ostruire l'obiettivo o il flash.
- Comporre l'immagine usando il display LCD.
- In alcuni casi, il meccanismo di messa a fuoco automatica potrebbe non funzionare come previsto.
- Quando si fotografa un soggetto con poco contrasto.
- Se il soggetto è altamente riflettente o brillante.
- Se il soggetto si muove ad alta velocità.
- Se la luce riflessa è molto forte, oppure lo sfondo è molto chiaro.
- Quando il soggetto presenta solo linee orizzontali oppure è molto stretto (ad esempio nel caso di un bastone o di un'asta di bandiera).
- In condizioni di oscurità.

### Uso dei pulsanti per regolare la fotocamera Pulsante di ZOOM W/ T

La funzione della modalità di registrazione può essere configurata per mezzo dei pulsanti della fotocamera.

### Pulsante ACCENSIONE

Serve per accendere/spegnere la fotocamera. Se la fotocamera non viene messa in funzione durante il tempo indicato, l'apparecchio si spegne automaticamente per risparmiare la batteria. Per ulteriori informazioni sulla funzione di spegnimento automatico, consultare la pagina 48.

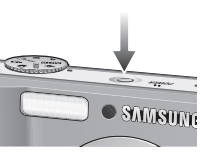

### Pulsante OTTURATORE

Questo pulsante serve per riprendere un'immagine o registrare una voce nella modalità REGISTRAZIONE.

#### ■ In Modalità FILMATO

Premere completamente l'otturatore per avviare la registrazione di un filmato. Se si preme il pulsante dell'otturatore una volta, il filmato viene registrato fino a guando il

tempo di registrazione disponibile nella memoria lo consente. Per interrompere la registrazione, premere di nuovo il pulsante di scatto.

■ In modalità IMMAGINE FISSA

Premere a metà il pulsante dell'otturatore per attivare la messa a fuoco automatica e per controllare lo stato del flash. Se il pulsante viene premuto fino in fondo la fotocamera scatta la foto e la salva automaticamente in memoria. Se si seleziona la registrazione del memo vocale, la registrazione avrà inizio al termine dell'archiviazione dei dati immagine.

Se il menu non è visualizzato, il pulsante funziona come pulsante ZOOM OTTICO o ZOOM DIGITALE.

Questa fotocamera è dotata di una funzione di zoom 3X (ottico) e 3X (digitale). Utilizzare entrambi per ottenere uno zoom totale di 9X.

#### ■ Zoom TELE

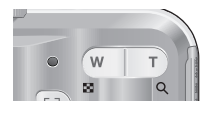

 Zoom TELE ottico : Premere il pulsante T dello ZOOM. L'apparecchio effettuerà uno zoom in avanti, ovvero il soggetto apparirà più vicino.

Zoom digitale TELEOBIETTIVO : Quando si seleziona lo zoom ottico

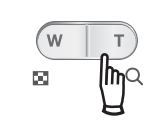

massimo (3X), la pressione del pulsante di ZOOM T attiva il software dello zoom digitale. Rilasciare il pulsante di ZOOM T per bloccare lo zoom digitale sul valore prescelto. Una volta raggiunto il livello di zoom Massimo (3X), la pressione del pulsante di ZOOM T non ha alcun effetto.

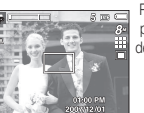

[Zoom GRANDAN-GOLO ]

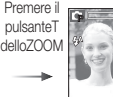

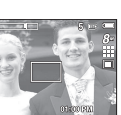

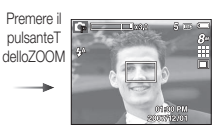

[Zoom TELE ] [Zoom digitale 3,0X ]

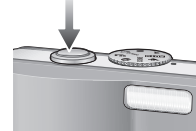

### Pulsante di ZOOM W/ T

#### ■ Zoom TELE

Zoom ottico GRANDANGOLO : Pressione del pulsante di ZOOM W. L'

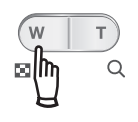

apparecchio effettuerà uno zoom all'indietro, ovvero il soggetto apparirà più lontano. Se si preme ininterrottamente il pulsante ZOOM W, la fotocamera verrà impostata sul livello di zoom minimo (il soggetto appare alla massima distanza dalla fotocamera).

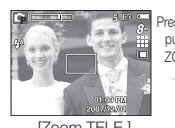

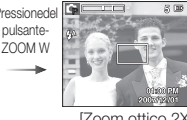

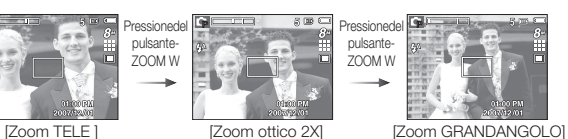

Zoom digitale GRANDANGOLO : Premere il pulsante di ZOOM W

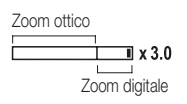

quando lo zoom digitale è in funzione per ridurre quest'ultimo secondo valori prestabiliti. Rilasciare il pulsante ZOOM W per disattivare lo zoom digitale. Se si preme il pulsante ZOOM W, lo zoom digitale verrà ridotto e continuerà a ridurre lo zoom ottico fino al raggiungimento del livello minimo.

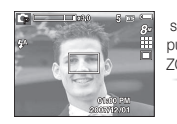

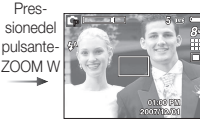

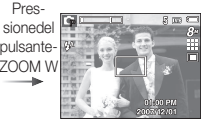

[Zoom digitale 3,0X ] [Zoom TELE ] [Zoom GRANDANGOLO]

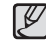

 L'elaborazione delle immagini scattate con lo zoom digitale può richiedere un tempo leggermente superiore. Attendere il completamento dell' operazione.

- Lo zoom digitale non può essere utilizzato nei filmati.
- L'uso dello zoom digitale può provocare una diminuzione della qualità delle immagini.
- Per visualizzare più chiaramente l'immagine con lo zoom digitale, premere a metà il pulsante dell'otturatore nella posizione di zoom ottico massimo, quindi premere di nuovo il pulsante T dello zoom .
- Lo zoom digitale non può essere impostato quando sono state attivate le scene Notte, Bambini, Testo, Primo piano, Fuochi artificiali e con le modalità DIS e Filmato.
- Prestare attenzione a non premere l'obiettivo per evitare di provocare funzionamenti difettosi della fotocamera.

## Pulsante (FD) per il riconoscimento del volto

- Riconoscimento del volto (FD): Questa funzione rileva automaticamente la posizione dei volti dei soggetti e poi regola la messa a fuoco e l 'esposizione ottimale. Selezionare questa modalità per riprendere rapidamente e facilmente ritratti di persone.
- Ä Modalità selezionabili: Auto, Programmazione, Manuale, DIS, Ritratto, Bambini, Spiaggia e Neve
	- 1. Premere il pulsante FD (Riconoscimento del volto) button ( $\sqrt{3}$ ) in una delle modalità selezionabili. Quando la modalità è attiva, l 'icona FD compare sulla parte sinistra del display.

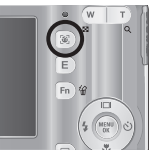

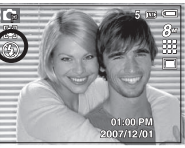

 2. La dimensione e la posizione del riquadro di messa a fuoco automatica si imposta in proporzione al volto del soggetto.

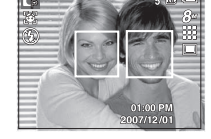

- 3. Premere a metà il pulsante otturatore. Il riquadro di messa a fuoco diventa verde quando la messa a fuoco è attivata.
- 4. Per scattare la foto premere il pulsante di scatto fino in fondo.

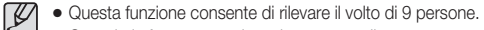

- Quando la fotocamera deve riconoscere diverse persone, la messa a fuoco viene effettuata rispetto alla persona più vicina.
- Con questa modalità lo zoom digitale non può essere attivato.
- Il riconoscimento del volto non è attivo mentre si imposta la modalità Effetto.
- Quando la fotocamera rileva la presenza di un volto, la cornice bianca della messa a fuoco automatica inquadrerà il volto mentre una cornice grigia si disporrà sopra i volti degli altri soggetti inquadrati (fino ad un massimo di 8). Premere a metà corsa il pulsante di scatto per mettere a fuoco il volto inquadrato e la cornice bianca diventa verde.(Totale 9)
- Se la fotocamera non riesce a mettere correttamente a fuoco i volti dei soggetti, tornare alla modalità AF.
- In alcune condizioni questa opzione potrebbe non funzionare correttamente.
- Uno dei soggetti da ritrarre indossa occhiali scuri oppure il suo volto non viene inquadrato dall'obiettivo;
- Quando la persona che si sta riprendendo non guarda nell'obiettivo
- La fotocamera non sarà in grado di riconoscere il volto dei soggetti inquadrati se le condizioni ambientali presentano una luce troppo intensa o insufficiente.
- Se la distanza tra l'obiettivo e il soggetto è troppo elevata.
- Il massimo raggio di azione per la funzione Riconoscimento del volto è di 2,5 m (in modalità grandangolo).
- Più vicino è il soggetto più rapido sarà il riconoscimento del volto da parte della fotocamera.

#### (24)\_REGISTRAZIONE

#### ■ Autoscatto

Negli autoritratti, l'area del volto viene riconosciuta in automatico. Questo consente di facilitare e velocizzare lo scatto.

- Ä Modalità selezionabili: Auto, Programmazione, Manuale, DIS, Ritratto, Spiaggia e Neve
- 1. Se dall'interno della schermata l'utente preme una seconda volta il pulsante per il riconoscimento del volto, comparirà l'icona dell' autoscatto  $(\overline{\mathbf{2}})$ .

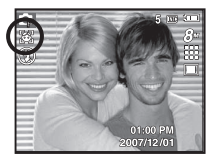

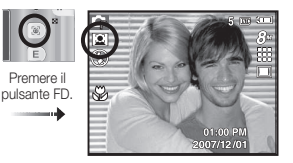

- 2. In caso di foto con autoscatto, puntare l'obiettivo verso il volto del soggetto per far sì che la fotocamera compia tutti i rilevamenti in automatico. Terminata tale fase, la fotocamera emetterà un suono ad indicare che si può scattare.
- 3. Per riprendere la scena inquadrata, premere sul pulsante di scatto.
- Quando il volto del soggetto si trova perfettamente al centro dello  $\mathscr Y$ schermo, la fotocamera produce un suono ripetuto e veloce. Il suono sarà diverso se il volto del soggetto non è collocato al centro.
	- Il suono di guida può essere impostato utilizzando il menu per l' impostazione dei suoni. (p.42)
	- Se la fotocamera è in modalità [Autoscatto], la messa a fuoco è impostata sul valore Macro.
	- Se la fotocamera è in [Autoscatto], l'opzione [Timer movimento] non può essere selezionata.

## Pulsante (FD) per il riconoscimento del volto Pulsante Descrizione funzioni / Info  $(|\Box|)$  / Su

Quando il menu viene visualizzato, il pulsante Su funziona come un pulsante di direzione. Se la schermata del menu non dovesse comparire, sarà possibile accedere tramite il display alle necessarie informazioni e alle descrizioni sulle funzioni disponibili per lo scatto corrente premendo il pulsante Descrizione funzioni/Info ( $\Box$ ).

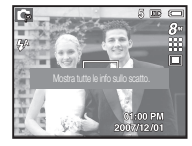

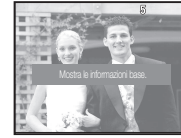

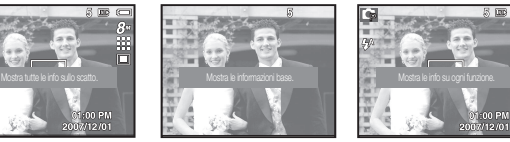

[Schermata di scatto] [Schermata informazioni] [Schermata descrizione funzioni]

■ Descrizione funzioni: Quando si preme il pulsante Descrizione funzioni in modalità Info, vengono visualizzate descrizioni dettagliate su tutte le funzioni. Per far scomparire questa schermata, premere nuovamente il pulsante Descrizione funzioni.

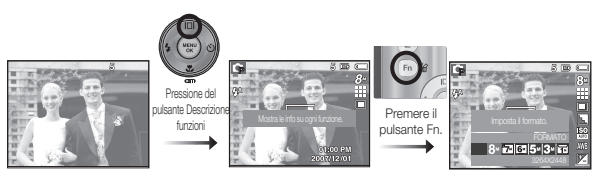

[Esempi di schermate Descrizione funzioni ]

## Pulsante Macro (ツ) / Giù

Mentre il menu è visualizzato, premere il pulsante GIÙ per spostarsi dal menu principale a un sottomenu oppure per spostare il cursore verso il basso nel sottomenu. Quando il menu non è visualizzato, è possibile utilizzare il pulsante MACRO/GIÙ per scattare foto macro. Di seguito sono riportate le gamme delle distanze. Premere il pulsante Macro fino a quando l'indicatore della modalità Macro desiderata viene visualizzato sullo schermo LCD.

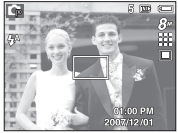

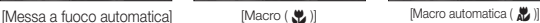

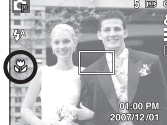

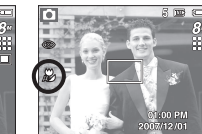

■ Tipi di modalità e gamma di messa a fuoco (W: Grandangolo, T: Teleobiettivo) (Unità di misura: cm)

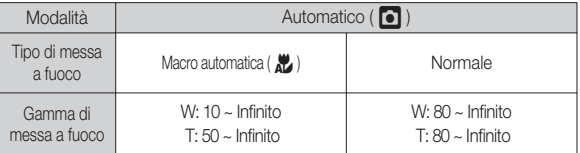

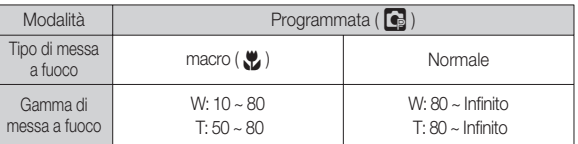

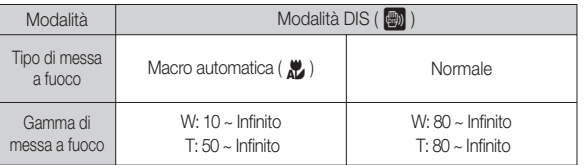

- Quando si seleziona la modalità Macro, aver cura di evitare oscillazioni della fotocamera.
	- Quando si scatta una foto a una distanza inferiore a 30 cm (zoom grandangolo) o 50 cm (zoom teleobiettivo) nella modalità Macro, selezionare il modo FLASH SPENTO.
	- Quando si scatta una foto a una distanza inferiore a 10cm (raggio d'azione Macro) l'autofocus impiegherà un tempo maggiore ad impostare la distanza di messa a fuoco corretta.

## Pulsante Macro (  $\mathcal{L}$  ) / Giù

■ Metodo di messa a fuoco disponibile, in base alla modalità di registrazione  $\alpha$ : selezionabile,  $\infty$ : gamma di messa a fuoco all'infinito)

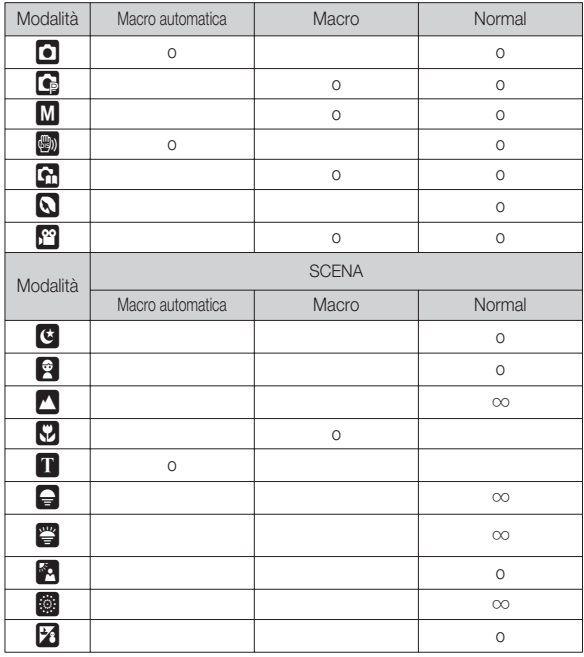

### Blocco della messa a fuoco

Per mettere a fuoco un soggetto che non si trova al centro dell'immagine, utilizzare la funzione di blocco della messa a fuoco.

- Uso del blocco della messa a fuoco
- 1. Assicurarsi che il soggetto sia al centro del riquadro della messa a fuoco automatica.
- 2. Premere a metà il pulsante OTTURATORE. Quando la cornice verde della messa a fuoco automatica si illumina, significa che la fotocamera ha messo a fuoco il soggetto. Non premere completamente il pulsante OTTURATORE per evitare di scattare foto non desiderate.
- 3. Tenendo sempre premuto a metà il pulsante OTTURATORE, spostare la fotocamera per ottenere l'inquadratura desiderata, quindi premere fino in fondo il pulsante per scattare la foto. Se si rilascia il pulsante OTTURATORE, la funzione Blocco della messa a fuoco verrà annullata.

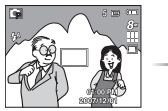

1. Immagine da acquisire.

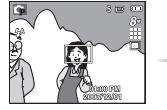

2. Premere a metà il pulsante OTTURA-TORE e mettere a fuoco il soggetto.

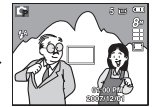

3. Ricomporre l'immagine e rilasciare completamente il pulsante OTTURATORE.

## Flash ( $\frac{1}{2}$ ) / Pulsante sinistro

Quando il menu è visualizzato sul monitor LCD, premere il pulsante SINISTRA per spostare il cursore verso la scheda sinistra.

Quando il menu non è visualizzato sul video LCD, il pulsante SINISTRA funziona come il pulsante FLASH.

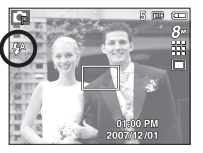

 $\mathbb Z$ 

[Selezione del flash automatico]

- Selezione della modalità flash
- 1. Premere il pulsante delle modalità e selezionare una modalità di REG-ISTRAZIONE (ad eccezione della modalità Filmato e DIS). (p.16)
- 2. Premere il pulsante Flash fino a quando l'indicatore della modalità di flash desiderata non viene visualizzato sul monitor LCD.
- 3. L'indicatore della modalità Flash verrà visualizzato sul monitor LCD. Utilizzare il flash adatto all'ambiente.

■ Raggio d'azione del flash (Unità di misura: m)

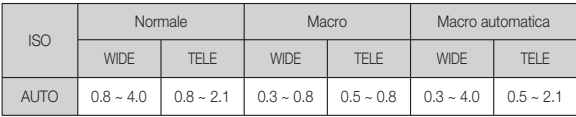

- Se si preme il pulsante di scatto dopo aver selezionato uno dei seguenti flash (automatico, riempimento e sincro lenta), la prima accensione serve a tarare il flash in base alle condizioni di scatto (campo d'azione e potenza del flash). Evitare di muoversi finché il secondo flash non si è acceso.
- L'uso frequente del flash riduce la durata delle batterie.
- $\bullet$  In condizioni di funzionamento normali, il tempo di ricarica del flash è inferiore ai 5.5 secondi. Se le batterie sono quasi scariche, il tempo di caricamento sarà più lungo.
- In modalità DIS e con le scene [PAESAGGIO], [PRIMO PIANO], [TESTO], [TRAMONTO], [ALBA], [FUOCHI ART.] e con la modalità Filmato il flash non può essere attivato.
- Le foto vanno scattate entro il campo d'azione del flash.
- $\bullet$  In caso di soggetti troppo ravvicinati o altamente riflettenti, la qualità dell'immagine non è garantita.
- Quando si scatta una foto con flash in condizioni di scarsa illuminazione, sull'immagine potrebbe comparire una macchia bianca. Ciò è dovuto unicamente alla riflessione della luce del flash sulla polvere atmosferica.

### Flash ( $\frac{1}{2}$ ) / Pulsante sinistro

#### $\blacksquare$  Indicatore modalità flash  $\blacksquare$

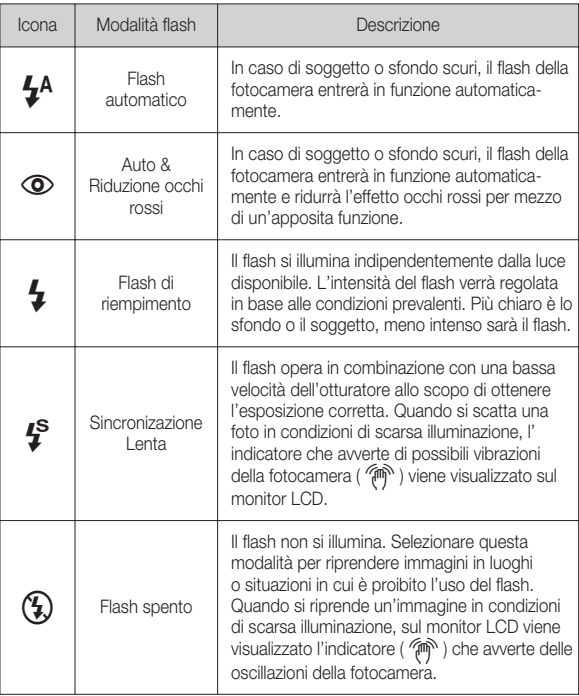

Modalità flash disponibile, in base alla modalità di registrazione

(o: selezionabile)

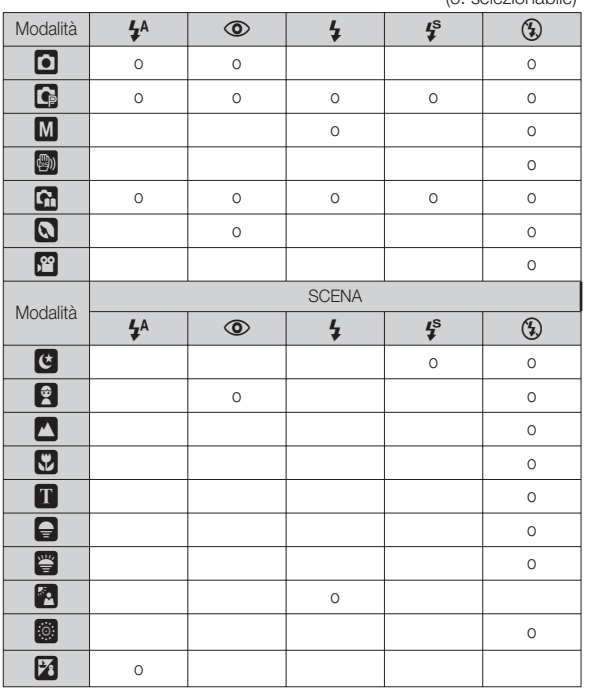

REGISTRAZIONE\_(29)

## Pulsante Autoscatto ( ✢ ) / Destra

Quando sul monitor LCD appare il menu, premere il pulsante Destra per far scorrere il cursore sull'opzione di destra.

Quando il menu non è visualizzato sul monitor LCD, il pulsante DESTRA funge da tasto dell'autoscatto ( ✢ ). Questa funzione viene usata quando il fotografo desidera essere incluso nella foto.

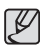

- Se durante le operazioni di autoscatto si preme il pulsante Autoscatto, la funzione autoscatto verrà disabilitata.
- Per evitare vibrazioni della fotocamera, utilizzare un cavalletto.
- Nella modalità Filmato è attivo solo l'autoscatto da 10 secondi.
- Se è stata impostata la funzione [Timer movimento], l'opzione [Autoscatto] non può essere selezionata.
- **Selezionare la funzione Autoscatto**
- 1. Ruotare la ghiera di selezione e scegliere la modalità di registrazione desiderata.
- 2. Premere il pulsante AUTOSCATTO/DESTRA (  $\circ$ ) fino a quando l'indicatore della modalità desiderata non viene visualizzato sul display. Sul display LCD compare l'icona del timer movimento o la modalità di autoscatto (a 10 secondi, a 2 secondi, autoscatto doppio).
- 3. Quando si preme il pulsante OTTURATORE, la foto verrà scattata allo scadere del tempo specificato.

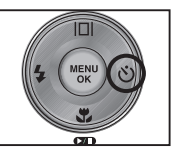

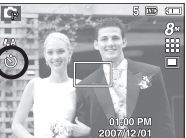

[Selezione dell'autoscatto da 10 SEC]

#### ■ Indicatore della modalità autoscatto

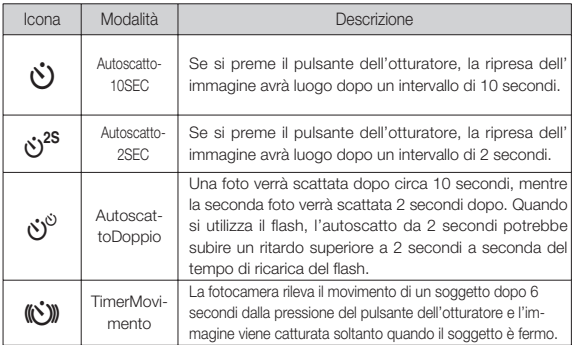

## Pulsante Autoscatto ( ✢ ) / Destra

#### **Timer movimento**

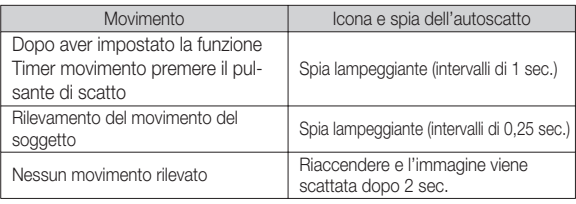

■ Per scattare un'immagine avendo impostato il timer movimento, seguire la procedura descritta di seguito. (Modalità FILMATO esclusa)

Selezionare il timer movimento  $\rightarrow$  Premere il pulsante otturatore  $\rightarrow$ Confermare la composizione (entro 6 sec.)<sup>\*1</sup>  $\rightarrow$  Avviare il rilevamento (Oscillare la fotocamera completamente)<sup> $2\rightarrow$ </sup> Fermare il rilevamento (cessare il movimento)  $\rightarrow$  Scattare la foto (dopo 2 sec.)

- \*1: La fotocamera rileva il movimento di un soggetto dopo 6 secondi dalla pressione del pulsante dell'otturatore pertanto è necessario comporre l'immagine entro 6 secondi.
- \*2: Scuotere la fotocamera.

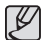

Nei seguenti casi il timer movimento potrebbe risultare disattivato.

- La distanza di messa a fuoco è superiore a 3 m.
- L'esposizione è eccessiva o troppo scarsa
- In controluce.
- Il movimento è irrilevante
- Il movimento viene rilevato nella parte centrale (50%) del sensore.
- Se la fotocamera non rileva alcun movimento per 30 secondi e se, anche dopo aver rilevato il momento, non percepisce che il/i soggetto/i sono assolutamente immobili

Raggio d'azione del rilevamento con funzione Timer movimento impostata

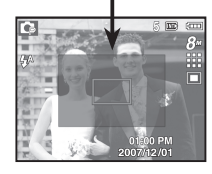

## Pulsante MENU / OK

#### Pulsante MENUL

- Quando si preme il pulsante MENU, sul monitor LCD comparirà un menu relativo alle varie modalità di funzionamento della fotocamera. Premere di nuovo il pulsante per ritornare al display iniziale.
- Può essere visualizzata un'opzione di menu quando sono selezionate le seguenti modalità: Quando si seleziona la modalità Registrazione voce invece non sarà disponibile nessun menu.

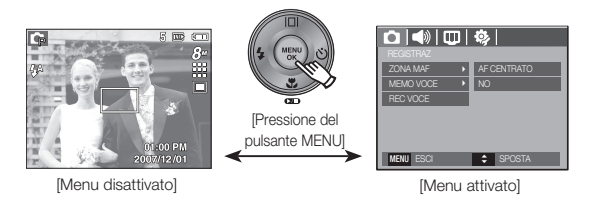

#### **Pulsante OK**

 - Quando il menu è visualizzato sul monitor LCD, questo pulsante serve per spostare il cursore sul menu secondario oppure per confermare i dati.

### Pulsante E (Effetti)

Per mezzo di questo pulsante è possibile aggiungere effetti speciali alle immagini.

Effetti disponibili, a seconda della modalità di registrazione

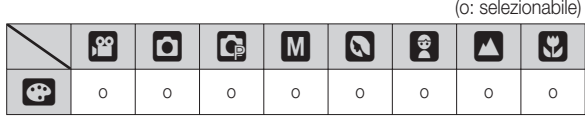

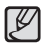

- Questo pulsante non è attivo in modalità DIS, Registrazione voce e con alcune modalità di scena (Notte, Testo, Tramonto, Alba, Controluce, Fuochi d'artificio. Spiaggia e Neve).
- L'impostazione Effetti sarà mantenuta anche in caso di spegnimento della fotocamera.
- Per annullare l'impostazione, selezionare ( $\frac{1}{2}$ ).

1. Per selezionare il sottomenu desiderato, premere i pulsanti Su/Giù, quindi premere il pulsante OK

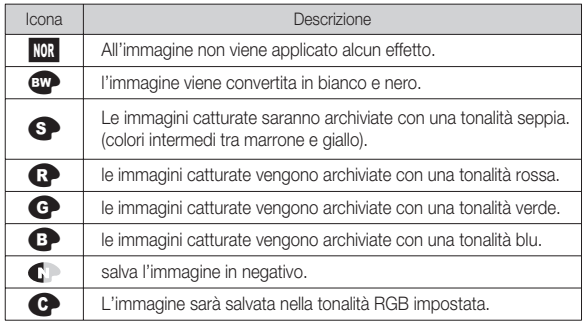

2. Per acquisire un'immagine, premere il pulsante dell'otturatore.

### Pulsante E (Effetti): colore

Utilizzando il processore digitale della fotocamera è possibile aggiungere effetti speciali alle immagini.

Premere il pulsante E in una qualsiasi modalità di registrazione.

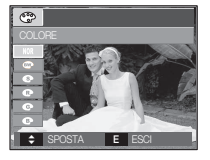

■ Colore personalizzato: Si possono modificare i valori di R (rosso), G (verde) e B (Blu) dell' immagine.

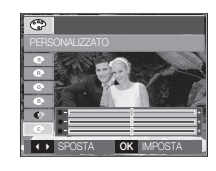

 - Pulsanti Su e Giù: per selezionare R, G e B - Pulsante Sinistra/ Destra: per modificare i valori

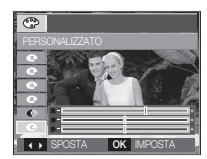

### Tasto Fn

Per selezionare i seguenti menu utilizzare il pulsante Fn (c: selezionabile)

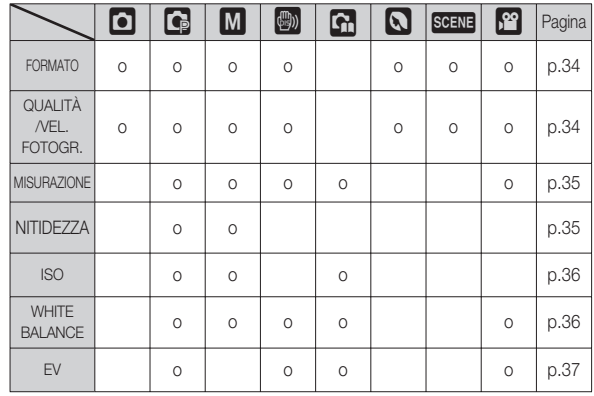

### Uso del menu Fn

- 1. Premere il pulsante Fn in una modalità disponibile.
- 2. Selezionare il menu desiderato premendo il pulsante Su/Giù E poi verrà visualizzato un sottomenu in basso a sinistra del monitor LCD .

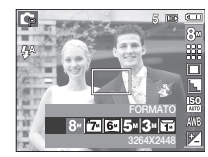

Pulsante Su/Giù

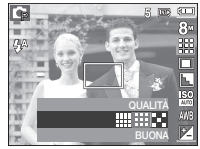

 3. Selezionare il menu desiderato con il pulsante Destra/Sinistra, quindi premere il pulsante OK.

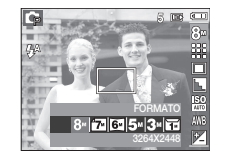

Pulsante Sinistra/ Destra

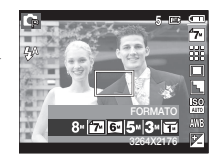

Si può selezionare la dimensione immagine appropriata all'applicazione.

- S860 (Unità : Pixel)

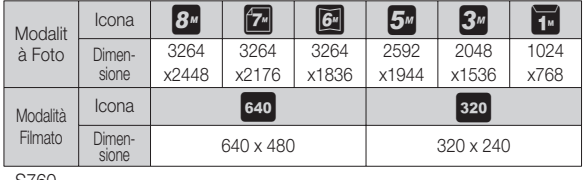

- S760

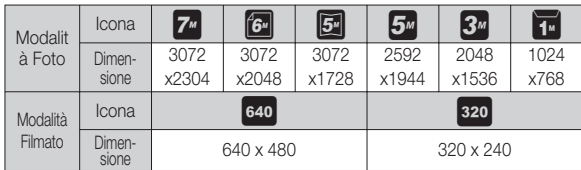

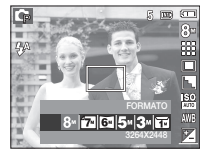

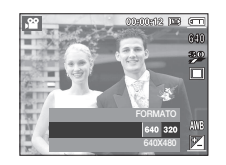

[ Modalità IMMAGINE FISSA ] [ Modalità FILMATO ]

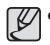

 Maggiore è la risoluzione, minore risulterà il numero di scatti disponibile, in quanto le immagini ad alta risoluzione richiedono una maggiore quantità di memoria.

## Formato Qualità/Velocità fotogrammi

È possibile selezionare il livello di compressione più adatto all'applicazione utilizzata per l'acquisizione di immagini. Maggiore è il livello di compressione e minore risulterà la qualità dell'immagine.

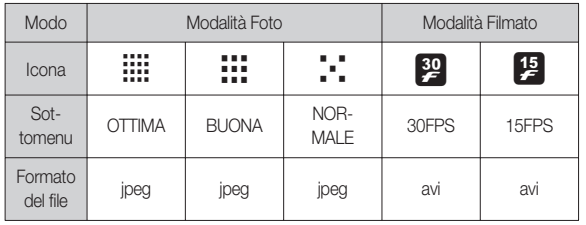

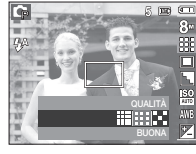

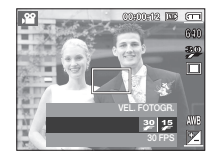

[ Modalità IMMAGINE FISSA ] [ Modalità FILMATO ]

- · Questo formato di file è conforme alla norma DCF (Regola di  $\cancel{\mathbb{Z}}$ progettazione per sistemi di file per fotocamere).
	- JPEG (Joint Photographic Experts Group): il formato JPEG è lo standard di compressione delle immagini messo a punto dal Joint Photographic Experts Group. Questo tipo di compressione si usa frequentemente per comprimere i file di foto e immagini grafiche in modo efficiente.

#### (34)\_REGISTRAZIONE

# 02 REGISTRAZIONE 02 REGISTRAZIONE

### Misurazione anno 1992 a componente di Misurazione di Misurazione di Misurazione di Misurazione di Misurazione

Se non si possono ottenere condizioni di esposizione adeguate, modificare il tipo di misurazione per ottenere immagini più chiare.

[MULTI] : l'esposizione verrà calcolata in base alla media dell'illuminazione disponibile nell'area immagine. Il calcolo, tuttavia, propenderà in favore del centro dell'area immagine. Si tratta di una modalità adatta all'uso generale.

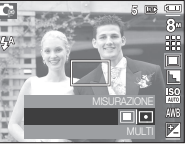

- [SPOT] : la misurazione dell'illuminazione viene effettuata solo per l'area rettangolare al centro del monitor LCD. Ciò è appropriato quando il soggetto al centro è esposto correttamente, indipendentemente dall'illuminazione dello sfondo.
- Ä Se il soggetto non si trova al centro dell'area di messa a fuoco, non utilizzare la misurazione spot, poiché potrebbero verificarsi errori di esposizione. In questo caso, è meglio ricorrere alla compensazione dell' esposizione.

Si può regolare la nitidezza delle foto che si sta per scattare. Non è possibile verificare l'effetto di nitidezza sul monitor LCD prima di scattare la foto, perché la funzione viene attivata solo quando l'immagine acquisita è archiviata in memoria.

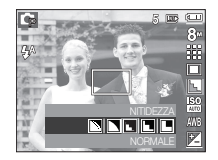

[+LEGGERA]/ [LEGGERA] : i contorni dell'immagine sono più morbidi. Questo effetto è adatto per la modifica di immagini nel PC.

- 
- [NORMALE] : i contorni dell'immagine sono ben definiti. Questo effetto è adatto per la stampa.
- [FORTE]/ [+FORTE] : i contorni dell'immagine sono enfatizzati. I contorni risulteranno nitidi, ma nell'immagine registrata potrebbero apparire imperfezioni.
## ISO

Si può selezionare la sensibilità ISO quando si scattano le foto.La velocità o la specifica sensibilità alla luce di una fotocamera è calcolata in ISO.

 [Auto]: La sensibilità della fotocamera varia automaticamente in base a variabili come l'illuminazione o la luminosità del soggetto.

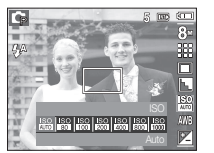

[ISO 80, 100, 200, 400, 800, 1000 ]:

In condizioni di illuminazione costanti, è pos-

sibile aumentare la velocità dell'otturatore mediante l'incremento della sensibilità ISO. Le immagini possono tuttavia risultare saturate per l'alta luminosità. Maggiore è il valore ISO, maggiore sarà la sensibilità alla luce della fotocamera e, di conseguenza, maggiore risulterà la capacità di scattare foto in condizioni di scarsa illuminazione. L'aumento del valore ISO comporta un maggiore livello di imperfezione, con conseguente aumento della grana dell'immagine.

## Bilanciamento del bianco

Il controllo del bilanciamento del bianco permette di regolare i colori per ottenere un effetto più naturale.

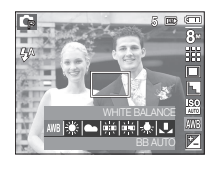

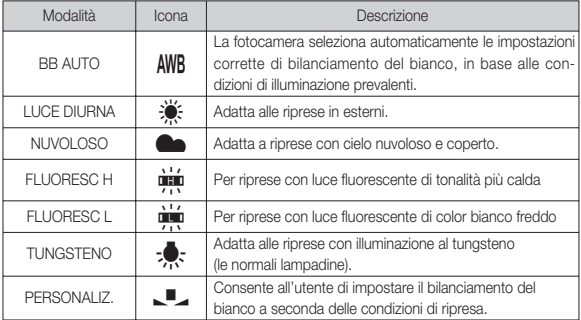

Ä A seconda delle condizioni di illuminazione, il colore delle foto potrebbe presentare una tonalità dominante.

## Bilanciamento del bianco

■ Uso del bilanciamento personalizzato del biancoLe impostaz onidel bilanciamento del bianco possono variare leggermente con le condizioni ambientali di ripresa fotografica. Per selezionare l'impostazione di bilanciamento del bianco più appropriata per una determinata condizione di ripresa, impostare il bilanciamento personalizzato.

 1. Selezionare il menu PERSONALIZZATO (Å ) del Bilanciamento del bianco e collocare un foglio di carta bianca

davanti alla fotocamera in modo che il monitor LCD mostri solo il bianco.

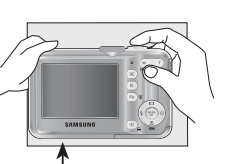

2. Tasto MENU/OK : seleziona il precedente bilancia-

Carta bianca

mento del bianco personalizzato.

 Pulsante otturatore : salva il nuovo bilanciamento del bianco personalizzato.

- Il valore personalizzato del bilanciamento del bianco viene applicato a partire dalla successiva foto scattata.
- Il bilanciamento del bianco configurato dall'utente resterà effettivo fino a quando non si sceglie un'altra configurazione.

## Compensazione dell'esposizione

La fotocamera regola automaticamente l'esposizione in base alle condizioni di illuminazione dell'ambiente. Il pulsante Fn consente inoltre di selezionare il valore di esposizione.

- Compensazione dell'esposizione
- 1. Premere il pulsante Fn, quindi utilizzare i pulsanti SU e GIÙ per selezionare l'icona della compensazione dell'esposizione ( $\blacktriangleright$ )

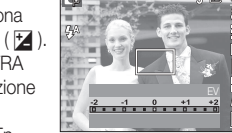

- 2. Utilizzare i pulsanti SINISTRA e DESTRA per impostare il fattore di compensazione dell'esposizione desiderato.
- 3. Premere il pulsante OK o il pulsante Fn.

Il valore impostato viene salvato e la modalità di impostazione della compensazione dell'esposizione si chiude. Se si modifica il valore dell 'esposizione, il relativo indicatore ( $\blacktriangleright$ ) verrà visualizzato nella parte inferiore del monitor LCD.

Ä Un valore negativo di compensazione dell'esposizione riduce l' esposizione. Un valore positivo di compensazione dell'esposizione aumenta l'esposizione e il display LCD appare bianco o si ottengono cattive foto.

## Utilizzo del monitor LCD per regolare le impostazioni della fotocamera Registrazione (0)

Il menu sul monitor LCD può essere utilizzato per impostare le funzioni di registrazione. Gli elementi indicati da sono impostazioni predefinite.

| Modalità             | Menu            | Sottomenu    |                |    |                  | Modalità disponibile                                                                                                    | Pagina |
|----------------------|-----------------|--------------|----------------|----|------------------|----------------------------------------------------------------------------------------------------|--------|
| O<br>REGIS-<br>TRAZ) | ZONA MAF        | AF CENTRATO  |                |    | AF MULTIPLO      | $\mathbb{R}$ $\mathbb{C}$ $\mathbb{C}$<br>QQ<br>【思<br>令<br>$\bullet$ l<br>$\mathfrak{C}$<br>А<br>T  ●   ♥   ∿   ◎<br>$\overline{P_4}$ | pág.38 |
|                      | MEMO VOCE       | <b>NO</b>    |                |    | SÌ               | $\bullet$ 6 M $\bullet$ 0<br>훛<br><b>VIT</b><br>А<br>¢                                                                                | pág.39 |
|                      | <b>REC VOCE</b> |              |                |    |                  | ●▌ᄬ▌▓▌▒▌K▓▏                                                                                                    | pág.39 |
|                      | <b>MUTO</b>     | <b>NO</b>    |                | SÌ |                  | 22                                                                                                    | pág.40 |
|                      | <b>SCENA</b>    | <b>NOTTE</b> | <b>BAMBINI</b> |    | <b>PAESAGGIO</b> | <b>AUT</b><br>$\mathbf{c}$<br>2<br>00000                                                                                              | pág.40 |
|                      |                 | PRIMO PIANO  | <b>TESTO</b>   |    | <b>TRAMONTO</b>  |                                                                                                    |        |
|                      |                 | ALBA         | CONTROLUCE     |    | FUOCHI ART.      |                                                                                                    |        |
|                      |                 | SPIAGG&NEVE  |                |    |                  |                                                                                                    |        |

 $*$  I menu sono soggetti a modifica senza preavviso.

### Tipo di autofocus

In base alla condizioni di ripresa, è possibile impostare l'area di messa a fuoco ottimale.

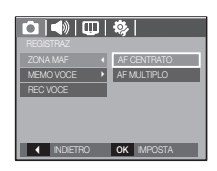

- [AF CENTRATO] : l'area rettangolare posta al centro del display LCD risulterà a fuoco
- [AF MULTIPLO] : la fotocamera seleziona il punto AF disponibile tra 9 diverse soluzioni.

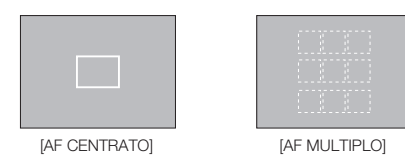

Ä Quando la fotocamera mette a fuoco un soggetto, la cornice di messa a fuoco diventa verde. Quando la fotocamera non riesce a mettere a fuoco un soggetto, la cornice di messa a fuoco diventa rossa.

## Registrazione ( Ò )

#### Memo vocale

È possibile registrare una voce sulle immagini archiviate. (Max. 10 sec.)

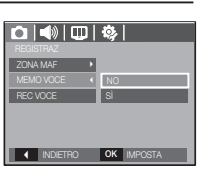

- Quando l'indicatore del memo vocale viene visualizzato sul monitor LCD, significa che l' impostazione è stata completata.
- Premere il pulsante dell'otturatore e scattare la foto. La foto viene archiviata nella scheda di memoria.
- Il memo vocale verrà registrato per dieci secondi a partire dal momento in cui si archivia la foto. Se si preme il pulsante dell 'otturatore durante la registrazione dell' audio, il memo vocale si interromperà.

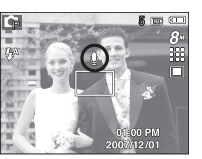

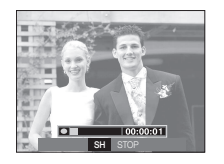

#### Registrazione voce

È possibile registrare una voce fino a quando il tempo di registrazione disponibile in memoria lo consente (max 10 ore)

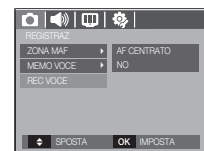

Premere il pulsante dell'otturatore per registrare una voce.

- Premere il pulsante dell'otturatore una volta e la voce viene registrata fino all' esaurimento del tempo di registrazione disponibile (massimo 10 ore). Il tempo di registrazione verrà visualizzato sul display LCD. La registrazione della voce continuerà anche se si rilascia il pulsante dell' otturatore.
- Per arrestare la registrazione, premere di nuovo il pulsante di scatto.
- Formato file: \* way

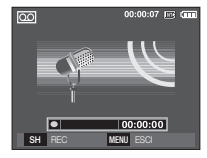

[Modalità registrazione voce]

## Registrazione ( Ò )

### Registrazione voce

Pausing while recording a voice Se si usa

questa funzione, si possono registrare le voci preferite in un solo file senza dover crearne diversi.

- 1. Premere il pulsante Pausa ( $\Box$ ) per sospendere la registrazione.
- 2. Premere di nuovo il pulsante Pausa **(ZID)** per riprendere la registrazione.
- 3. Per arrestare la registrazione, premere di nuovo il pulsante di scatto.
- $\mathbb Z$ - Per una registrazione ottimale dell'audio, la distanza fra l'utente e la fotocamera (microfono) deve essere di 40 cm.
	- Se la fotocamera si spegne durante la pausa di una registrazione vocale, la registrazione viene annullata.

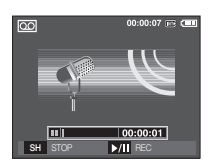

[Modalità registrazione voce]

# Registrazione del filmato senza la voce

È possibile registrare un filmato senza voce.

Selezionare il menu [MUTO] nella modalità Filmato. (  $\circledR$  ) è l'icona che compare sul display LCD. Premere il pulsante di scatto per iniziare a registrare il filmato.

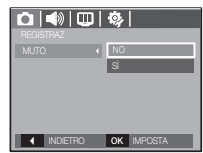

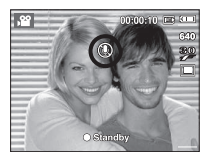

## Modalità SCENA

Utilizzare il menu per configurare facilmente le impostazioni ottimali per una serie di situazioni di ripresa.

Premere il pulsante dei Menu per selezionare uno dei sottomenu a disposizione.

Ä Per maggiori informazioni, consultare pag.19.

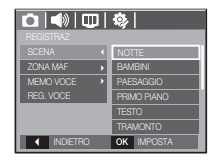

## Menu Suono

In questa modalità è possibile fissare le impostazioni dei suoni. È possibile utilizzare il menu di impostazione con tutte le modalità della fotocamera, ad eccezione della modalità Registrazione voce.

· Gli elementi indicati da

sono impostazioni predefinite.

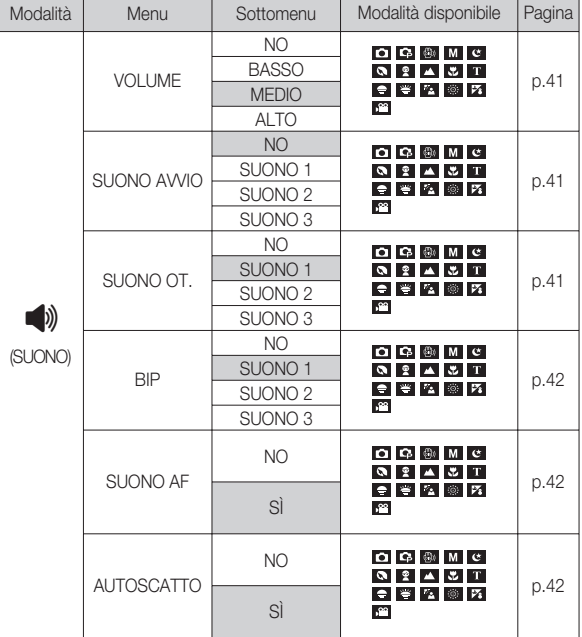

# Suono  $(\blacksquare$ )

## Volume

L'utente può impostare il volume del suono di avvio, del suono dell' otturatore, del suono beep e della messa fuoco

automatica.

 - Sottomenu [VOLUME]: [NO], [BASSO], [MEDIO], [ALTO]

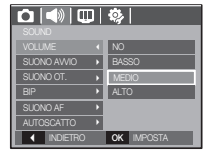

### Suono di avvio

Si può impostare il suono attivato ogni volta che la fotocamera viene accesa.

- Avvio suono: [NO], [SUONO 1, 2, 3]

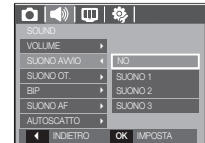

## Suono otturatore

Si può scegliere il suono dell'otturatore.

- Suono dell'otturatore: [NO], [SUONO 1, 2, 3]

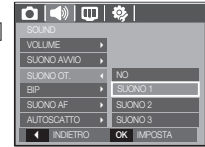

#### CONFIGURAZIONE\_ (41)

### Suono Beep

Se la funzione audio è stata impostata su ACCESO, è possibile attivare che che di elementi indicati da sono impostazioni predefinite. diversi segnali acustici che indicano all'utente lo stato di funzionamento della fotocamera.

- Sottomenu [BIP]: [NO], [SUONO 1, 2, 3]

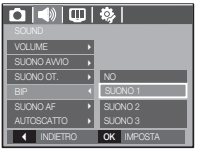

## Suono AF

Se il suono AF è impostato su SÌ, questo verrà udito quando il soggetto è a fuoco.

- Sottomenu [SUONO AF]: [NO], [SÌ]

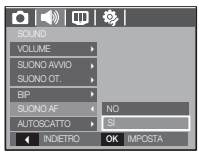

#### Autoscatto

Questa funzione si attiva quando, durante la realizzazione di una foto con autoscatto, la fotocamera rileva automaticamente il volto del soggetto.

 - È possibile attivare/disattivare la funzione tramite i pulsanti [NO]/[SÌ].

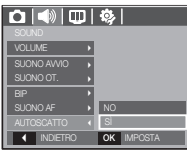

# Suono ( $\blacktriangleleft$ ) Menu Impostazione

In questa modalità è possibile definire le impostazioni di base. È possibile utilizzare il menu di impostazione con tutte le modalità della fotocamera, ad eccezione della modalità Registrazione voce.

• Gli elementi indicati da

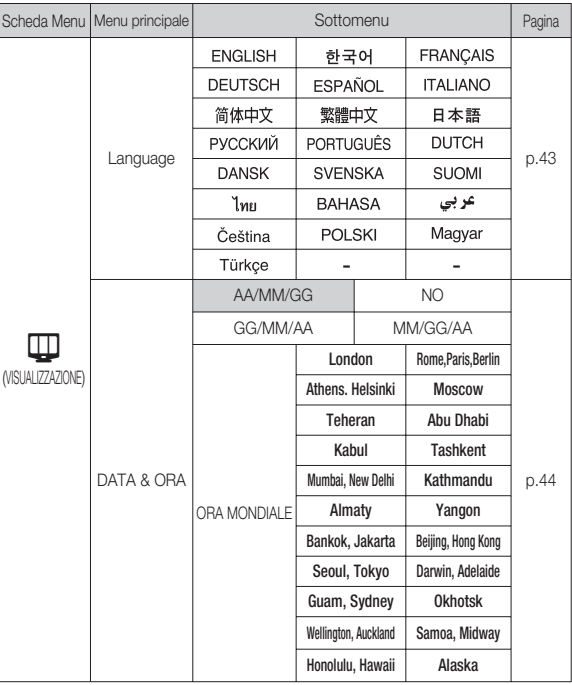

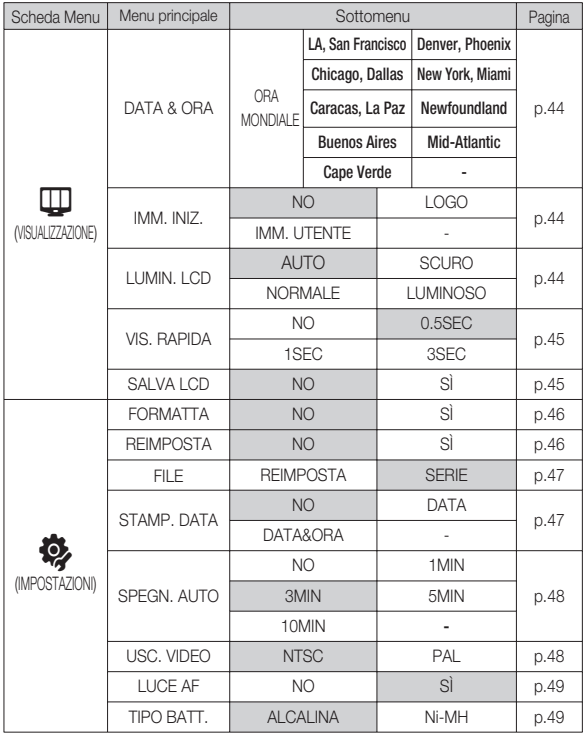

# Menu Impostazione VISUALIZZAZIONE (  $\Box$  )

#### Language

Si può scegliere la lingua da visualizzare sul monitor LCD. L'impostazione della lingua viene mantenuta anche in caso di rimozione e successivo reinserimento della batteria.

#### - Sottomenu LINGUA :

inglese, coreano, francese, tedesco, spagnolo, italiano, cinese semplificato, cinese tradizionale, giapponese, russo, portoghese, olandese, danese, svedese, finlandese, thai, bahasa (malese/indonesiano), arabo, ungherese, ceco, polacco e turco.

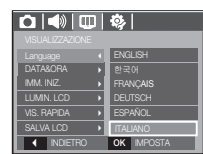

Ä Os menus estão sujeitos a mudanças sem aviso prévio.

# VISUALIZZAZIONE (  $\boxplus$  )

## Ora / Tipo di data

È possibile modificare la data e l'ora che verranno visualizzate sulle immagini acquisite e impostare inoltre il tipo di data desiderato. Impostando [Ora mondiale] si possono visualizzare sul display LCD la data e l'ora locale nel corso di viaggi all'estero.

- Tipo di data: [AA/MM/GG], [NO], [GG/MM/AA], [MM/GG/AA]

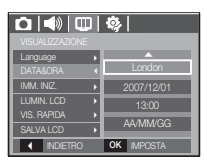

#### ■ Ora Mondiale

- Città disponibili:

London, Cape Verde , Mid-Atlantic, Buenos Aires, Newfoundland, Caracas, La Paz , New York, Miami, Chicago, Dallas, Denver, Phoenix, LA, San Francisco, Alaska, Honolulu, Hawaii, Samoa, Midway, Wellington, Auckland, Okhotsk, Guam, Sydney, Darwin, Adelaide, Seoul, Tokyo, Beijing, Hong Kong,

Bankok, Jakarta, Yangon, Almaty, Kathmandu, Mumbay, New Delhi, Tashkent, Kabul, Abu Dhabi, Teheran, Moscow, Athens. Helsinki, Rome, Paris, Berlin

Ä DST: Ora legale

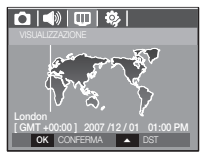

## Immagine di avvio

Si può scegliere l'immagine che verrà visualizzata per prima sul monitor LCD ogni volta che si accende la fotocamera.

- Sottomenu: [NO], [LOGO], [IMM. UTENTE]
- Come immagine di avvio utilizzare un'immagine salvata con [IMM. INIZ.] nel menu [RIDIMENSIONA] in modalità riproduzione.
- L'immagine di avvio non sarà cancellata dal menu [CANCELLA] o [FORMATTA].
- Le Immagini Utente saranno cancellate dal menù [REIMPOSTA].

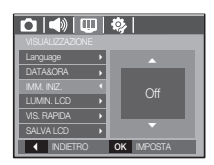

## Luminosità LCD

Si può regolare la luminosità LCD.

 - Sottomenu: [AUTO], [SCURO], [NORMALE], **ILUMINOSO]** 

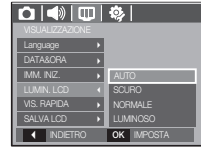

# $VISUALIZZAZIONE (  $\Box$  )$

#### Anteprima

Se si attiva la modalità Anteprima prima di acquisire un'immagine, è possibile visualizzarla sul monitor LCD per la durata fissata nell'impostazione di [VIS. RAPIDA]. La funzione Anteprima può essere utilizzata solo con immagini fisse.

#### - Sottomenu

- 
- [NO] : la funzione Anteprima non può essere attivata.
- [0.5, 1, 3SEC] : l'immagine ripresa viene visualizzata brevemente durante il tempo selezionato.

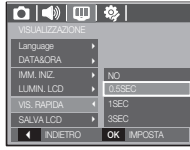

## Salva LCD

Se si fissa su Sì la funzione [SALVA LCD] e la fotocamera non viene messa in funzione per l'intervallo di tempo specificato, il monitor LCD verrà spento automaticamente.

- Sottomenu

[NO] : il monitor LCD non si spegnerà.

 [SÌ] : se la fotocamera non viene messa in funzione nell'intervallo di tempo specificato (circa 30 secondi), la fotocamera passa automaticamente allo stato di inattività (con spia di stato della fotocamera lampeggiante)

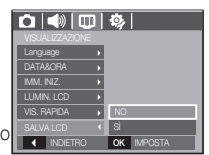

# IMPOSTAZIONI (32)

#### Formattazione di una scheda di memoria

Questa opzione viene utilizzata per formattare la scheda di memoria. Se si esegue il comando [Formatta] sulla memoria, tutte le immagini, incluse quelle protette, saranno eliminate. Scaricare le immagini importanti nel PC prima di formattare la scheda di memoria.

- Sottomenu
	- [NO] : la scheda non verrà formattata.
	- [SÌ] : compare una finestra per confermare la selezione. Selezionare il menu [Sì]. Viene visualizzato il messaggio [ELABORAZIONE!] e la scheda di memoria viene formattata. Se il comando FORMATTA è stato eseguito in modalità Riproduzione, verrà visualizzato un messaggio [MANCA IMMAG.!].

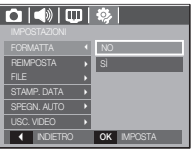

Inizializzazione

Tutte le impostazioni dei menu e delle funzioni della fotocamera verranno riportate ai valori predefiniti. Non verranno tuttavia modificati i valori relativi a DATA/ORA, LANGUAGE e USC. VIDEO.

- Sottomenu
	- [No] : non saranno ripristinate le impostazioni predefinite.
	- [Sì] : Verrà visualizzata una finestra di conferma della selezione. Selezionare [Sì] per riportare i parametri ai valori predefiniti.

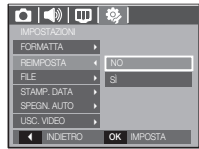

- Assicurarsi di eseguire [FORMATTA] nei seguenti tipi di schede di memoria.
	- Schede nuove o non formattate
	- Una scheda di memoria con un file che non può essere riconosciuto dalla fotocamera o una scheda presa da un'altra fotocamera.
	- Formattare la scheda di memoria utilizzando sempre questa fotocamera. Se si inserisce una scheda di memoria formattata utilizzando altre fotocamere, lettori di schede o PC, verrà visualizzato il messaggio [ERRORE CARD!].

# IMPOSTAZIONI (

### Nome file

Questa funzione consente di selezionare il formato del nome file.

[REIMPOSTA] : dopo aver utilizzato questa funzione, il nome file successivo viene impostato a partire da 0001 anche dopo la formattazione, l'eliminazione o l'inserimento di una nuova scheda di memoria.

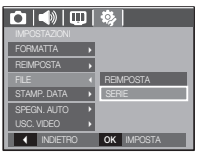

- [SERIE] : I nuovi file vengono denominati utilizzando numeri che seguono la sequenza precedente, anche quando si usa una nuova scheda di memoria o dopo la formattazione, oppure dopo l'eliminazione di tutte le foto.
- Il primo nome attribuito alla cartella è 100SSCAM, mentre il primo nome file è SDC10001.
- $-$  I nomi file sono assegnati sequenzialment da SDC10001  $\rightarrow$  $SDC10002 \rightarrow \sim \rightarrow SDC19999$ .
- Il numero della cartella viene assegnato in modo sequenziale da 100 a 999 come indicato di sequito: 100SSCAM  $\rightarrow$  101SSCAM  $\rightarrow \sim \rightarrow$ 999SSCAM.
- Le cartelle possono contenere fino a 9999 file.
- I file utilizzati con la scheda di memoria sono conformi al formato DCF (regola di progettazione per i sistemi di file delle fotocamere). Se si modifica il nome del file immagine, questa potrebbe non essere visualizzata correttamente

## Stampigliatura della data di registrazione

È disponibile un'opzione che permette di indicare DATA e ORA sulle immagini fisse.

- Sottomenu
	- [NO] : DATA e ORA non verranno stampigliate nel file immagine.
	- [DATA] : nel file di immagine verrà stampigliata solo la DATA.
	- [DATA&ORA] : nel file di immagine verranno stampigliate DATA e ORA.

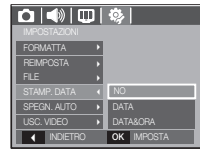

- 03 CONFIGURAZIONE 03 CONFIGURAZIONE
- Ä Data e ora vengono stampigliate in basso a destra nell'immagine fi ssa.
- Ä La funzione di stampigliatura della data può essere applicata unicamente alle immagini fisse (non ai filmati).
- Ä A seconda della casa produttrice e della modalità utilizzata, la data potrebbe non essere stampata correttamente.

# IMPOSTAZIONI (

#### Spegnimento automatico

Questa funzione spegne la fotocamera dopo un intervallo di tempo prestabilito per evitare di scaricare inutilmente le batterie.

spegne automaticamente.

- Sottomenu
	- [NO] : la funzione di spegnimento
	- automatico sarà disattivata. [1, 3, 5, 10MIN] : In caso di mancato utilizzo per un periodo di tempo prefissato, l'apparecchio si

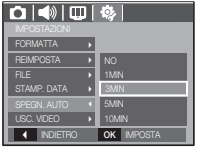

- L'impostazione di spegnimento automatico viene mantenuta anche in caso di sostituzione della batteria.
- Si noti che la funzione di spegnimento automatico è disattivata se la fotocamera è in modalità PC/Stampa, durante la presentazione di diapositive, la riproduzione di una registrazione vocale o di un filmato.

## Selezione del tipo di uscita video

Il segnale per i filmati in uscita dalla fotocamera può essere del tipo NTSC oppure PAL. La scelta dell'uscita video dipende dal tipo di apparecchio (monitor, televisore ecc.) al quale viene collegata la fotocamera. La modalità PAL è in grado di supportare esclusivamente BDGHI.

Collegamento a un monitor esterno Quando la fotocamera è collegata a un monitor esterno, l'immagine e il menu sul monitor LCD saranno visibili sul monitor esterno e sul monitor LCD della fotocamera.

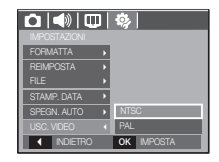

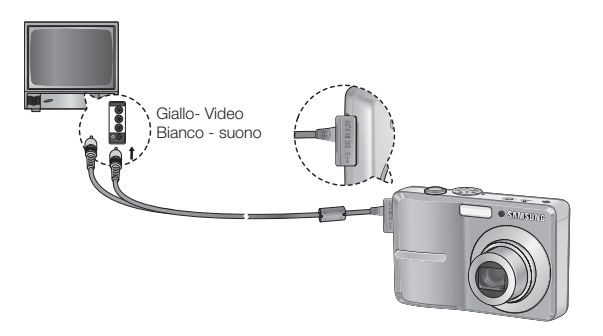

# IMPOSTAZIONI (32)

- NTSC : USA, Canada, Giappone, Corea del Sud, Taiwan, Messico
- PAL : Australia, Austria, Belgio, Cina, Danimarca, Finlandia, Germania, Regno Unito, Olanda, Italia, Kuwait, Malesia, Nuova Zelanda, Singapore, Spagna, Svezia, Svizzera, Tailandia, Norvegia.
- Quando si utilizza un televisore o un monitor esterno, sarà necessario selezionare il canale esterno o quello AV della TV.
- Sul monitor esterno ci saranno delle imperfezioni digitali, ma non si tratta di un funzionamento difettoso.
- Se l'immagine non si trova al centro dello schermo, utilizzare i comandi del televisore per regolarla.
- Quando la fotocamera è collegata a un monitor esterno, alcune parti dell'immagine possono non essere visualizzate.
- Se la ripresa video viene effettuata in PAL, il televisore si spegne e si accende il display LCD della fotocamera. Al termine della ripresa, il televisore si accende e il display LCD della fotocamera si spegne.

#### Spia di messa a fuoco automatica

È possibile accendere o spegnere la spia della messa a fuoco automatica.

- Sottomenu
	- [NO] : la spia AF non si accenderà in condizioni di luce insufficiente.
	- [SÌ]: : la spia AF si accenderà in condizioni di luce insufficiente.

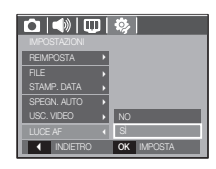

### Selezione del tipo di batteria

Se è stato selezionato un determinato tipo di batteria, la fotocamera verrà ottimizzata in base ad esso.

- Sottomenu [TIPO BATT.] : ALCALINA / Ni-MH

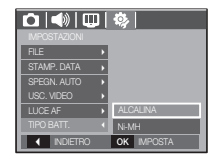

## Avvio della modalità Riproduzione

Accendere l'apparecchio e selezionare la modalità Riproduzione premendo il pulsante corrispondente ( $\Box$ ). La fotocamera è ora in grado di riprodurre le immagini archiviate in memoria. Se la scheda di memoria è inserita nella fotocamera, tutte le funzioni dell'apparecchio vengono applicate esclusivamente alla scheda.

Se la scheda di memoria non è ststa inserita nella fotocamera, tutte le funzioni dell'apparecchio vengono applicate esclusivamente alla memoria interna.

## Riproduzione di un'immagine fissa

 1. Selezionare la modalità RIPRO-DUZIONE premendo il pulsante della modalità riproduzione ( $\Box$ ).

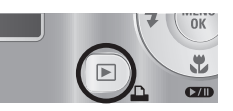

 2. Sul monitor LCD viene visualizzata l 'immagine archiviata per ultima in memoria.

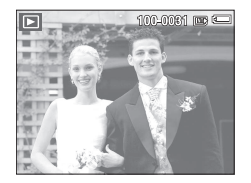

 3. Selezionare l'immagine da rivedere premendo il pulsante SINISTRA/DESTRA. Ä Tenere premuto il pulsante SINISTRA o DESTRA per riprodurre velocemente le immagini.

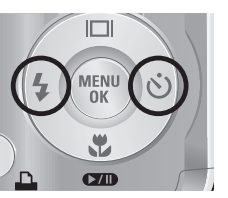

## Riproduzione di un filmato

- 1. Selezionare il filmato registrato da riprodurre utilizzando il pulsante Sinistra/ Destra.
- 2. Premere il pulsante Riproduzione/Pausa (**ZID**) per rivedere il file di un filmato.
- Per sospendere la riproduzione del file di un filmato, premere di nuovo il pulsante RIPRO-DUZIONE/PAUSA.

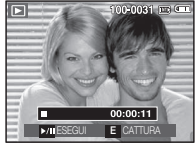

- Per riprendere la visione del file del filmato registrato, premere di nuovo il pulsante RIPRODUZIONE/PAUSA(**ØD**).
- Per riavvolgere il filmato durante la riproduzione, premere il pulsante Sinistra. Per l' avanzamento rapido del filmato, premere il pulsante Destra.

 - Per interrompere la riproduzione del filmato, premere il pulsante RIPRODUZIONE/PAUSA, quindi premere il pulsante SINISTRA o DESTRA.

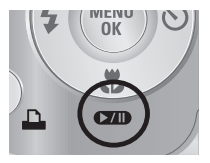

#### (50)\_RIPRODUZIONE

## Avvio della modalità Riproduzione

#### Funzione cattura filmato

si possono catturare immagini fisse dal filmato.

- Come catturare il filmato
- 1. Premere il pulsante Riproduzione/Pausa (Ø ) durante la riproduzione del filmato. Premere quindi il pulsante E.
- 2. Il filmato sospeso viene salvato con un nuovo nome di file.
- Ä Il file del filmato catturato ha la stessa dimensione del filmato originale (640x480, 320x240).
- Ä Se si preme il pulsante E all'inizio del filmato, il primo fotogramma del filmato verrà salvato come immagine fissa.

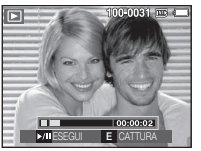

[Sospeso]

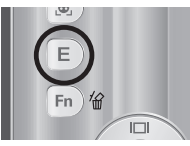

[Premere il pulsante E]

## Playback di una voce registrata

- 1. Selezionare la voce registrata che si desidera riascoltare servendosi del pulsante SINISTRA/ DESTRA.
- 2. Premere il pulsante RIPRODUZIONE/PAUSA **(ZID)** per riprodurre il file di una voce registrata.

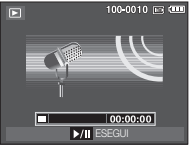

- Per sospendere la riproduzione di un file di una voce registrata, premere di nuovo il pulsante RIPRODUZIONE/PAUSA.
- Per riprendere la riproduzione del file di una voce registrata, premere il pulsante RIPRODUZIONE/PAUSA.
- Per riavvolgere il file di una voce registrata durante la riproduzione, premere il pulsante SINISTRA. Per l'avanzamento rapido del file, premere il pulsante DESTRA.
- Per interrompere la riproduzione di un memo vocale, premere il pulsante RIPRODUZIONE/PAUSA, quindi premere il pulsante MENU/OK.

## Riproduzione di un memo vocale

- 1. Selezionare un'immagine fissa che contiene un memo vocale.
- 2. Premere il pulsante RIPRODUZIONE/PAUSA **CZD**) per riprodurre il memo vocale.
- Per sospendere la riproduzione, premere di nuovo il pulsante RIPRODUZIONE/PAUSA  $Q$   $\mathbf{D}$ .
- Per riprendere la riproduzione del memo vocale,premere il pulsante RIPRODUZIONE/ PALISA

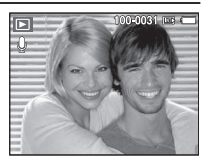

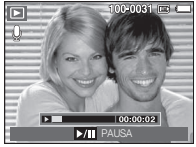

RIPRODUZIONE\_(51)

Il monitor LCD visualizza le informazioni di ripresa relative all'immagine visualizzata.

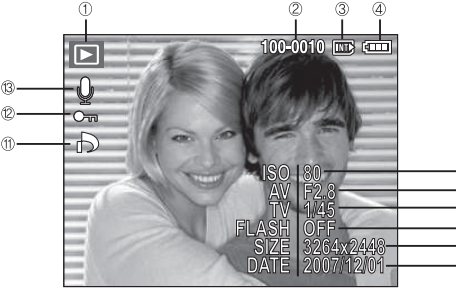

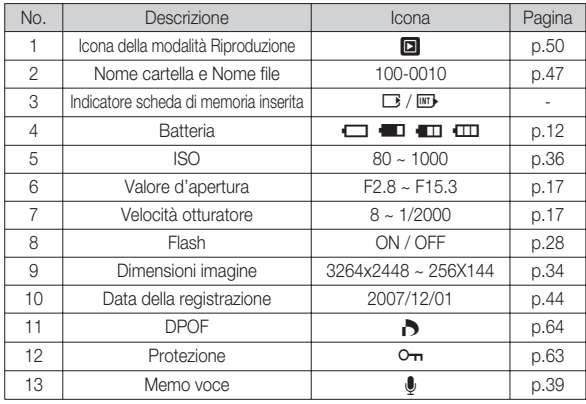

## Indicatore display LCD Uso dei pulsanti per impostare la fotocamera

Nella modalità Riproduzione, è possibile utilizzare i pulsanti presenti sulla fotocamera per impostare le funzioni della modalità Riproduzione in modo appropriato.

## Pulsante Miniatura ( $\blacksquare$ ) / Ingrandimento (Q)

L'utente può visualizzare più immagini contemporaneamente, ingrandire un'immagine selezionata, ritagliare e salvare l'area selezionata di un'immagine.

- Visualizzazione miniature
- 1. Premere il pulsante Miniatura mentre l'immagine viene visualizzata interamente nello schermo.
- 2. Il display miniatura evidenzierà l'immagine visualizzata quando è stata selezionata la modalità Miniatura.

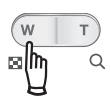

- 3. Per spostarsi sull'immagine desiderata, premere il pulsante a 5 funzioni.
- 4. Per visualizzare separatamente un'immagine, premere il pulsante Ingrandimento.

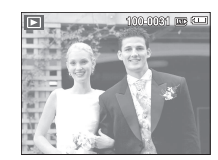

#### Pressione del pulsante Miniature (

Immagine evidenziata Pressione del pulsante ingrandimento ( $Q$ )

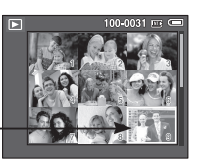

Modalità di visualizzazione miniature ]

[Immagine evidenziata]

(52)\_RIPRODUZIONE

# Pulsante Miniatura ( $\blacktriangleright$ ) / Ingrandimento ( $\varnothing$ )

- Visualizzatore di immagini
- 1. Selezionare l'immagine da ingrandire e premere il pulsante Ingrandimento.
- 2. È possibile visualizzare parti diverse dell' immagine premendo il tasto a 5 funzioni.
- 3. Per ripristinare l'immagine originale in formato intero, premere il pulsante Miniatura.
	- Si può riconoscere se l'immagine visualizzata è un ingrandimento controllando l 'indicatore d'ingrandimento in alto a sinistra del monitor LCD. (L'indicatore non viene visualizzato se l'immagine non è un ingrandimento). È inoltre possibile controllare l'area di ingrandimento.
	- I filmati e i file WAV non possono essere ingranditi.
	- Quando si ingrandisce un'immagine, può esserne ridotta la qualità.

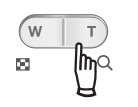

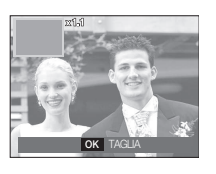

■ Percentuale di ingrandimento massimo in proporzione alla dimensione dell'immagine

 $-SRAO$ 

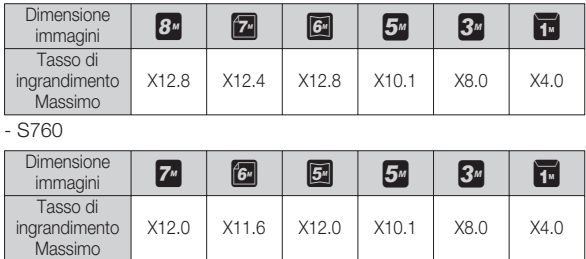

- Taglio: è possibile estrarre la parte desiderata dell'immagine per poi salvarla separatamente.
	- 1. Selezionare l'immagine da ingrandire e premere il pulsante ingrandimento. Premere il pulsante MENU/OK e verrà visualizzato un messaggio.
- OK CONFERMA TAGLIARE?
- 2. Per selezionare il sottomenu desiderato, premere i pulsanti SU/GIÙ, quindi premere il pulsante OK.
	- [NO] : il menu di taglio scomparirà dallo schermo.
	- [SI] : l'immagine ritagliata sarà salvata come nuovo file e visualizzata sul display LCD.
- Ä Se lo spazio libero in memoria è insufficiente a salvare l'immagine ritagliata, l'operazione di ritaglio risulterà impossibile.

Quando sul display LCD non è visualizzato il menu, il tasto Su funge da pulsante di direzione.

Se il menu non è visualizzato sul monitor LCD, premendo il pulsante info si visualizzaranno sul monitor le informazioni sull'immagine.

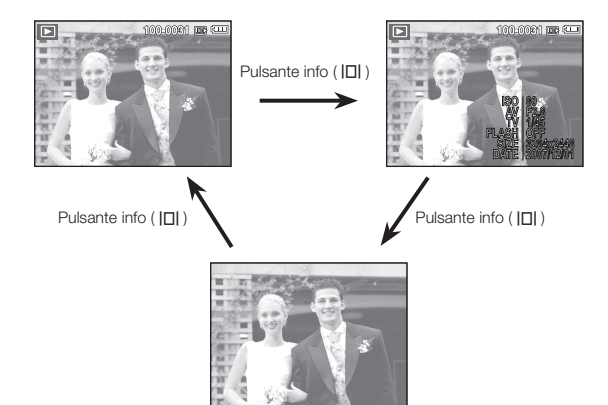

## Pulsante Info( $\Box$ ) / Su Pulsante Riproduzione & Pausa ( $\Box$ ) / Giù

Nella modalità Riproduzione, il pulsante RIPRODUZIONE/PAUSA /GIÙ funziona nel modo seguente:

- Se il menu è visualizzatoPremere il pulsante GIÙ per spostarsi dal menu principale a un sottomenu oppure per spostare il cursore verso il basso nel sottomenu.
- Se è in corso la riproduzione di un'immagine fissa con un memo vocale, un file di voce o un filmato
	- ·In modalità Interruzione : riproduce un'immagine fissa con un memo vocale, un file di voce o un filmato.

 ·Durante la riproduzione : interrompe temporaneamente la riproduzione. ·In modalità Pausa : riprende la riproduzione

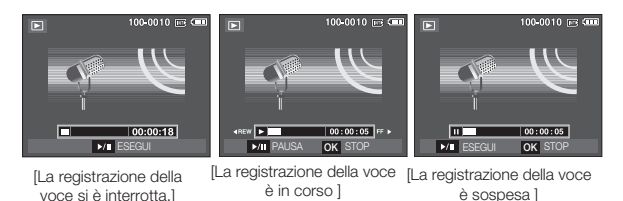

## Pulsante Sinistra/ Destra/ Menu/ OK Pulsante Elimina (俗)

I pulsanti SINISTRA/DESTRA/MENU/OK consentono di attivare gli elementi seguenti.

- Pulsante SINISTRA : se è visualizzato il menu, il pulsante SINISTRA funziona da tasto direzionale. Quando sul display non è visualizzato il menu, premere il pulsante SINISTRA per selezionare l'immagine precedente.
- Pulsante DESTRA : se è visualizzato un menu, il pulsante DESTRA funziona da tasto direzionale. Quando sul display non è visualizzato il menu, premere il pulsante DESTRA per selezionare l'immagine successiva.
- Pulsante MENU : Quando si preme il pulsante MENU, sul monitor LCD verrà visualizzato il menu della modalità Riproduzione. Premere di nuovo il pulsante per ritornare al display iniziale.
- Pulsante OK : Quando il menu è visualizzato sul monitor LCD, il pulsante OK serve per confermare i dati modificati per mezzo del pulsante a 5 funzioni.

## Tasto Stampa (  $\mathop{\rm \Delta}\nolimits$  )

Se la fotocamera è collegata ad una stampante PictBridge, per mandare in stampa le immagini premere il pulsante STAMP.

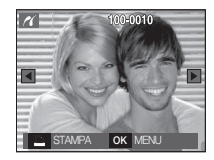

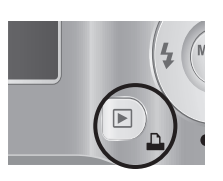

Questo pulsante serve per eliminare le immagini archiviate nella scheda di memoria.

1. Selezionare l'immagine che si desidera eliminare premendo il pulsante Sinistra/ Destra, quindi premere il pulsante CANCELLARE (倫).

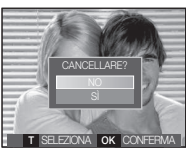

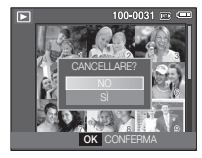

[Immagine singola] [Miniatura]

- 2. Per eliminare immagini, premere il pulsante T.
- Pulsante Sinistra/ Destra : per selezionare le immagini
- Pulsante T : per controllare l'eliminazione
- Pulsante OK : si cancellano le immagini selezionate.

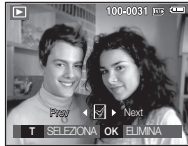

- 3. Selezionare i valori del sottomenu con la pressione del pulsante Sù / Giù e poi del pulsante OK.
	- Se si seleziona [NO] : si annulla "Cancella immagine".
	- Se si seleziona [SÌ] : si cancellano le immagini selezionate.

## Pulsante E (Effecti) : Ridimensiona

Modificare la risoluzione (formato) delle foto scattate. Selezionare [IMM. INIZ.] per salvare una foto come immagine di avvio.

- 1. Premere il tasto della modalità Riproduzione e premere il tasto E.
- 2. Premere il pulsante SINISTRA/DESTRA e selezionare la scheda menu [RIDIMEN- $SIONAI$  ( $\Box$ ).
- 3. Per selezionare il sottomenu desiderato, premere i pulsanti SU/GIÙ, quindi premere il pulsante OK
- Tipi di ridimensionamento dell'immagine

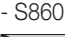

(o: Selezionabile)

RIDIMENSIONA

 $m \mid m$ 

 $\div$  Sposta E ESCI

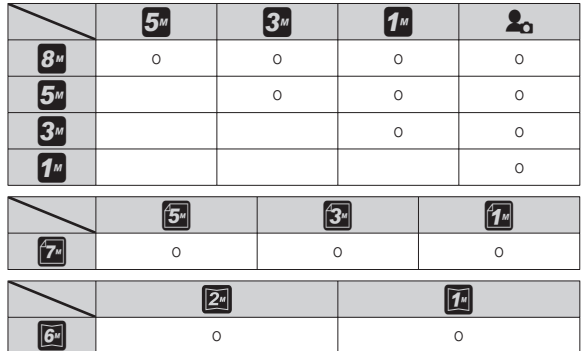

- S760

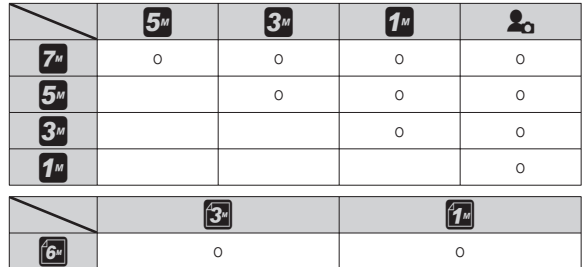

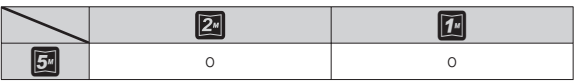

- Un'immagine di grande formato può essere ridotta a un formato inferiore, ma non viceversa.
- È possibile ridimensionare solo le immagini JPEG. I file di filmato (AVI) e le registrazione vocali (WAV) non possono essere ridimensionati.
- È possibile modificare solo la risoluzione dei file compressi nel formato JPEG 4:2:2.
- L'immagine ridimensionata avrà un nuovo nome di file. L'[IMM. INIZ.] non viene memorizzata nella scheda di memoria ma nella memoria interna.
- Se viene salvata una nuova immagine utente, la prima delle due immagini verrà cancellata.
- Se la memoria non ha una capacità sufficiente per archiviare l'immagine ridimensionata, sul monitor LCD verrà visualizzato il messaggio [MEMO-RIA PIENA!] e l'immagine ridimensionata non potrà essere archiviata.

## Pulsante E (Effecti) : Rotazione di un'immagine Pulsante E (Effecti) : Colore

È possibile ruotare le immagini memorizzate secondo diverse angolazioni.

- 1. Premere il tasto della modalità Riproduzione e premere il tasto E.
- 2. Premere il pulsante SINISTRA/DESTRA e selezionare la scheda menu  $[RUOTA]$  ( $\overline{\Box}$ ).
- 3. Selezionare il sottomenu desiderato premendo il pulsante SU/GIÙ.

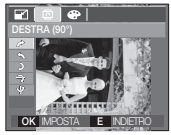

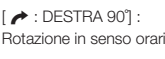

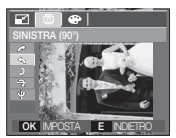

Rotazione in senso orario Ruota l'immagine in senso antiorario

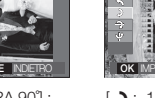

 $\left[\begin{array}{c} \bigstar \end{array} : SINISTRA 90^\circ \right]$ :

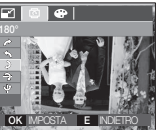

 $\div$  Sposta E ESCI

 $\bullet$ 

 $[$  **b** : 180 $^{\circ}$  : Rotazione di 180 gradi

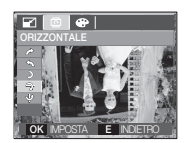

 $\left[\biguparrow$  : ORIZZONTALE] : ruota l'immagine in senso orizzontale

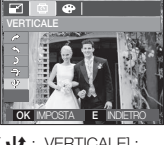

 $\mathbf{U}$  : VERTICALE] : ruota l'immagine in senso verticale

Ä Se si visualizza l'immagine ruotata sul monitor LCD, sul lato destro e sinistro dell'immagine potrebbero apparire degli spazi vuoti.

Per mezzo di questo pulsante è possibile aggiungere effetti di colore alle immagini.

- 1. Premere il tasto della modalità Riproduzione e premere il tasto E.
- 2. Selezionare ( $\odot$ ) il menu premendo il tasto Sinistra/ Destra.

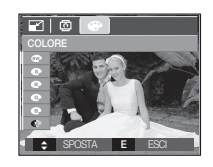

 3. Per selezionare il sottomenu desiderato, premere i pulsanti SU/GIÙ, quindi premere il pulsante OK

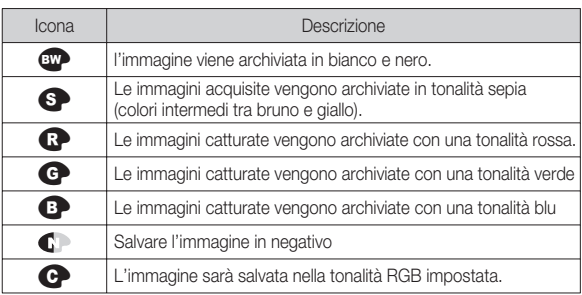

4. L'immagine modificata verrà salvata con un nuovo nome file.

# Pulsante E (Effecti) : Colore

#### ■ Colore personalizzato

Si possono modificare i valori di R (rosso), G (verde) e B (Blu) dell'immagine.

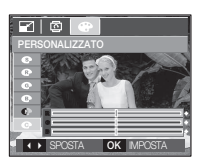

- Pulsante OK : Selezionare / impostare il colore personalizzato
- Pulsante SU e GIÙ : per selezionare R, G e B
- Pulsante Sinistra/ Destra : per modificare i valori

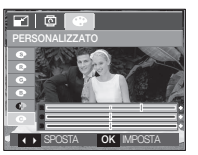

## Impostazione della funzione di riproduzione per mezzo del monitor LCD

Le funzioni della modalità RIPRODUZIONE possono essere modificate per mezzo del monitor LCD. Nella modalità di RIPRODUZIONE, premere il pulsante MENU per visualizzare il menu sul monitor LCD. Di seguito sono riportati i menu che possono essere impostati nella modalità RIPRODUZIONE. Per catturare un'immagine dopo aver configurato il menu Riproduzione, premere il pulsante della modalità RIPRODUZIONE oppure il pulsante dell'otturatore.

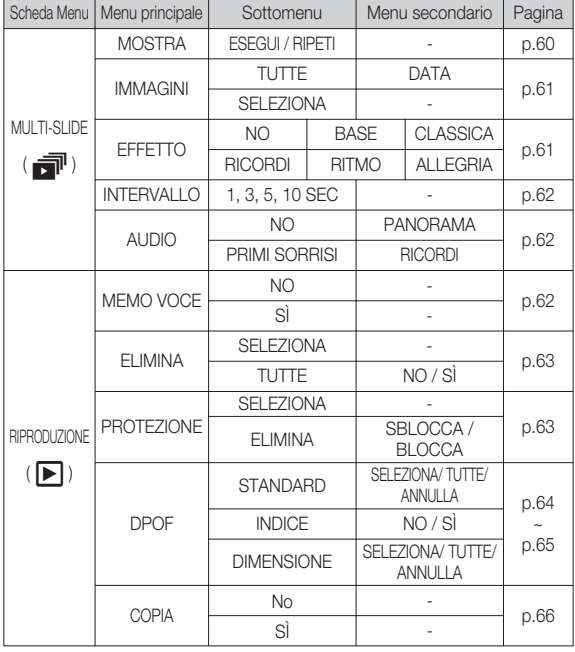

Questo menu è disponibile se la fotocamera è collegata a un PictBridge che supporta la stampante (connessione diretta alla fotocamera, venduta separatamente) con un cavo USB.

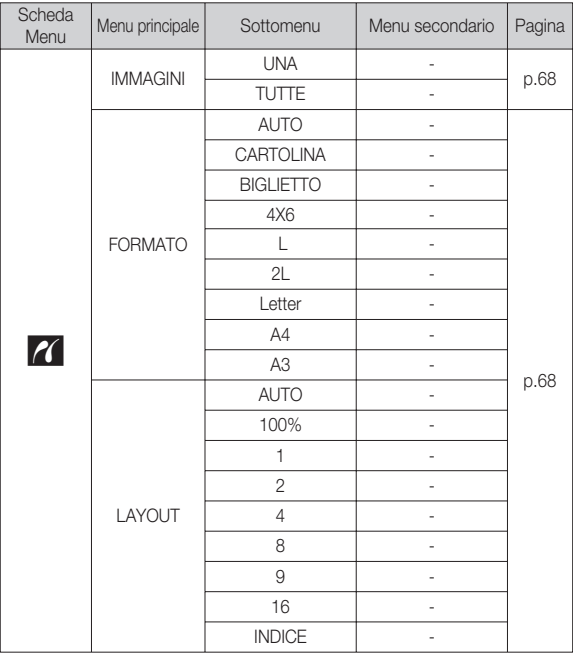

RIPRODUZIONE\_(59)

## Impostazione della funzione di riproduzione per mezzo del monitor LCD Avvio della presentazione multi-slide ( $\blacksquare$ )

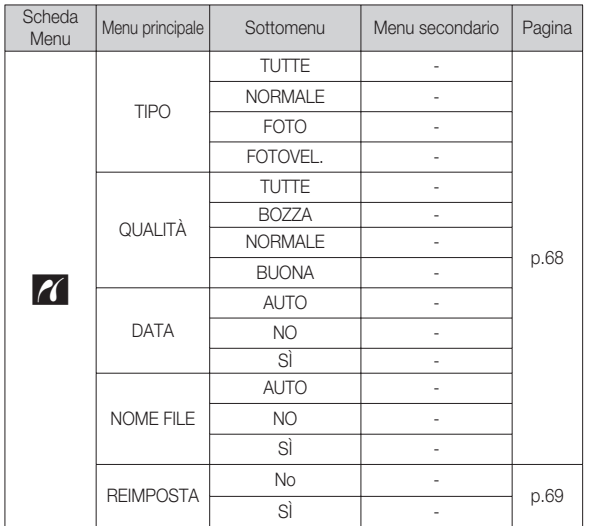

Ä I menu sono soggetti a modifica senza preavviso.

Le immagini possono essere visualizzate continuamente a intervalli prestabiliti. La presentazione multi-slide può essere visualizzata collegando la fotocamera ad un monitor esterno.

- 1. Premere il tasto della modalità Riproduzione e premere il tasto Menu.
- 2. Premere il pulsante SINISTRA/DESTRA e selezionare la scheda di menu [MULTI-SLIDE].

## Avviare la presentazione multi-slide

La presentazione multi-slide può essere avviata solo dal menu [MOSTRA].

 1. Premere i pulsanti Su/Giù per selezionare il menu [MOSTRA] quindi premere il pulsante Destro. 2. Selezionare il sottomenu desiderato pre-

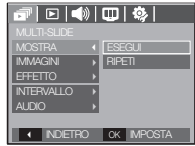

- mendo il pulsante Su / Giù. [ESEGUI] : La sequenza di immagini viene
- riprodotta una sola volta. [RIPETI] : La sequenza di immagini viene riprodotta fino a che il comando non viene annullato.
- 3. Premere il pulsante OK per avviare la riproduzione.
	- Per interrompere la presentazione mentre viene riprodotta, premere ancora il pulsante riproduci e pausa( $\Box$ ).
	- Per far ripartire la presentazione, premere nuovamente il pulsante Esegui/Paus ( $\Box$ ).
	- Per interrompere la presentazione multi-slide, premere il pulsante ESEGUI/PAUSA ( $\Box$ ), quindi premere il pulsante Menu/OK.

# Avvio della presentazione multi-slide ( **同** )

### Selezione delle immagini

È possibile selezionare le immagini da visualizzare

- 1. Premere i pulsanti Su/Giù per selezionare il menu [IMMAGINI] quindi premere il pulsante Destra.
- 2. Selezionare il sottomenu desiderato premendo il pulsanteSU/GIÙ.
	- [TUTTE] : Verranno visualizzate tutte le immagini contenute nella memoria.
	- [DATA] : Verranno riprodotte le immagini scattate in un determinato giorno.
	- [SELEZIONA] : Riproduce soltanto le immagini selezionate.

Per scegliere le immagini da riprodurre, selezionarle tramite il pulsante Destra.

INTERVALLO **MOSTRA** 

I **INDIFTRO I** OK **IMPOSTA** 

AUDIO

Le sequenze selezionate verranno salvate come [SELEZIONA1], [SELEZIONA2] e [SELEZIONA3]. Se per memorizzare un'immagine (o una selezione) si utilizza il comando [NUOVA], questa verrà salvata come [SELEZIONA1]. Tuttavia, se si utilizza nuovamente il comando [NUOVA], l'immagine (o la selezione) salvata in precedenza come [SELEZIO-NA1] diventerà automaticamente [SELEZIONA2]. È possibile modificare ed eliminare le immagini salvate come [SELEZIONA1], [SELEZIONA2] e [SELEZIONA3].

3. Premere il pulsante OK per salvare le impostazioni.

#### 1. Selezionare il sottomenu [EFFETTO] pre- $\sqrt{3}$   $\sqrt{10}$ mendo il pulsante SU/GIÙ, quindi premere il pulsante DESTRO. **TUTTE DATA** SELEZIONA

- 2. Utilizzare il pulsante Su/ Giù per selezionare il tipo di effetto.
	- [NO] : Nessun effetto.
	- [BASE] : Viene aggiunto l'effetto Fade

Si possono utilizzare effetti speciali per la presentazione multi-slide.

Configurazione degli effetti da applicare alla presentazione

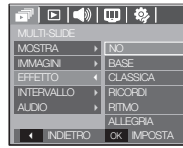

- In/Out e le immagini vengono visualizzate secondo l' intervallo di tempo impostato.
- [CLASSICA] : Si può aggiungere del rumore all'immagine per dare una sensazione classica.
- [RICORDI] : Vengono aggiunti dei graffi per dare un'impressione di un vecchio filmato.
- [RITMO] : le immagini sono visualizzate con vari effetti.
- [ALLEGRIA] : le immagini sono visualizzate con vari effetti.
- 3. Premere il pulsante OK per confermare l'impostazione.

# Avvio della presentazione multi-slide ( $\vec{=}$ )

#### Impostazione dell'intervallo di riproduzione

Impostare l'intervallo di presentazione.

- 1. Selezionare il sottomenu [INTERVALLO] premendo il pulsante SU/GIÙ, quindi premere il pulsante DESTRA.
- 2. Utilizzare i pulsanti Su/ Giù per selezionare l'intervallo desiderato.
- 3. Premere il pulsante OK per salvare la configurazione.
- 
- Il tempo di caricamento dipende dalla dimensione e dalla qualità delle immagini.
- -Durante l'esecuzione della presentazione multi-slide, viene visualizzata solo la prima inquadratura del FILMATO.
- -Durante l'esecuzione della presentazione multi-slide, il file della registrazione vocale non viene visualizzato.
- -Il menu intervallo funziona unicamente se sono attivati i menu [NO], [BASE] e [CLASSICA].

### Impostazione della musica di sottofondo

Impostare la musica da utilizzare durante la presentazione.

- 1. Selezionare il sottomenu [AUDIO] premendo il pulsante SU/GIÙ, quindi premere il pulsante DESTRA.
- 2. Utilizzare i pulsanti Su/ Giù per selezionare la Musica desiderata.
- 3. Premere il pulsante OK per salvare la configurazione.

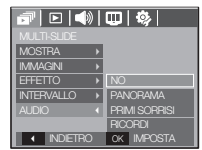

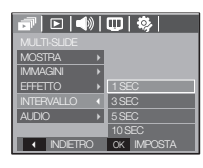

# Riproduci  $(\mathbf{F})$

#### Memo vocale

L'utente può aggiungere la sua voce a un'immagine fissa archiviata.

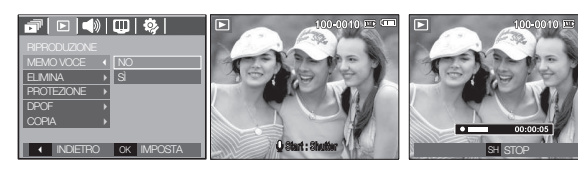

[Pronto per la registrazione]

[Menu Memo vocale] [Pronto per la [Registrazione in corso]

- Premere il pulsante dell'otturatore e scattare la foto. L'immagine viene salvata in memoria. Dopo aver salvato l'immagine, il messaggio vocale si registrerà per 10 secondi.
- Per interrompere la registrazione, premere il pulsante dell'otturatore.

### Eliminazione di immagini

Questo pulsante serve per eliminare le immagini archiviate in memoria.

- 1. Premere i pulsanti Su / Giù per selezionare la scheda menu [ELIMINA]. Premere quindi il tasto Destra.
- 2. Per selezionare il sottomenu desiderato, premere i pulsanti SU/GIÙ, quindi premere il pulsante OK. [SELEZIONA]: viene visualizzata la finestra in cui selezionare l'immagine da eliminare.
- Su / Giù / Sinistra / Destra: selezionare un'i magine
- Pulsante di zoom T: selezionare l'immagine da eliminare. Segno ( $\checkmark$ )
- Pulsante OK: premere il pulsante OK per visualizzare il messaggio di conferma. Selezionare il menu [SÌ] e premere il pulsante OK per cancellare le immagini contrassegnate.
- [ELIMINA]: visualizza la finestra di conferma. Selezionare il menu [Sì] e premere il pulsante OK per cancellare tutte le immagini non protette. In assenza di immagini non protette, verranno cancellate tutte le

immagini e apparirà il messaggio [INSERIRE IMM.!].

3. Dopo l'eliminazione, verrà modificata la sche mata della modalità Riproduzionen.

- Tra tutti i file archiviati nella scheda di memoria, saranno eliminati i file non protetti della sottocartella DCIM. Rammentare che in questo modo si eliminano definitivamente le immagini non protette. Prima di procedere all' eliminazione, archiviare le foto importanti nel computer. L'immagine di avvio viene memorizzata nella memoria interna della fotocamera (non nella scheda di memoria) e non verrà eliminata anche in caso di eliminazione di tutti i file presenti nella scheda di memoria.

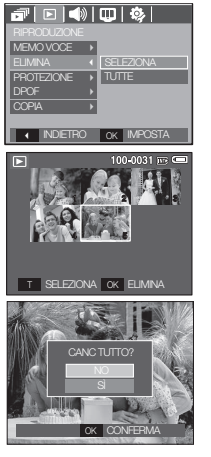

#### Protezione delle immagini

In tal modo si proteggono immagini specifiche dall'eliminazione accidentale (Blocco).Inoltre non si proteggono le immagini che sono state precedentemente protette (Sblocco).

- 1. Utilizzare i pulsanti Su / Giù per selezionare la scheda menu [PROTEZIONE]. Premere quindi il tasto Destra.
- 2. Per selezionare il sottomenu desiderato, premere i pulsanti SU/GIÙ, quindi premere il pulsante OK.
- [SELEZIONA]: viene visualizzata la finestra in cui selezionare l'immagine da proteggere/rilasciare.
- Su / Giù / Sinistra / Destra: selezionare un' immagine
- Pulsante di zoom W / T: proteggi/rilascia l' immagine
- Pulsante OK: le modifiche verranno salvate e il menu scomparirà.
- [TUTTE]: proteggi/rilascia tutte le immagini salvate
- Se l'immagine è protetta, la relativa icona viene visualizzata sul monitor LCD. (L'immagine non protetta è priva di indicatore)
- Se l'immagine è in modalità BLOCCO, essa sarà protetta dalla funzione di eliminazione o dalle funzioni [ELIMINA], ma non da quella [FORMATTA].

04 RIPRODUZIONE

04 RIPRODUZIONE

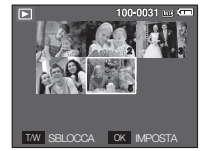

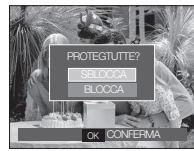

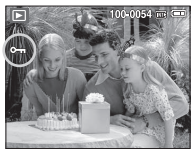

## DPOF

- La funzione DPOF (Digital Print Order Format) consente di incorporare informazioni di stampa nella cartella MISC della scheda di memoria. Selezionare le immagini da stampare e il numero di stampe da eseguire.
- In caso di riproduzione di un'immagine provvista di informazioni DPOF, sul monitor LCD verrà visualizzato l'indicatore DPOF. Le immagini possono essere stampate con stampanti DPOF o in un numero crescente di laboratori fotografici.
- Questa funzione non è disponibile per i filmati e per i file di registrazioni vocali.
- Quando un'immagine grandangolare viene stampata così com'è, l' 8% delle parti destra e sinistra dell'immagine non verranno stampate. Verificare che la stampante utilizzata supporti la stampa di immagini grandangolari. Quando si stampano le immagini presso uno studio fotografico, richiedere che la foto sia stampata come immagine grandangolare. (Alcuni studi potrebbero non supportare questo tipo di stampa.)

#### ■ Standard

Questa funzione permette di incorporare nelle immagini archiviate informazioni relative alla quantità di stampa.

- 1. Utilizzare i pulsanti Su / Giù per selezionare la scheda menu [DPOF]. Premere quindi il tasto Destra.
- 2. Premere ancora il pulsante Destra e verrà visualizzato il sottomenu [STANDARD].
- 3. Per selezionare il sottomenu desiderato, premere i pulsanti SU/GIÙ, quindi premere il pulsante OK
	- [SELEZIONA]: viene visualizzata la finestra in cui selezionare l'immagine da stampare.
	- Su / Giù / Sinistra / Destra: selezionare un 'immagine da

stampare.

 - Pulsante di zoom W/T: selezionare il numero di stampe.

- [TUTTE]: configura il numero di stampe per tutte le immagini ad eccezione dei file di filmati e vocali.
- Pulsante W/T: selezionare il numero di stampe

[ANNULLA]: per annullare la stampa.

 4. Premere OK per confermare l'impostazione.L'indicatore DPOF indicherà se un'immagine riporta le istruzioni DPOF ( $\bigcirc$ ).

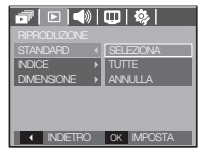

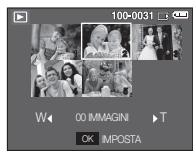

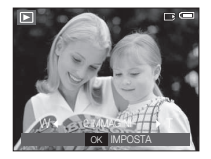

#### **Indice**

 Le immagini (tranne nel caso di filmati e di un file vocale) vengono stampate sotto forma di indice.

- 1. Utilizzare i pulsanti Su / Giù per selezionare la scheda menu [DPOF]. Premere quindi il tasto Destra.
- 2. Premere ancora il pulsante Destra e verrà visualizzato il sottomenu[INDICE].
- 3. Selezionare il sottomenu desiderato premendo il pulsante SU/GIÙ.

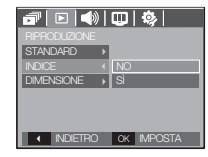

Se si seleziona [NO] : l'impostazione della

stampa indicizzata viene cancellata.

Se si seleziona [SÌ] : l'immagine verrà stampata in formato indice.

4. Premere il pulsante OK per confermare l'impostazione.

Dimensione stampa

Quando si stampano immagini archiviate nella scheda di memoria, è possibile specificare le dimensioni di stampa. Il menu [DIMENSIONE] è disponibile solo per le stampanti compatibili con DPOF 1.1.

- 1. Utilizzare i pulsanti Su / Giù per selezionare la scheda menu [DPOF]. Premere quindi il tasto **FIEI** Destra.
- 2. Premere ancora il tasto destraeselezionare la dimensione [DIMENSIONE]. Verrà visualizzatoilsottomenu.
- 3. Per selezionare il sottomenu desiderato, premere i pulsanti SU/GIÙ, quindi premere il pulsante OK.
	- [SELEZIONA]: fa comparire la finestra di selezione per modificare le dimensioni di stampa.
	- Su / Giù / Sinistra / Destra: selezionare un' immagine
	- Pulsante di zoom W / T: modifica il formato di stampa
	- Pulsante OK: le modifiche verranno salvate e il menu scomparirà.
	- [TUTTE]: modifica il formato di stampa di tutte le immagini archiviate.
		- Pulsante W/T: selezionare un formato di stampa
		- Pulsante OK: conferma l'impostazione modificata.

[ANNULLA] : annulla tutte le impostazioni del formato di stampa.

Ä Menu secondario [DIMENSIONE] DPOF: annulla, 3X5, 4X6, 5X7, 8X10

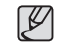

- A seconda della casa produttrice e del modello, la stampante può richiedere un tempo superiore per l'annullamento della stampa.

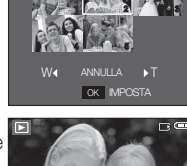

Ľ

I INDIETRO K MPOSTA

SELEZIONA

 $100-0031 + 5$ 

ANNULLA TUTTE

INDICE<sup>1</sup>

Ы

STANDARD

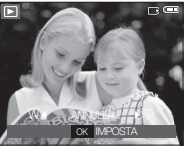

#### Copia su scheda

Questa funzione consente di copiare i file d'immagine, i filmati e i file di registrazione voce nella scheda di memoria.

 1. Selezionare la scheda di menu [COPIA] premendo il pulsante Sinistra/Destra. Premere quindi il tasto Destra.

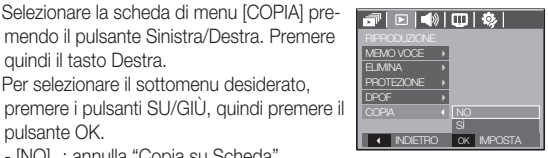

 ${\mathbb Z}$ 

pulsante OK. - [NO] : annulla "Copia su Scheda".

2. Per selezionare il sottomenu desiderato,

 - [SI] : dopo la visualizzazione del messaggio [INSERIRE IMM.!], tutte le immagini, i filmati e i file di registrazione voce archiviati nella memoria interna vengono copiati nella scheda di memoria. Al termine della copia, la schermata ritorna al modo Riproduzione.

- -Se questo menu viene selezionato senza aver inserito la scheda di memoria verrà visualizzato il messaggio [INSERIRE CARD!].
- -Se la scheda di memoria non dispone di spazio sufficiente per copiare le immagini archiviate nella memoria interna (11 MB), il comando [COPIA] copierà solo parte delle immagini e viene visualizzato il messaggio [MEMORIA PIENA!]. Il sistema tornerà quindi alla modalità riproduzione. Prima di inserire la scheda di memoria nella fotocamera, cancellare tutti i file superflui per liberare spazio.
- -In caso di spostamento delle immagini archiviate nella memoria interna per mezzo del comando [COPIA], nella scheda verrà creato il numero successivo dei nomi di file per evitare duplicazioni.
- Quando si seleziona il comando [REIMPOSTA] del menu di configurazione [FILE]: i nomi dei file copiati iniziano a partire dall' ultimo nome di file memorizzato.
- Quando si seleziona il comando [SERIE] del menu di impostazione [FILE]: i nomi dei file copiati iniziano a partire dal nome dell' ultimo file acquisito. Dopo aver completato l'operazione [COPIA], sul monitor LCD viene visualizzata l'ultima immagine archiviata nell'ultima cartella copiata.

## **PictBridge**

Il cavo USB può essere utilizzato per collegare la fotocamera a una stampante che supporta PictBridge (venduto separatamente) per stampare direttamente le immagini archiviate. I filmati e i file vocali non possono essere stampati.

- Impostazione della fotocamera per la connessione alla stampante
- 1. Collegare la fotocamera alla stampante utilizzando il cavo LISB.
- 2. Selezionare [STAMP.] premendo il pulsante Su/ Giù, quindi premere il pulsante OK.

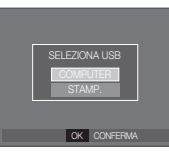

Collegamento della fotocamera a una stampante

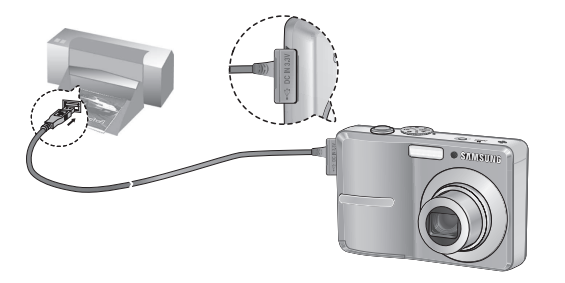

- Ä Se il menu [USB] è impostato su [COMPUTER], non sarà possibile collegare una stampante Pictbridge alla fotocamera tramite il cavo USB utilizzando il messaggio [CONN. COMPUTER]. In tal caso, rimuovere il cavo e ripetere i passaggi 1 e 2.
- Stampa facile

Quando si collega la fotocamera a una stampante nella modalità riproduzione, è possibile stampare un'immagine senza difficoltà.

- Pressione del pulsante Stampa ( $\Delta$ ): l'immagine visualizzata in quel momento verrà stampata con le impostazioni predefinite della stampante.

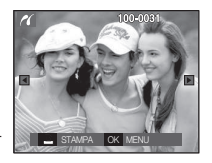

 - Pressione del Pulsante Sinistra/ Destra: serve per selezionare un' immagine precedente o successiva.

## PictBridge: Selezione delle immagini

- Impostazione del numero di copie da stampare
- 1. Premere il tasto MENU per far comparire il menu PictBridge.
- Si possono selezionare le immagini da sta pare.<br>
Il mpostazione del numero di copie da stampare.<br>
1. Premere il tasto MENU per far comparire il<br>
menu PictBridge.<br>
2. Premere i pulsanti Su/Giù per selezionare il<br>
menu [IMMA 2. Premere i pulsanti Su/Giù per selezionare il menu [IMMAGINI] quindi premere il pulsante Destra.

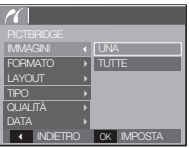

- 3. Usare i pulsanti Su / giù per selezionare il sottomenu desiderato e poi premere il pulsante OK.
- Selezionare [UNA] o [TUTTE]. Verrà visualizzata una schermata nella quale è possibile impostare il numero di copie da stampare come illustrato di seguito.

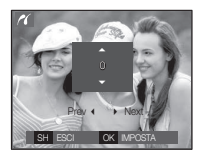

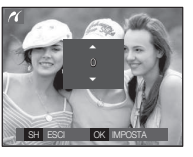

[Quando si seleziona [Una]] [Quando si selezionano [Tutte]]

- Premere il pulsante Su/ Giù per selezionare il numero di stampe.
- Quando si seleziona [UNA]:

usare il pulsante Sinistra / Destra per selezionare un'altra immagine. Selezionare quindi il numero di stampe da effetturare per un'altra immagine

- Dopo aver impostato il numero di stampe, premere il pulsante OK per salvare.
- Premere il pulsante Otturatore per ritornare al menu senza impostare il numero di stampe.
- 4. Premere il pulsante Stampa ( $\Delta$ ) e le immagini verranno stampate.

# PictBridge: Impostazioni di stampa

È possibile selezionare i menu Dimensioni carta, Formato stampa, Tipo carta, Qualità stampa, Stampa data e Stampa nome file per le immagini stampate.

- 1. Premere il tasto MENU per far comparire il menu PictBridge.
- 2. Premere i pulsanti Su/Giù per selezionare il menu desiderato quindi premere il pulsante Destra.

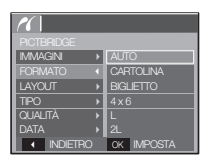

 3. Usare i pulsanti Su / giù per selezionare il sottomenu desiderato e poi premere il pulsante OK.

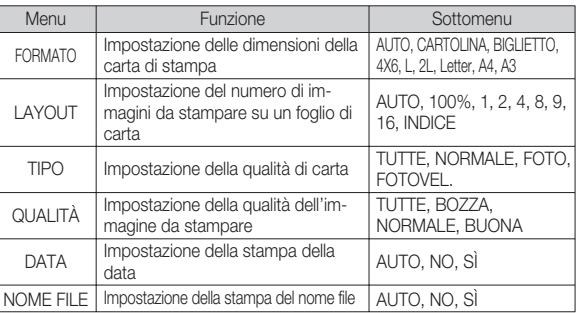

Ä Alcune opzioni non sono supportate da tutte le stampanti. Se l' opzione non è supportata, i menu vengono comunque visualizzati sullo schermo LCD ma non sono selezionabili.

#### (68)\_RIPRODUZIONE

## PictBridge: Reimposta

Inizializza le configurazioni modificate dall'utente.

- 1. Utilizzare i pulsanti Su e Giù per selezionare la scheda menu [REIMPOSTA]. Premere quindi il tasto Destra.
- 2. Usare i pulsanti Su / giù per selezionare il sottomenu desiderato e poi premere il pulsante OK.

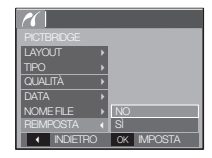

 Se si seleziona [NO] : le impostazioni non verranno reimpostate.

 Se si seleziona [SÌ] : tutte le impostazioni relative alla stampa e all' immagine verranno reimpostate.

Ä L'impostazione predefinita della stampante varia a seconda del fabbricante.Per questa impostazione, consultare la guida utente fornita assieme alla stampante.

## Note importanti

Osservare le seguenti precauzioni!

- L'unità contiene componenti elettronici di precisione. Non utilizzare o riporre l'unità nelle seguenti aree:
- aree esposte a forti sbalzi di temperatura e di umidità.
- aree polverose o sporche.
- aree esposte a luce solare diretta o all'interno di veicoli esposti al calore.
- in ambienti con elevati campi magnetici o vibrazioni eccessive.
- in aree con esplosivi o materiali altamente infiammabili.
- Non lasciare questa fotocamera in luoghi polverosi, esposti a prodotti chimici (come naftalina), ad elevata temperatura e umidità.Conservarla in una custodia sigillata ermeticamente contenente gel di silicio quando non viene usata per un lungo periodo di tempo.
- La sabbia è particolarmente dannosa per le fotocamere.
- Evitare il contatto dell'unità con la sabbia quando si utilizza la fotocamera in spiaggia o in altre aree particolarmente sabbiose.
- Le particelle di sabbia possono provocare danni o possono rendere la fotocamera definitivamente inservibile.
- Maneggiamento della fotocamera
- Non far cadere la fotocamera e non sottoporla a forti colpi o vibrazioni.
- Evitare che il monitor LCD di grandi dimensioni subisca colpi. Quando non si usa la fotocamera, conservarla nell'apposita custodia.
- Durante le riprese, evitare di ostruire l'obiettivo o il flash.
- Questa fotocamera non è impermeabile.Per evitare scosse elettriche, si consiglia di non toccare o utilizzare l'apparecchio con le mani bagnate.

## Note importanti

- Se si utilizza questo apparecchio in prossimità di acqua, spiaggia o piscina, evitare il contatto con l'acqua o la sabbia. Questo per evitare di rompere o danneggiare in modo permanente l'apparecchio.
- Gli sbalzi di temperatura possono provocare problemi alla fotocamera. - Se la fotocamera viene trasferita da un ambiente freddo a uno caldoumido, nei delicati circuiti elettronici può formarsi della condensa. In tal caso, spegnere la fotocamera e attendere almeno 1 ora fino alla scomparsa di tutta l'umidità. Nella scheda di memoria si può anche accumulare umidità. Se ciò accade, spegnere la fotocamera e rimuovere la scheda di memoria. Attendere finchè tutta l'umidità non si disperde.
- Avvertenze sull'utilizzo dell'obiettivo
- Se l'obiettivo viene esposto a luce solare diretta, il sensore dell'immagine potrebbe deteriorarsi o macchiarsi.
- Prestare attenzione a non lasciare impronte o impurità sulla superficie dell'obiettivo.
- Se la fotocamera digitale non viene utilizzata per lunghi periodi, esiste il rischio di scariche elettriche. Si consiglia pertanto di rimuovere la batteria e la scheda di memoria in caso di inutilizzo prolungato.
- Se la fotocamera è esposta a interferenze elettroniche, l'apparecchio si spegne automaticamente per proteggere la scheda di memoria.
- Manutenzione della fotocamera
- Usare una spazzola morbida (acquistabile nei negozi specializzati) per pulire delicatamente l'obiettivo e i gruppi LCD. Se non basta, si può usare la carta impregnata di liquido pulente.Pulire il corpo della camera con un panno soffice. Evitare che la fotocamera entri a contatto con sostanze solventi (benzolo, insetticidi, diluenti ecc). Tali sostanze potrebbero danneggiare la struttura esterna della fotocamera e alterarne le prestazioni. Maneggiare con delicatezza per evitare di danneggiare il display LCD. Evitare di provocare danni e conservare sempre la fotocamera nella custodia protettiva quando non si utilizza l'apparecchio.
- Non cercare di smontare o di modificare la fotocamera.
- In determinate circostanze, le cariche elettrostatiche possono provocare l'accensione del flash. Il fenomeno non provoca danni alla fotocamera e non è un funzionamento difettoso.
- Durante il caricamento o lo scaricamento delle immagini, il trasferimento dei dati può essere alterato dalle cariche elettrostatiche. In tal caso, disinserire e reinserire il cavo USB prima di tentare un nuovo trasferimento di dati.
- Prima di un avvenimento importante o di partire per un viaggio, si consiglia di verificare le condizioni dell'apparecchio fotografico.
- Scattare una fotografia per verificare le condizioni dell'apparecchio e premunirsi di batterie supplementari.
- La Samsung non può essere ritenuta responsabile per il malfunzionamento dell'apparecchio fotografico.

## Indicatore di avvertenze

Sul display LCD vengono visualizzate varie avvertenze

#### [ERRORE CARD! !]

- -Errore della scheda di memoria
- $\rightarrow$  Spegnere e riaccendere la fotocamera
- $\rightarrow$  Inserire ancora la scheda di memoria
- $\rightarrow$  Inserire e formattare la scheda di memoria (p.46)

#### [ CARD BLOCCATA! ]

- -La scheda di memoria risulta bloccata
- $\rightarrow$  Scheda di memoria SD/SDHC: far scorrere la protezione dalla scrittura nella parte superiore della scheda di memoria

#### [ MEMORIA PIENA! ]

- -La card o la memoria interna della fotocamera sono piene e ciò impedisce il salvataggio di ulteriori dati.
- $\rightarrow$  Inserire una nuova card di memoria
- $\rightarrow$  Eliminare i file d'immagine superflui

## **[ INSERIRE IMM.! ]**

- -La card di memoria non contiene immagini archiviate
- $\rightarrow$  Scattare qualche foto
- $\rightarrow$  Inserire una scheda di memoria con alcune immagini

## **[ ERRORE FILE! ]**

- -Errore file
- $\rightarrow$  Elimina il file.
- -Errore della scheda di memoria
- $\rightarrow$  Rivolgersi a un centro di assistenza fotocamere.

#### [ BATT. SCARICA! ]

-La capacità delle batterie è scarsa  $\rightarrow$  Inserire batterie nuove

#### **[ LUCE SCARSA! ]**

-Quando si scattano foto in luoghi con poca luce  $\rightarrow$  Scattare foto nella modalità con flash.
## Prima di rivolgersi a un centro di assistenza

La fotocamera non si accende

- -La capacità delle batterie è scarsa
- $\rightarrow$  Inserire batterie nuove. (p.12)
- -Le batterie sono inserite non correttamente con polarità invertite.
- $\rightarrow$  Inserire la batteria rispettando la polarità (+ / -).

### L'alimentazione della fotocamera si interrompe durante l'utilizzo

- -La batteria è esaurita
- $\rightarrow$  Inserire batterie nuove.
- -La fotocamera si spegne automaticamente
- $\rightarrow$  Accendere di nuovo la fotocamera

### La batteria si scarica rapidamente

- -La fotocamera viene utilizzata a basse temperature
- $\rightarrow$  Tenere la fotocamera al caldo (ad esempio all'interno di giacca o cappotto) ed estrarla solo al momento di riprendere le immagini.

### Controllare quanto segue La fotocamera non scatta nessuna foto quando si preme il pulsante dell' otturatore

- -La memoria non ha una sufficiente capacità
- $\rightarrow$  Eliminare i file d'immagine superflui
- -La card di memoria non è stata formattata
- $\rightarrow$  Formattare la card di memoria (p.46)
- -La card di memoria è esaurita
- $\rightarrow$  Inserire una nuova card di memoria
- -La card di memoria è bloccata
- $\rightarrow$  consultare le indicazioni relative al messaggio di errore  $ICARD$  BLOC-CATA!]
- -La fotocamera è spenta
- $\rightarrow$  Accendere la fotocamera
- -La batteria è scarica
- $\rightarrow$  Inserire batterie nuove. (p.12).
- -Le batterie sono state inserite in modo non corretto invertendo le polarità
- $\rightarrow$  Inserire le batterie tenendo conto della polarità (+, -)

### La fotocamera smette improvvisamente di funzionare

- -L'arresto della fotocamera è dovuto a un funzionamento difettoso
- $\rightarrow$ Estrarre / reinserire le batterie e accendere la fotocamera

### Le immagini sono poco chiare

- -È stata scattata una foto del soggetto senza impostare la modalità Macro corretta
- $\rightarrow$  Per ottenere un'immagine nitida, selezionare una modalità Macro adatta.
- -La foto è stata scattata fuori dal raggio d'azione del flash
- $\rightarrow$  Scattare la foto entro il raggio d'azione del flash
- -L'obiettivo è macchiato o sporco
- $\rightarrow$  Pulire l'obiettivo

### Prima di rivolgersi a un centro di assistenza

### Il flash non si illumina

- -È stata selezionata la modalità Flash spento
- $\rightarrow$  Disattivare la modalità flash spento
- -Non è possibile usare il flash nella modalità Fotocamera
- $\rightarrow$  Fare riferimento alle istruzioni relative al FLASH (p.28)

### Sulla foto compaiono data e ora errate

- -Data e ora non sono state impostate correttamente oppure la fotocamera ha adottato le impostazioni predefinite
- $\rightarrow$ Impostare data e ora correttamente

### I pulsante della fotocamera non funzionano

- -La fotocamera funziona male
- Estrarre / reinserire le batterie e accendere la fotocamera

### Si è verificato un errore della card mentre la card di memoria è inserita nella fotocamera

- -Formattazione errata della card di memoria
- → Riformattare la card di memoria

### Non si riesce a rivedere in riproduzione le immagini

- -Il nome file non è corretto (è stato violato il formato DCF)
- $\rightarrow$  Non modificare il nome del file immagine

### Il colore dell'immagine è diverso da quello della scena originale

- -Il bilanciamento del bianco o l'impostazione dell'effetto non sono corretti
- $\rightarrow$  Selezionare un bilanciamento del bianco e un effetto appropriati

### Le foto sono troppo chiare

- -L'esposizione è eccessiva
- $\rightarrow$  Reimpostare la compensazione dell'esposizione

### Sul monitor esterno non compare nessuna imagine

- -Il monitor esterno non è collegato alla fotocamera
- $\rightarrow$  Controllare i cavi di colelgamento
- -La card di memoria contiene file non corretti
- Inserire una card di memoria con i file corretti

### Quando si utilizza Gestione risorse del PC, il file [Disco rimovibile] non compare

- 
- -Il cavo non è stato collegato correttamente
- $\rightarrow$  Controllare il collegamento
- -La fotocamera è spenta
- Accendere la fotocamera
- -Il sistema operativo non è del tipo 98SE, 2000, ME, XP, Vista / Mac OS
- 9.2 10.4. In alternativa, il PC non supporta l'USB
- $\rightarrow$  Installare Windows 98SE, 2000, ME, XP, Vista / Mac OS 9.2- 10.4 su un PC che supporti la tecnologia USB
- -Il driver della fotocamera non è installato
- $\rightarrow$  Installare il [Driver di archiviazione USB]

## **Specifiche**

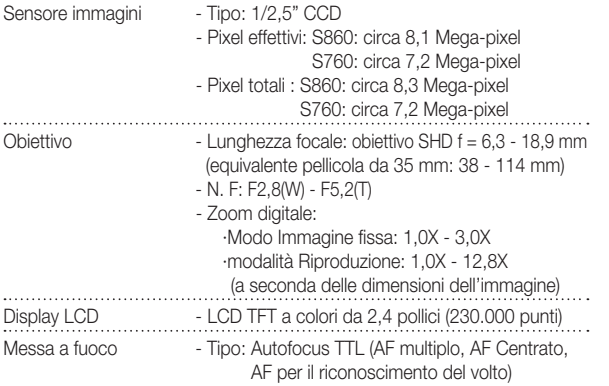

- Gamma

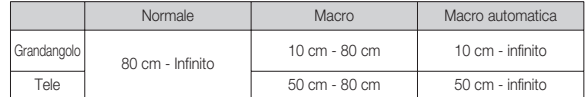

Otturatore - Velocità 1 - 1/2.000 sec (Manuale / Notte: 8 - 1/2.000 sec., Fuochi artificiali: 4 sec. ) . . . . . . . . . . . . . . . Esposizione - Controllo: AE di programma - Misurazione: Multi, Spot, AE per il riconoscimento del volto - Compensazione: ±2 EV (incrementi di 1/3 EV)

- ISO: AUTO, 80, 100, 200, 400, 800, 1000

۰.

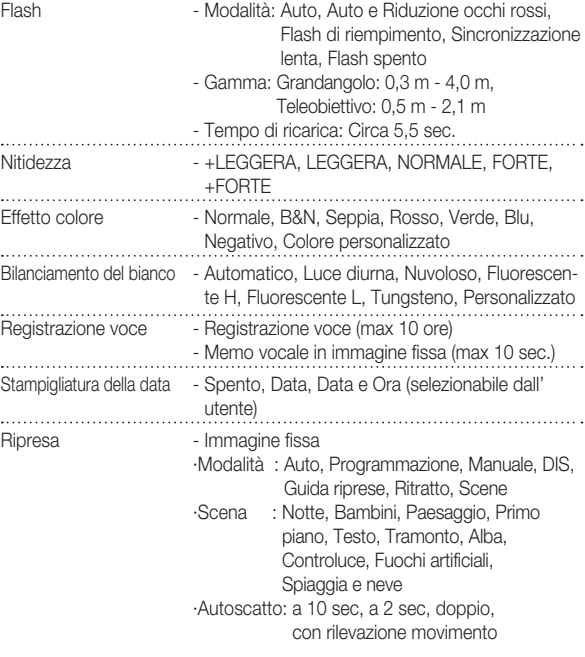

## **Specifiche**

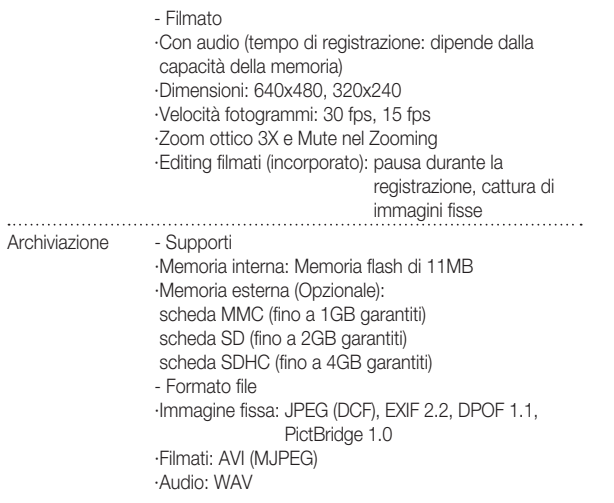

- Dimensione immagini

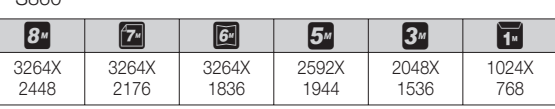

· S760

 $.$  S860

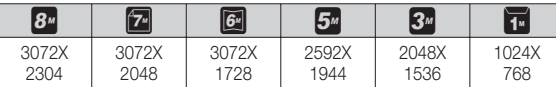

- Capacità (256 MB)

· S860

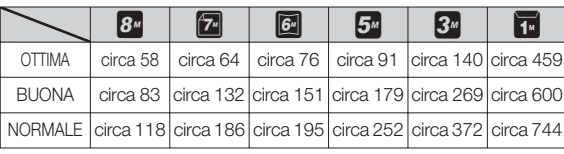

· S760

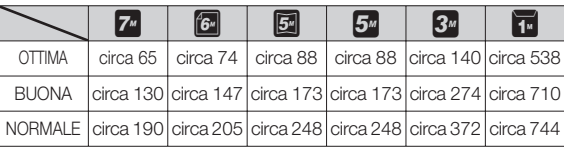

Ä Questi valori sono stati misurati nelle condizioni standard Samsung e possono variare a seconda delle condizioni di ripresa e delle impostazioni della fotocamera.

## **Specifiche**

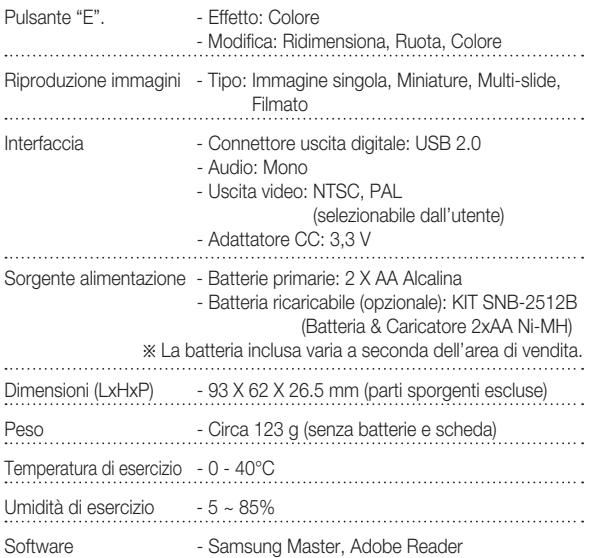

Ä Le specifiche indicate sono soggette a modifica senza preavviso. Ä Tutti i marchi sono di proprietà dei rispettivi detentori.

# **05 SOFTWARE** 05 SOFTWARE

## Note relative al software Requisiti del sistema

Prima dell'uso leggere attentamente il manuale di istruzioni.

- Il software in dotazione contiene un driver per fotocamere e un software per la modifica delle immagini in ambiente Windows.
- La riproduzione del software (in tutto o in parte) e del manuale d' uso è severamente vietata.
- I copyright per il software vengono concessi in licenza per l'uso esclusivo con una fotocamera.
- Nell'improbabile eventualità di un difetto di fabbricazione, Samsung provvederà alla riparazione o alla sostituzione della fotocamera. Samsung non sarà tuttavia responsabile in alcun modo di danni provocati dall'uso improprio dell'apparecchio..
- La garanzia Samsung non copre l'utilizzo di PC assemblati a mano o di PC con sistemi operativi non garantiti dalla casa produttrice.
- Per poter leggere questo manuale, è necessaria una conoscenza minima dei computer e dei sistemi operativi.

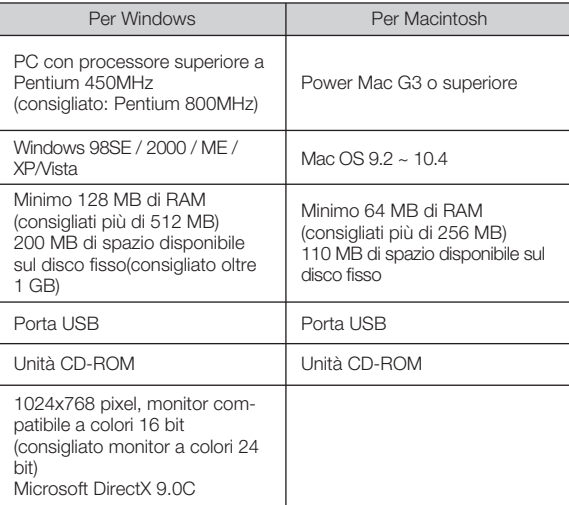

## Informazioni sul software

Dopo aver inserito il CD-ROM fornito con la fotocamera nell' apposita unità di lettura, la seguente finestra dovrebbe aprirsi automaticamente.

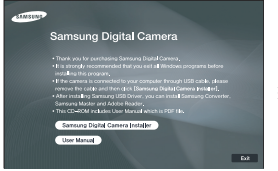

Prima di collegare la fotocamera al PC, è necessario installare il driver della fotocamera.

- $*$  Le immagini relative alle schermate presentate sul manuale si basano sull'edizione inglese del sistema operativo Windows.
- Driver della fotocamera: In tal modo si abilita il trasferimento dell'immagine dalla fotocamera al PC.

Questa fotocamera utilizza il driver di archiviazione USB come driver della fotocamera. È possibile utilizzare la fotocamera come lettore di schede USB. Dopo aver installato il driver ed effettuato il collegamento fra fotocamera e PC, è possibile visualizzare il [Removable Disk] in [Windows Explorer] o in [My computer]. Il driver di archiviazione USB è fornito solo per ambiente Windows. Il CD dell'applicazione non contiene un driver USB per il MAC. La fotocamera può comunque essere utilizzata con i sistemi operativi Mac OS 9.2 ~ 10.4.

Samsung Master: questo è un software multimediale all-in-one. Con Samsung Master sarà possibile scaricare, visualizzare, modificare e salvare immagini digitali e filmati. Il software è compatibile solo con Windows.

- $\cancel{\omega}$ - Assicurarsi di controllare i requisiti del sistema prima di installare il driver.
	- A seconda della capacità del computer, l'esecuzione del programma di installazione automatica richiederà 5 -10 secondi. Se il frame non viene visualizzato, eseguire [Windows Explorer] e selezionare [Installer.exe] nella directory principale CD-ROM.

## Impostazione del software applicativo

Per utilizzare questa fotocamera con il PC, installare prima il software applicativo.Dopo averlo fatto, si possono spostare al PC le immagini archiviate nell'apparecchio e modificarle con un programma di editing.

- Visitare il sito Web di Samsung.

http://www.samsungcamera.com: English http://www.samsungcamera.it: in italiano

 1. Compare la finestra di avvio automatico. Fare clic sul menu [Samsung Digital Camera Installer] nella finestra di esecuzione automatica.

 $-$ nusuno Samsung Digital Camera **Samsung Digital Camera Installer The Means** 

 2. Installare il driver della fotocamera, il DirectX, Samsung Master e Adobe Reader selezionando il pulsante visualizzato sul display. Qualora sul computer risultasse installata una versione più recente di DirectX, potrebbe non essere possibile installare la versione fornita con la fotocamera.

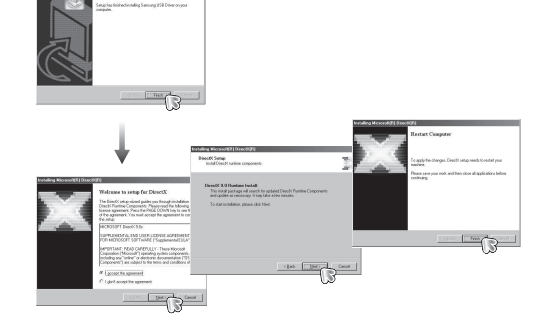

### Impostazione del software applicativo

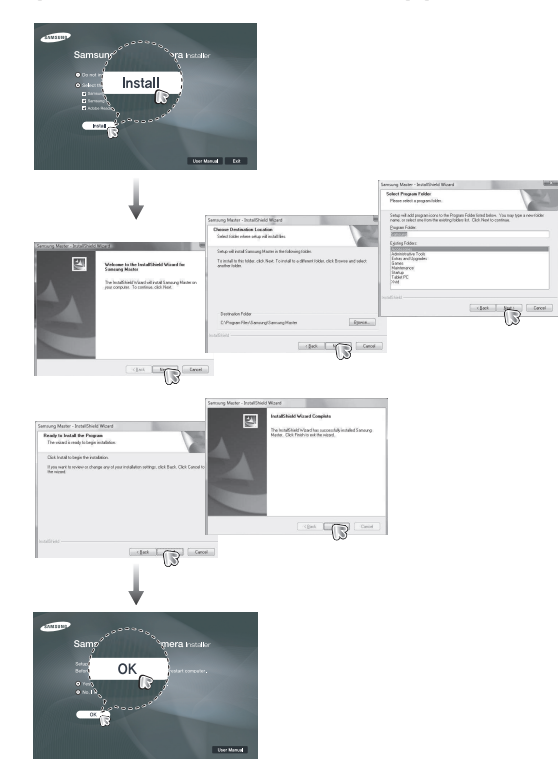

- 3. Dopo aver riavviato il computer, collegare il PC alla fotocamera servendosi del cavo USB.
- 4. Accendere la fotocamera. Si aprirà la finestra [Trovato nuovo hardware] e il computer riconoscerà la fotocamera.
- Ä Se il sistema operativo è Windows XP/Vista, si aprirà un programma di visualizzazione immagini.Quando si apre la finestra del download di Samsung Master, significa che il driver della fotocamera è stato installato con successo.

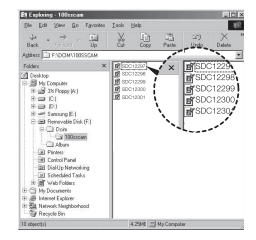

## Impostazione del software applicativo Avvio della modalità PC

- $\cancel{\psi}$
- Se è stato installato il driver della fotocamera, la finestra [Trovata la procedura guidata di nuovo dispositivo] potrebbe non aprirsi.
- Su un sistema Windows 98SE, verrà visualizzata la finestra di dialogo della procedura guidata nuovo hardware e anche una finestra in cui si richiede all'utente di selezionare un file driver. In questo caso, specificare "USB Driver" nel CD fornito.
- I documenti PDF del manuale utente sono inclusi nel CD-ROM fornito in dotazione con la fotocamera. Cercare i file PDF con Windows Explorer.Per poter aprire i file PDF, è necessario aver installato Adobe Reader, incluso nel CD-ROM in dotazione.
- Per installare Adobe Reader 6.0.1, è necessario Internet Explorer 5.01 o una versione successiva. Per scaricare la versione più recente di Internet Explorer visitare il sito di Microsoft www.microsoft.com.

Se si collega il cavo USB alla relativa porta del PC e si dà il comando di avvio, la macchina fotografica passerà automaticamente alla "modalità di collegamento computer".

In questo modo è possibile scaricare nel PC le immagini archiviate servendosi del cavo USB.

- Impostazioni della fotocamera per la connessione
- 1. Accendere la fotocamera.
- 2. Collegare la fotocamera al computer per mezzo del cavo USB in dotazione.
- 3. Accendere il computer. La fotocamera e il computer sono collegati
- 4. Il menu di selezione del dispositivo esterno comparirà sul display LCD.
- 5. Selezionare [COMPUTER] premendo il pulsante Su/ Giù, quindi premere il pulsante OK.

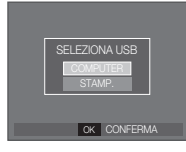

## Avvio della modalità PC

Collegamento della fotocamera a un PC

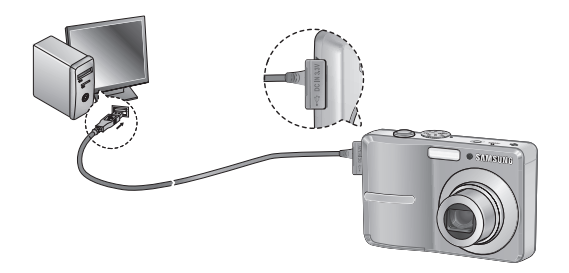

- Ä Se si seleziona [STAMP.] al punto 5, quando si collega la fotocamera al computer verrà visualizzato il messaggio [CONN. STAMPANTE] e non sarà possibile stabilire la connessione. In questo caso, scollegare il cavo USB e poi seguire la procedura dal punto 2 in avanti.
- Disconnessione di fotocamera e PC Consultare la pag 84 (Rimozione del disco rimovibile).

Download delle immagini archiviate

 È possibile scaricare nel disco rigido del PC le immagini fisse archiviate nella fotocamera e stamparle, oppure utilizzare un software di elaborazione di immagini per modificarle.

- 1. Collegare la fotocamera al PC per mezzo del cavo USB.
- 2. Sul display del computer selezionare [Risorse del computer] e fare doppio clic su [Disco rimovibile  $\rightarrow$  DCIM $\rightarrow$ 100SSCAM].Verranno allora visualizzati i file d'immagine.

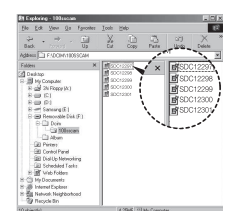

 3. Selezionare un'immagine e premere il pulsante destro del mouse.

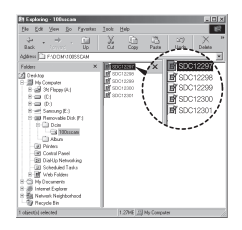

## Avvio della modalità PC

- 4. Si aprirà un menu a comparsa.Fare clic sul menu [Cut] o [Copy].
	- [Cut] : taglia il file selezionato.
	- [Copy] : copia i file.

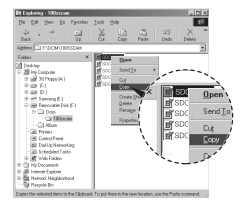

 ${\mathscr{L}}$ 

- 5. Fare clic sulla cartella nella quale si desidera incollare il file.
- 6. Premere il pulsante destro del mouse e verrà visualizzato un menu a comparsa. Fare clic su [Paste].

 7. Un file d'immagine viene trasferito dalla fotocamera al PC.

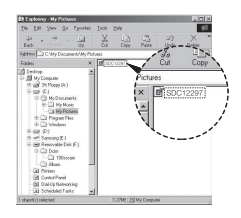

- Utilizzando [Samsung Master] è possibile visualizzare le immagini archiviate in memoria direttamente sul monitor del PC, nonché copiare o spostare i file d'immagine.
	- Per visualizzare le immagini, si consiglia di copiarle nel PC. L' apertura diretta delle immagini dal disco rimovibile può provocare disconnessioni improvvise.
	- Quando si esegue l'upload di un file non trasferito dalla fotocamera al disco rimovibile, il messaggio [ERRORE FILE!] verrà visualizzato sul monitor LCD se è stata selezionata la modalità RIPRODUZIONE. Nella modalità MINIATURE, sul monitor non verrà visualizzato alcun messaggio.

## Rimozione del disco rimovibile

### Windows 98SF

- 1. Controllare se la fotocamera e il PC stanno trasferendo un file. Se la spia di stato della fotocamera lampeggia, attendere che finisca di lampeggiare e che rimanga accesa.
- 2. Staccare il cavo USB.
- Windows 2000/ME/XP/Vista

(A seconda del sistema operativo Windows utilizzato, le illustrazioni potrebbero variare rispetto a quelle visualizzate.)

 1. Controllare se la fotocamera e il PC stanno trasferendo un file. Se la spia di stato della fotocamera lampeggia, attendere che finisca di lampeggiare e che rimanga accesa

[Doppio clic]

e you want to urplug or eject, and then click Stop.

the following devicer, After the devicer as

 $\frac{ax}{x}$  Cance

 $\frac{Dopster}{\sum_{i=1}^{n} \sum_{i=1}^{n} \sum_{j=1}^{n} \binom{n}{j}}$ 

END MARK COVERED THE TABLE

Q Mass Mass Starage Lience<br>D'Generic volume - (F.)<br>DiSammene (1901-1198 Basic

1:24 PM

- 2. Fare doppio clic sull'icona [Rimozione sicura dell'hardwarel nella barra delle applicazioni.
- 3. La finestra [Rimozione sicura dell'hardware] si apre. Selezionare [Periferica di archiviazione di massa USB], quindi fare clic sul pulsante [Stop].
- 4. Si apre la finestra [Disattivazione di una periferica hardware]. Selezionare [Periferica di archiviazione di massa USB] e fare clic sul pulsante [OK].

 5. Si apre la finestra [È ora possibile rimuovere l'hardware]. Fare clic sul pulsante [OK].

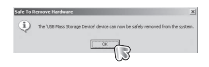

 6. La finestra [Rimozione sicura dell'hardware] si apre. Fare clic sul pulsante [Chiudi] e il disco rimovibile verrà rimosso in modo sicuro.

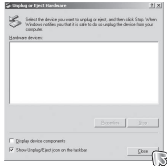

- 7. Staccare il cavo USB.
- 

- 1. Il CD software non contiene un driver USB per MAC in quanto il sistema operativo MAC OS supporta il driver della fotocamera.
- 2. Durante l'avvio è possibile controllare la versione del sistema operativo MAC OS. Questa fotocamera è compatibile con MAC OS 9.2 ~ 10.4.
- 3. Collegare la fotocamera al Macintosh e accendere l'apparecchio.
- 4. Dopo aver collegato la fotocamera al MAC, sul desktop verrà visualizzata una nuova icona.

## Utilizzo del driver USB per MAC

- 1. Fare doppio clic su una nuova icona nel desktop e verrà visualizzata la cartella nella memoria.
- 2. Selezionare il file d'immagine e copiarlo oppure spostarlo nel MAC.
- -Per i sistemi operativi Mac OS 10.0 o successivi: per prima cosa completare il caricamento dal computer alla fotocamera, quindi rimuovere il disco rimovibile per mezzo del comando Extract.

## Impostazione del driver USB per MAC Rimozione del driver USB per Windows 98SE

Per rimuovere il driver USB, eseguire la procedura descritta di seguito.

- 1. Collegare la fotocamera al PC e accendere entrambi i dispositivi
- 2. Controllare che il disco rimovibile sia visualizzato in [Gestione Risorse].
- 3. In Gestione periferiche rimuovere [Fotocamera digitale Samsung].

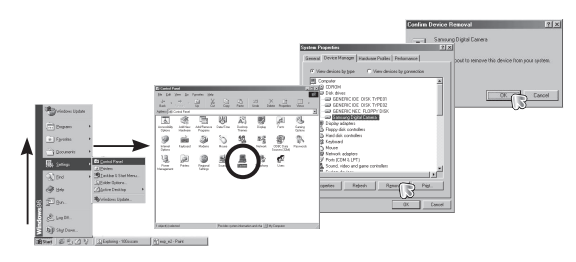

- 4. Scollegare il cavo USB.
- 5. Rimuovere la voce [Samsung USB Driver] nel programma Installazione applicazioni.

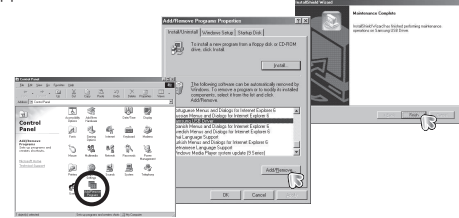

6. La disinstallazione è completa.

## Samsung Master

Con questo programma sarà possibile scaricare, visualizzare, modificare e salvare immagini digitali e filmati. Il software è compatibile solo con **Windows** 

Per avviare il programma fare clic su  $\mathsf{IStart} \rightarrow \mathsf{Programmi} \rightarrow \mathsf{Samsuna}$  $\rightarrow$ Samsung Master  $\rightarrow$ Samsung Master].

- Scaricamento delle immagini
- 1. Collegare la fotocamera al PC.
- 2. Dopo aver collegato la fotocamera al PC comparirà una finestra per scaricare le immagini.
- Per scaricare le immagini catturate, fare clic sul pulsante [Seleziona tutto].
- Nella finestra visualizzata selezionare la cartella desiderata quindi fare clic

sul pulsante [Seleziona tutto]. Ora le immagini catturate e la cartella selezionata verranno salvate.

- Fare clic sul pulsante [Annulla] per annullare lo scaricamento delle immagini.
- 3. Fare clic sul pulsante [Avanti >].

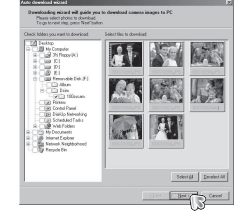

- 4. Selezionare una destinazione e creare una nuova cartella in cui salvare immagini e cartelle.
- Le cartelle possono essere ordinate per data e le immagini saranno scaricate.
- Il nome della cartella sarà assegnato come si desidera e le immagini saranno scaricate.
- Dopo aver selezionato la cartella creata in precedenza, si potranno scaricare le immagini.
- 5. Fare clic sul pulsante [Avanti >].
- 6. Accanto si aprirà una finestra.Sulla parte alta della finestra verrà visualizzata la destinazione della cartella selezionata.Fare clic sul pulsante [Start] per scaricare le immagini.

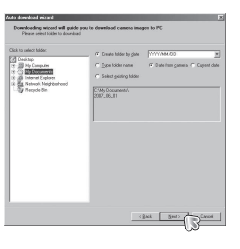

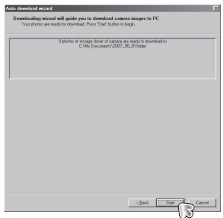

7. Compariranno le immagini scaricate.

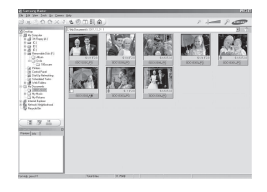

## Samsung Master

■ Visualizzatore di immagini: Si possono visualizzare le immagini archiviate.

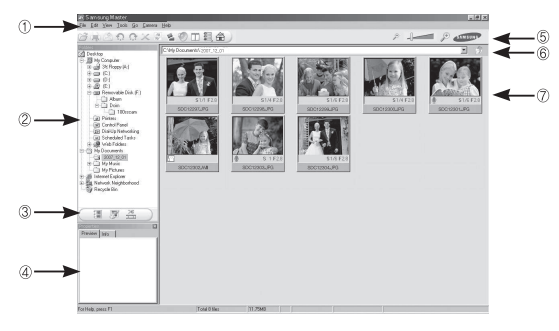

- Di seguito sono elencate le funzioni del visualizzatore di immagini.
- $O$  Barra del menu: si possono selezionare i menu.File, Modifica, Visualizza, Strumenti, Funzioni modifica, Scaricamento automatico, guida, ecc.
- Í Finestra di selezione immagini: in questa finestra si possono selezionare le immagini desiderate.
- Menu per la selezione del tipo di supporto: in questo menu si possono selezionare il visualizzatore di immagini, l'editing di immagini e di filmati.
- Finestra di anteprima: si può visualizzare l'anteprima di un'immagine o di un filmato e verificare le informazioni multimediali.
- Barra dello zoom: si possono cambiare le dimensioni dell'anteprima.
- Finestra di visualizzazione cartella: serve a controllare la posizione della cartella dove è contenuta l'immagine selezionata.
- Finestra di visualizzazione immagine: vengono visualizzate le immagini della cartella selezionata.
- Ä Per ulteriori informazioni, fare riferimento al menu [Guida] di Samsung Master.

- Editing delle immagini: le immagini fisse possono essere modificate.

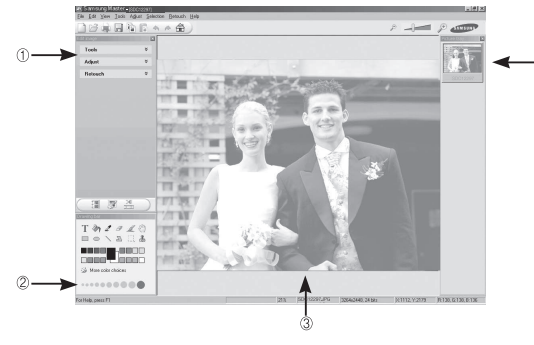

- Di seguito sono elencate le funzioni di visualizzazione delle immagini.

- Ì Menu Modifica : è possibile selezionare i seguenti menu.
	- [Strumenti] : serve a ridimensionare o ritagliare l'immagine selezionata. Vedere il menu [Guida].
	- [Regola] : serve a modificare la qualità dell'immagine. Vedere il menu [Guida].
	- [Ritocco] : serve per cambiare immagine o per inserire effetti nell'immagine. Vedere il menu [Guida].
- Í Strumenti di disegno: serve a modificare un'immagine.
- Finestra di anteprima immagine: in questa finestra viene visualizzata un' immagine selezionata.
- Finestra di anteprima: serve a visualizzare in anteprima le modifiche apportate all'immagine.
- Ä Le immagini fisse modificate con Samsung Master non potranno essere riprodotte dalla fotocamera.
- Ä Per ulteriori informazioni, fare riferimento al menu [Guida] di Samsung Master.

### Samsung Master

 Editing dei filmati: serve a ottenere un'immagine fissa, un filmato, un commento, un file musicale in un filmato.

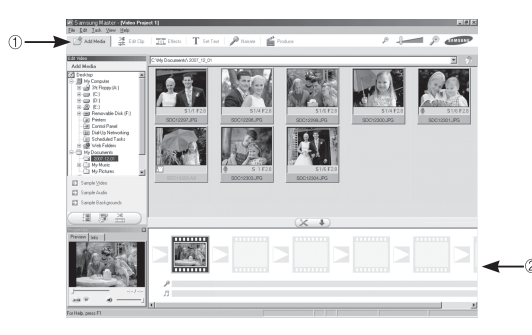

- Ä Alcuni filmati compressi con un codec incompatibile con Samsung Master non potranno essere riprodotti da Samsung Master.
- Ä Per ulteriori informazioni, fare riferimento al menu [Guida] di Samsung Master.

- Le funzioni dell'editor di filmati sono elencate di seguito.
- Ì Menu Modifica : è possibile selezionare i seguenti menu.
- [Aggiungi supporto] : serve ad aggiungere elementi multimediali ad un filmato.
- [Modifica Clip] : serve a modificare la luminosità, il contrasto, il colore e la saturazione.
- [Effetti] : serve ad inserire un effetto.<br>[Imposta testo] : serve per inserire dei testi.
	- : serve per inserire dei testi.
- [Commenti] : serve per inserire un commento.
- [Produce] : serve a salvare il filmato modificato con un nuovo nome. L'utente può selezionare i formati AVI, WMV (Windows Media Video) e ASF (Windows Media File).
- ÍFinestra di visualizzazione fotogramma: serve a visualizzare un'immagine multimediale.

## Domande frequenti

In caso di funzionamento difettoso del collegamento USB, controllare quanto segue.

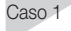

- Caso 1 Il cavo USB non è collegato oppure il cavo non è quello fornito in dotazione.
	- $\rightarrow$  Collegare il cavo USB fornito in dotazione.
- Caso 2 La fotocamera non è riconosciuta dal PC.A volte questa fotocamera può comparire sotto [dispositivo sconosciuto] in gestione dispositivi.
	- $\rightarrow$  Installare il driver della fotocamera. Spegnere l'apparecchio, rimuovere il cavo USB, ricollegare il cavo USB e poi accendere la fotocamera.
- 

Caso 3 Si è verificato un errore durante il trasferimento dei file.

 $\rightarrow$  Spegnere e riaccendere la fotocamera. Trasferire di nuovo il file.

Caso 4 Quando si utilizza l'hub USB.

 $\rightarrow$  Nel caso in cui l'hub e il PC non siano compatibili, potrebbero verificarsi problemi durante la connessione della fotocamera al PC per mezzo dell'hub USB. Quando è possibile, collegare la fotocamera direttamente al PC.

Caso 5 Al PC sono collegati altri cavi USB?

 $\rightarrow$  Quando la fotocamera è collegata al PC mediante un altro cavo USB, l'apparecchio potrebbe funzionare in modo difettoso. In tal caso, staccare l'altro cavo USB e collegare un solo cavo USB alla fotocamera.

Caso 6 Quando si apre Gestione periferiche (dal pulsante Start (Impostazioni) Pannello di controllo (Prestazioni e manutenzione) Sistema (Hardware) gestione periferiche), si visualizzano delle periferiche sconosciute o altre periferiche contrassegnate da un punto interrogativo o esclamativo giallo.

- $\rightarrow$  Fare clic col tasto destro sulla voce con il punto interrogativo (?) o esclamativo (!) e selezionare "Rimuovi". Riavviare il PC e collegare di nuovo la fotocamera. Per Windows 98SE, rimuovere anche il driver della fotocamera, riavviare il PC e installare di nuovo il driver della fotocamera.
- 

Caso 7 Con alcuni programmi di protezione (Norton Anti Virus, V3, ecc.), il computer potrebbe non riconoscere la fotocamera come disco rimovibile.

- $\rightarrow$  Disattivare i programmi di protezione e collegare la fotocamera al computer. Per informazioni sulla disattivazione temporanea, consultare le istruzioni del programma di protezione.
- 

Caso 8 La fotocamera è collegata ad una porta USB posta sul davanti del computer.

> $\rightarrow$  Quando la fotocamera è collegata ad una porta USB posta sul davanti del computer, questo potrebbe non essere in grado di riconoscerla correttamente. Collegare la fotocamera alla porta USB posta sul retro del computer.

## Domande frequenti

- Quando DirectX 9.0 o superiore non è installato
- $\rightarrow$  Installare DirectX 9.0 o una versione superiore
- 1) Inserire il CD fornito con la fotocamera.
- 2) Lanciare Esplora risorse di Windows e selezionare la cartella [CD-ROM drive:\ USB Driver\DirectX 9.0] quindi fare clic sul file DXSETUP.exe. DirectX verrà installato. Visitare il sito indicato di seguito per scaricare DirectX http://www.microsoft.com/directx
- Se il PC (Windows 98SE) non risponde in caso di collegamento ripetuto del computer alla fotocamera
- $\rightarrow$  Se un PC (Windows 98)SE resta acceso per molto tempo e si collega ripetutamente la fotocamera, il computer potrebbe non riconoscerla. In tal caso, riavviare il PC.

Se il PC collegato alla fotocamera smette di rispondere durante l'avvio di Windows.

 $\rightarrow$  In tal caso, scollegare PC e fotocamera. L'avvio di Windows avverrà correttamente. Se il problema persiste, disattivare l'opzione "Legacy USB Support" (Supporto versioni USB precedenti) e riavviare il PC. L 'opzione "Legacy USB Support" si trova nel menu di configurazione del sistema BIOS. (Il menu di configurazione del sistema BIOS varia a seconda della casa produttrice del PC. Alcuni menu BIOS sono privi dell'opzione "Legacy USB Support".). Se non si riesce a modificare il menu, contattare il fabbricante del PC o del BIOS.

- Se non è possibile eliminare il filmato o estrarre il disco rimovibile oppure se viene visualizzato un messaggio di errore durante il trasferimento di file.
- $\rightarrow$  Se si installa solo Samsung Master, i problemi sopra citati possono verificarsi occasionalmente.
	- Chiudere il programma Samsung Master facendo clic sull'icona Samsung Master nella barra delle applicazioni.
	- Installare tutti i programmi applicativi contenuti nel CD del software.

## Smaltimento di questo prodotto

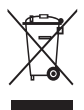

Smaltimento corretto di questo prodotto (Direttiva WEEE per lo smaltimento dei rifiuti elettrici ed elettronici) (Applicabile nei paesi dell'Unione Europea e in quelli con sistema di raccolta differenziata). Il marchio riportato sul prodotto o sulla sua documentazione indica che il prodotto non deve essere smaltito con altri rifiuti domestici al termine del ciclo di

vita. Per evitare eventuali danni all'ambiente o alla salute causati da smaltimento incontrollato dei rifiuti, si invita l'utente a separare questo prodotto da altri tipi di rifiuti e di riciclarlo in maniera responsabile per favorire il riutilizzo sostenibile delle risorse materiali. Gli utenti domestici sono invitati a contattare il rivenditore presso il quale è stato acquistato il prodotto o l' ufficio locale preposto per tutte le informazioni relative alla raccolta differenziata e al riciclaggio di questo prodotto. Gli utenti aziendali sono invitati a contattare il proprio fornitore e verificare i termini e le condizioni del contratto di acquisto. Questo prodotto non deve essere smaltito assieme ad altri rifiuti commerciali.

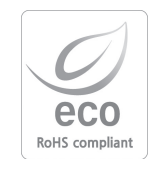

Samsung Techwin è particolarmente attenta alle problematiche riguardanti la tutela dell'ambiente. L'azienda si è pertanto impegnata ad implementare, nel corso dell'intero processo produttivo, una serie di azioni miranti ad ottenere prodotti sempre più ecocompatibili. L'Ecomarchio apposto sui prodotti certifica l'impegno di Samsung Techwin nel campo della produzione ecocompatibile e indica che quei prodotti soddisfano i requisiti previsti dalla Direttiva RoHS emanata dal Parlamento Europeo.

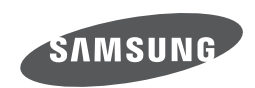

Internet address - http://www.samsungcamera.com

Per richiedere informazioni sul prodotto o sui servizi post-vendita, far riferimento a quanto riportato sul certificato di garanzia allegato al prodotto acquistato oppure visitare il nostro sito web http://www.samsungcamera.com/.

 $C_{\epsilon}$ 

The CE Mark is a Directive conformity<br>mark of the European Community (EC)